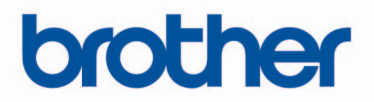

**Программа создания рисунков вышивания**

# PE#DESIGN 70

# **Начало работы : Краткий справочник**

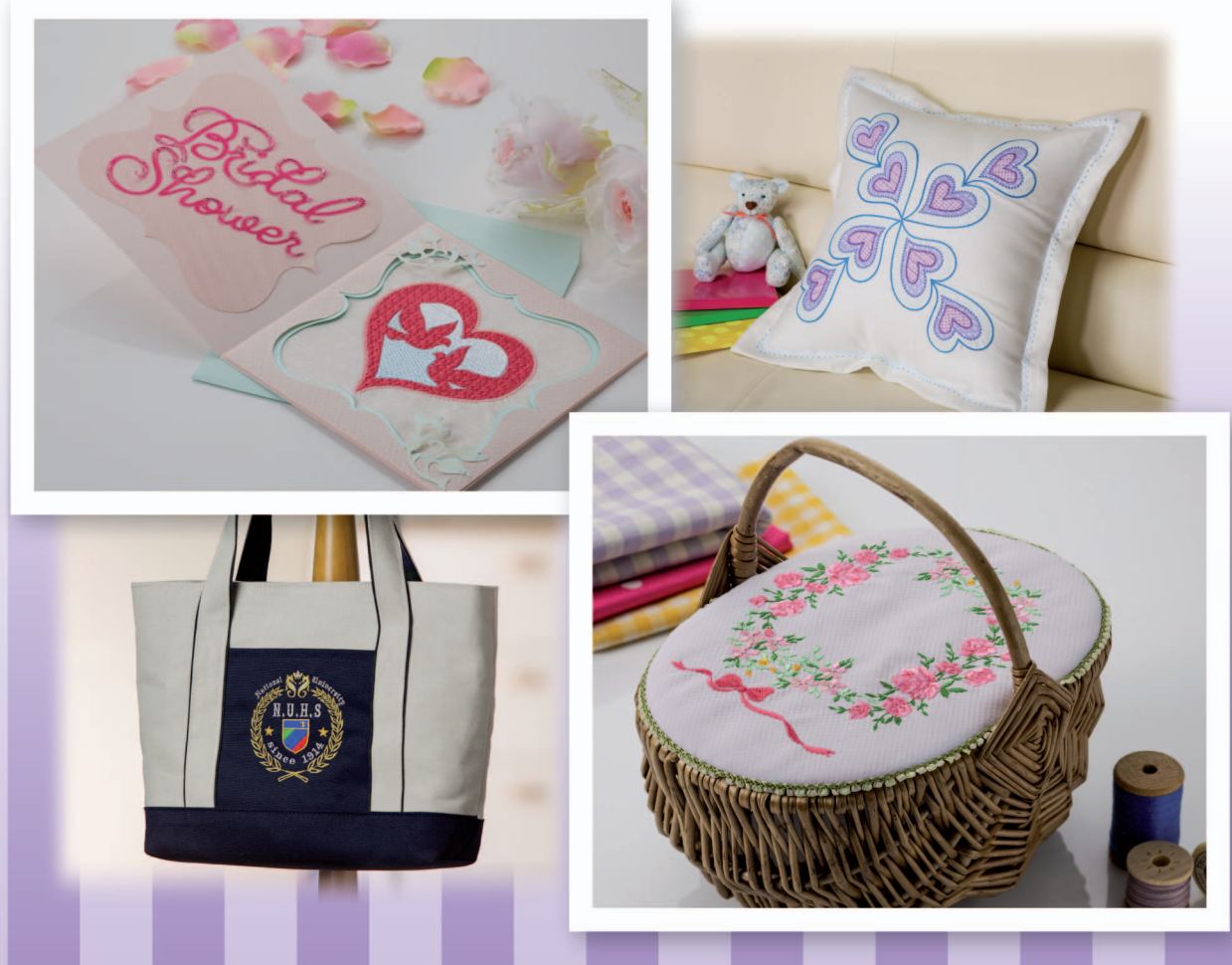

Обязательно прочитайте этот документ перед началом использования программы! Храните этот документ в удобном месте, чтобы он был доступен для справок.

# Прочитайте этот раздел перед использованием данного продукта

Благодарим вас за приобретение нашей программы! Перед установкой данной программы внимательно прочитайте следующее Соглашение об использовании данного продукта. Используйте эту программу, только если вы принимаете условия этого соглашения. Устанавливая данную программу, вы соглашаетесь с условиями ее использования.

#### Соглашение об использовании продукта

#### 1) Общие условия

Настоящее соглашение об использовании данного продукта заключается между Вами (конечным пользователем) и нашей компанией.

#### 2) Использование данного продукта

Вы можете установить и использовать данный продукт только на одном компьютере.

#### 3) Ограничение копирования

Запрещается любое копирование данного продукта, кроме создания резервной копии.

#### 4) Ограничение на изменение

Запрещается вносить какие-либо изменения в данный продукт и разбирать его.

#### 5) Ограничение на передачу третьим лицам

Данное программное обеспечение не может быть передано третьей стороне или любым иным образом использовано третьей стороной.

#### 6) Гарантийные обязательства

Мы не несем ответственности за выбор данного продукта или его использование или за любой возможный ущерб, понесенный вследствие его использования.

#### 7) Другие

Данный продукт защищен законодательством об охране авторских прав.

Отдельные части данного продукта созданы с использованием технологии компании Softfoundry International Pte. I td.

# **Поздравляем с приобретением устройства Brother!**

Благодарим за выбор нашей продукции. Для оптимального использования возможностей данного устройства и его безотказной и правильной работы внимательно изучите данное Руководство пользователя и храните его вместе с гарантийным талоном в надежном месте.

# **Изучите перед использованием устройства**

#### **Создание красивых дизайнов для вышивания**

Данная система позволяет создавать самые разнообразные дизайны для вышивания и предлагает более широкий выбор параметров вышивания (толщина нити, шаг строчки и т.д.). Однако конечный результат зависит от конкретной модели швейной машины. До начала вышивания на конечном материале рекомендуется опробовать созданный рисунок на куске ткани.

#### **Обеспечение безотказной работы**

- Не записывайте на "Aппаратный ключ PE-DESIGN" файлы для хранения или переноса.
- Не подключайте "Aппаратный ключ PE-DESIGN" к вышивальной машине.

#### **Обеспечение длительного срока службы**

- При хранении "Aппаратный ключ PE-DESIGN" не должен подвергаться воздействию прямых солнечных лучей и высокой влажности. Не храните "Aппаратный ключ PE-DESIGN" рядом с нагревателем, горячим утюгом или иными источниками тепла.
- Не допускайте попадания воды или других жидкостей на "Aппаратный ключ PE-DESIGN".
- Не роняйте "Aппаратный ключ PE-DESIGN" и не допускайте ударов по нему.

#### **Ремонт и настройка**

В случае неисправности или необходимости настройки обращайтесь в ближайший сервисный центр.

#### **Замечание**

Данный Краткий справочник и Руководство пользователя не содержат инструкций по работе на компьютере под управлением операционной системы Windows®. Такие инструкции приведены в соответствующих руководствах Windows $^{\circledR}$ .

#### **Товарные знаки и авторское право**

Windows<sup>®</sup> и Windows Vista<sup>®</sup> являются зарегистрированными товарными знаками корпорации Microsoft Corporation. Прочие наименования продуктов, упомянутые в Руководстве пользователя и Кратком справочнике, могут являться товарными знаками или зарегистрированными товарными знаками соответствующих компаний и признаются как таковые в данной документации.

#### **Важно!**

Применение данного устройства для несанкционированного копирования материалов с вышивальных карт, газет или журналов для коммерческого использования является нарушением авторских прав и преследуется по закону.

### **Осторожно!**

Входящее в комплект поставки данного продукта программное обеспечение (ПО) защищено законодательством об охране авторских прав. Использование или копирование этого ПО разрешается только в соответствии с нормами этого законодательства.

#### **СОХРАНИТЕ ЭТИ ИНСТРУКЦИИ Данный продукт предназначен для бытового применения.**

#### **Дополнительные сведения о продукте и обновления можно получить на нашем веб-сайте по адресу:**

**http://www.brother.com/ или http://support.brother.com/**

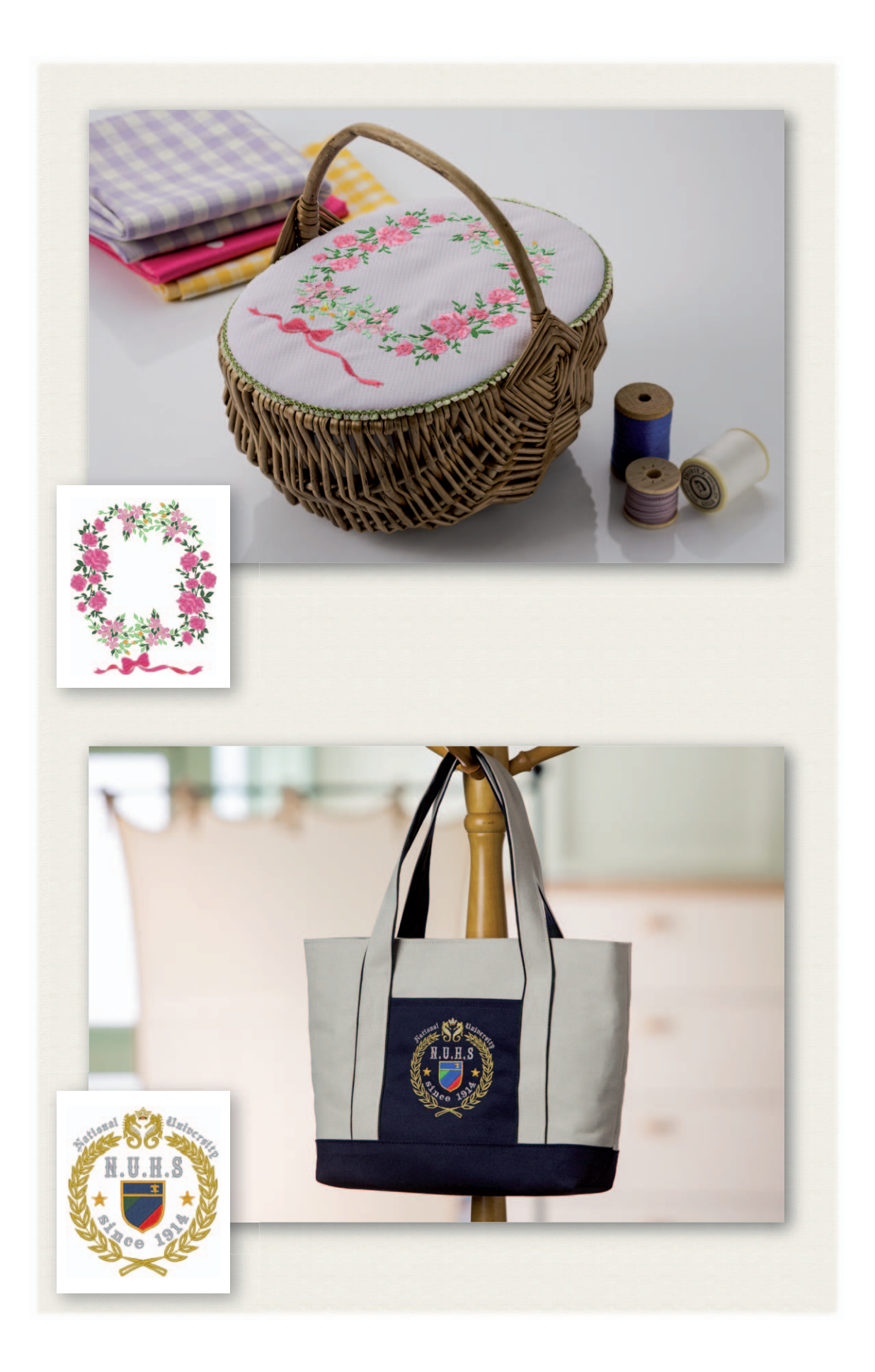

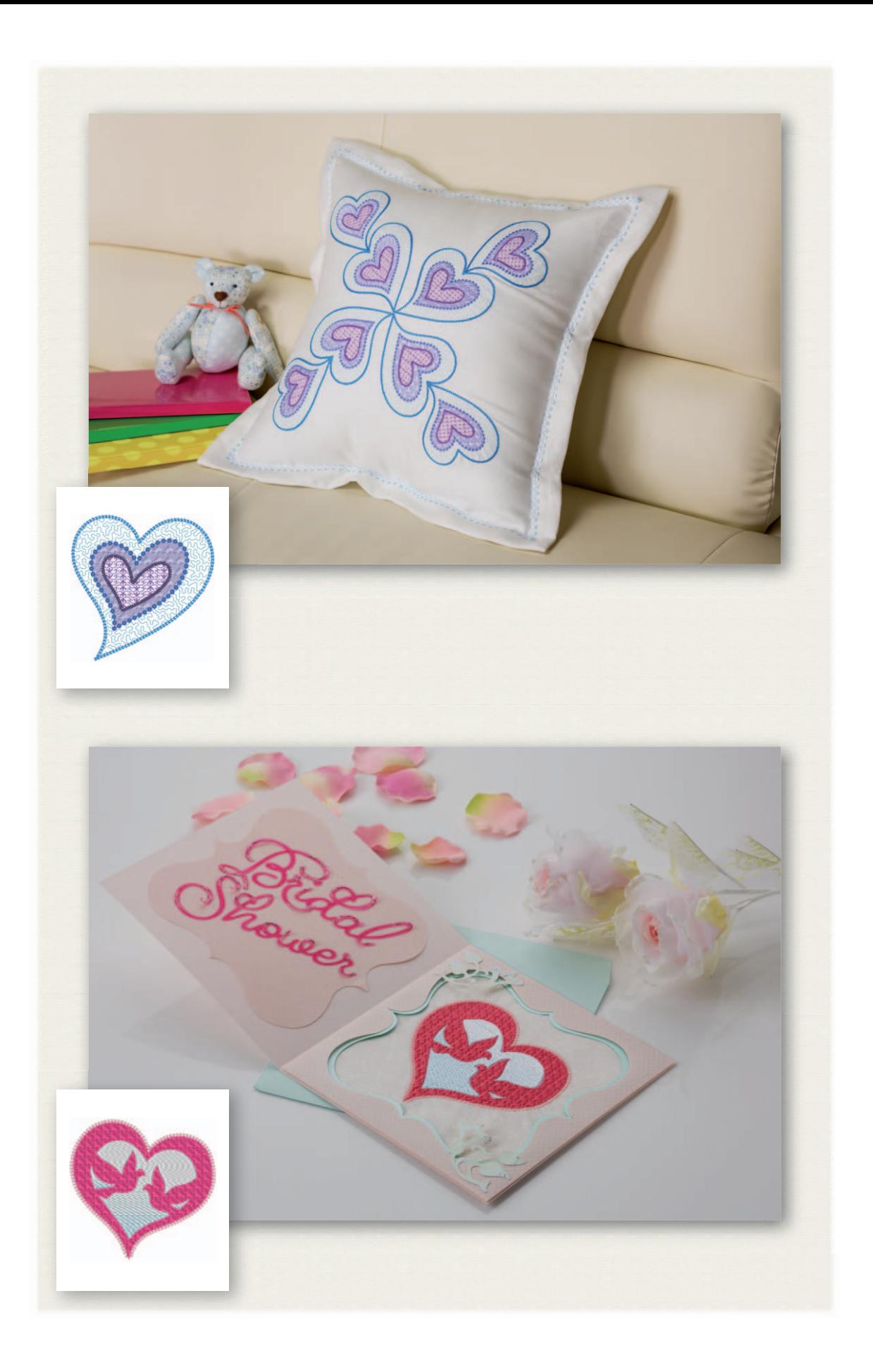

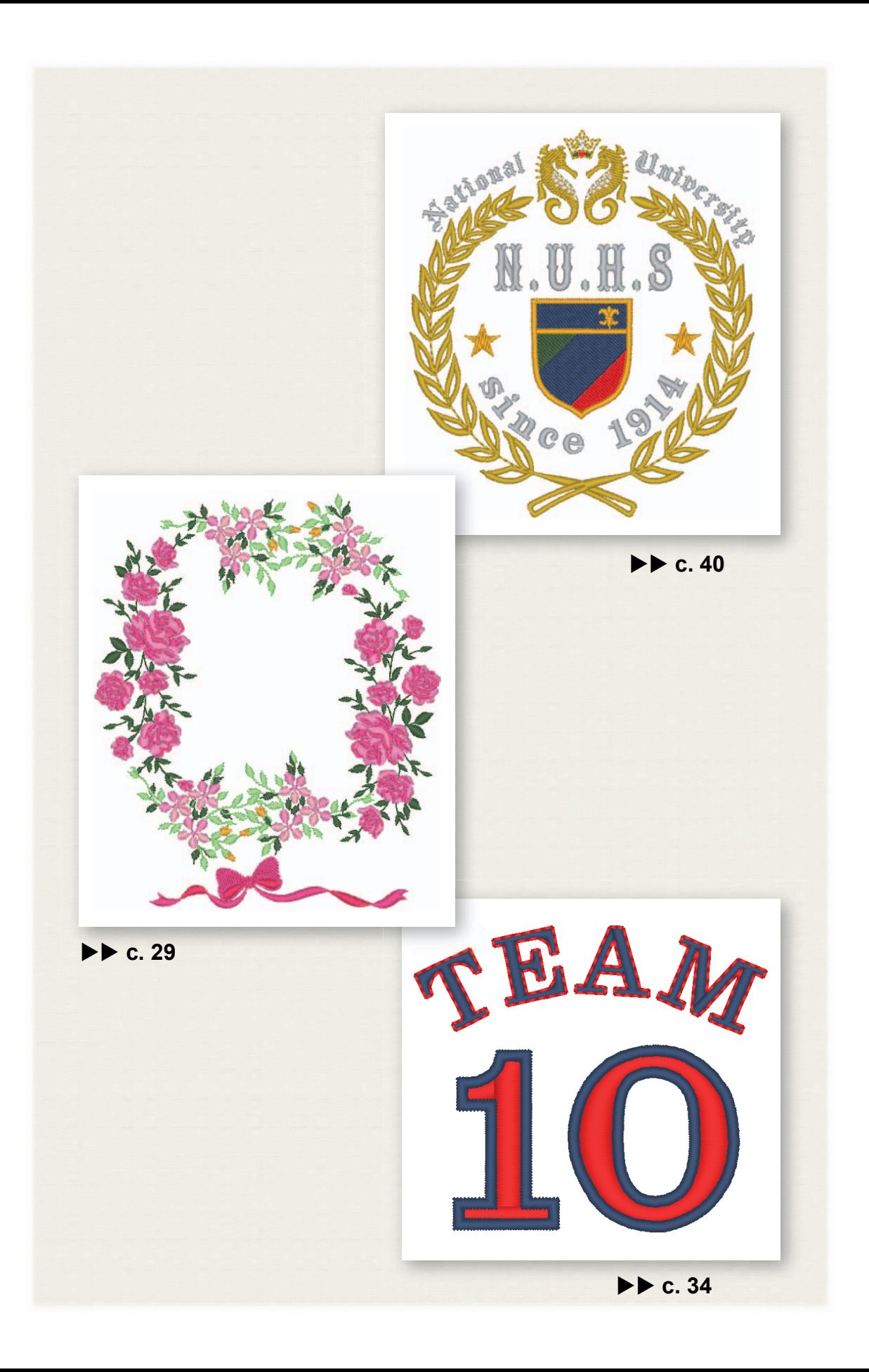

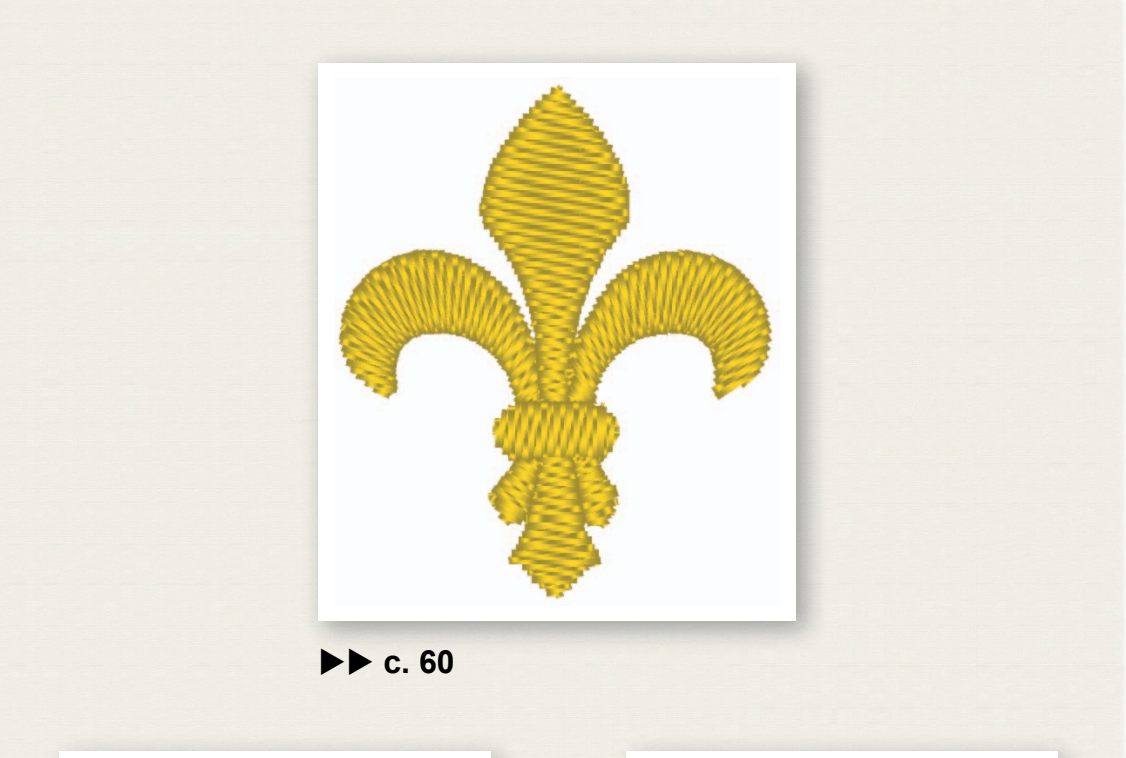

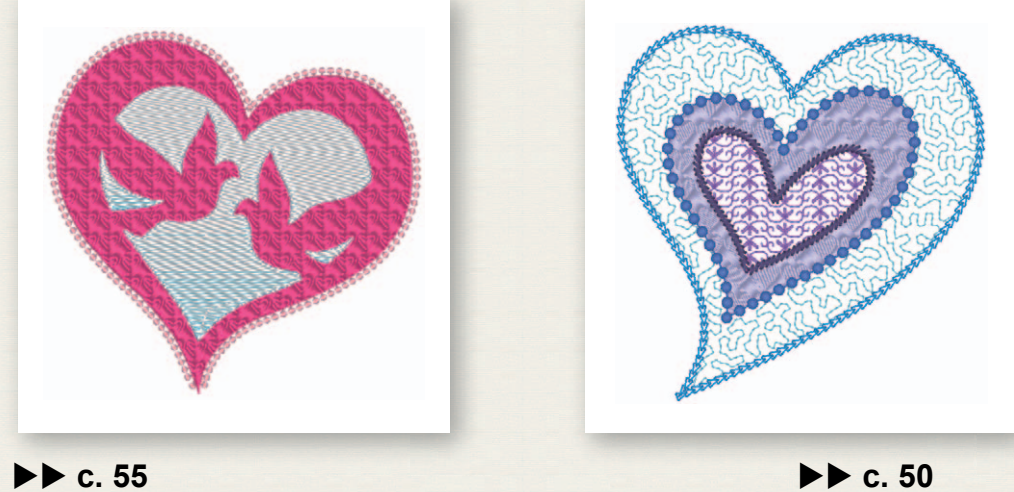

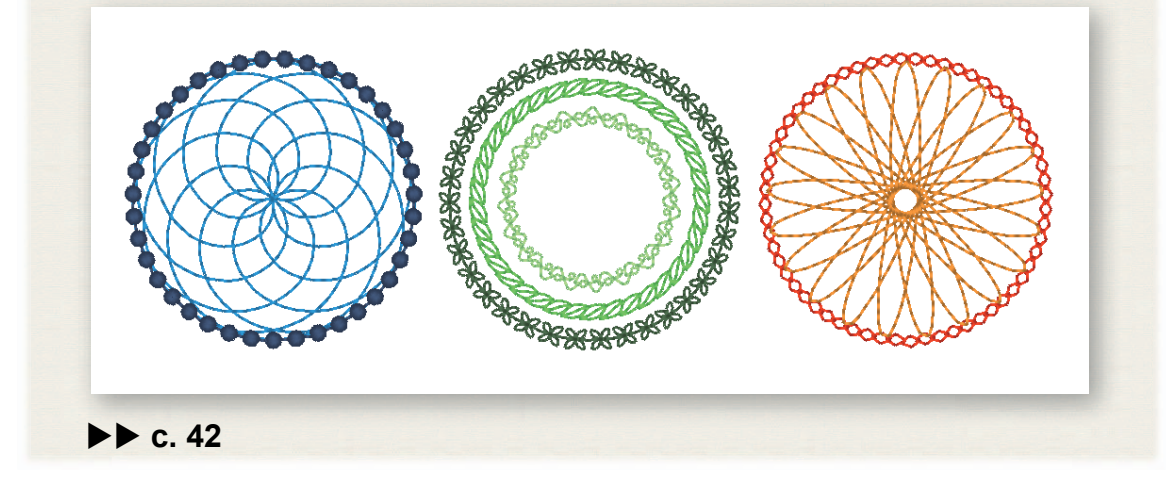

# Содержание

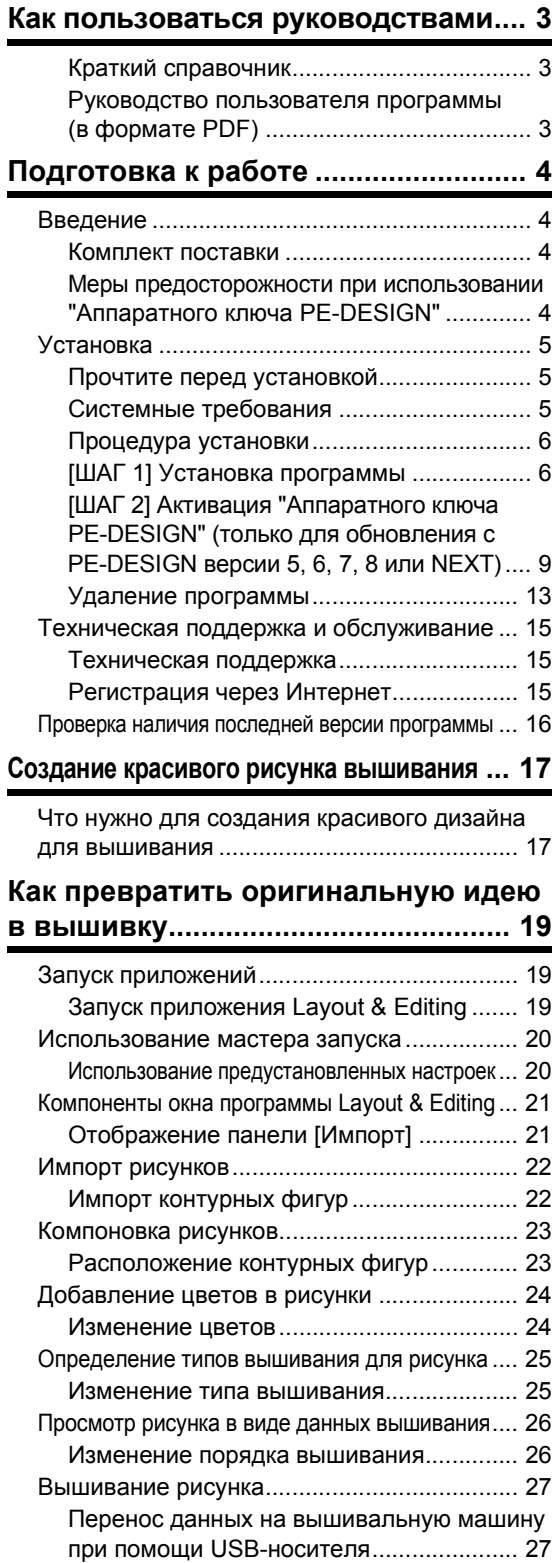

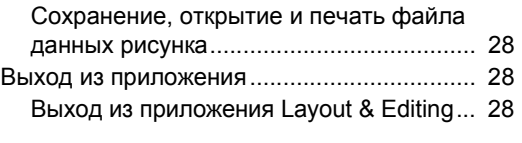

#### **Создание различных дизайнов для вышивания........................................ 29**

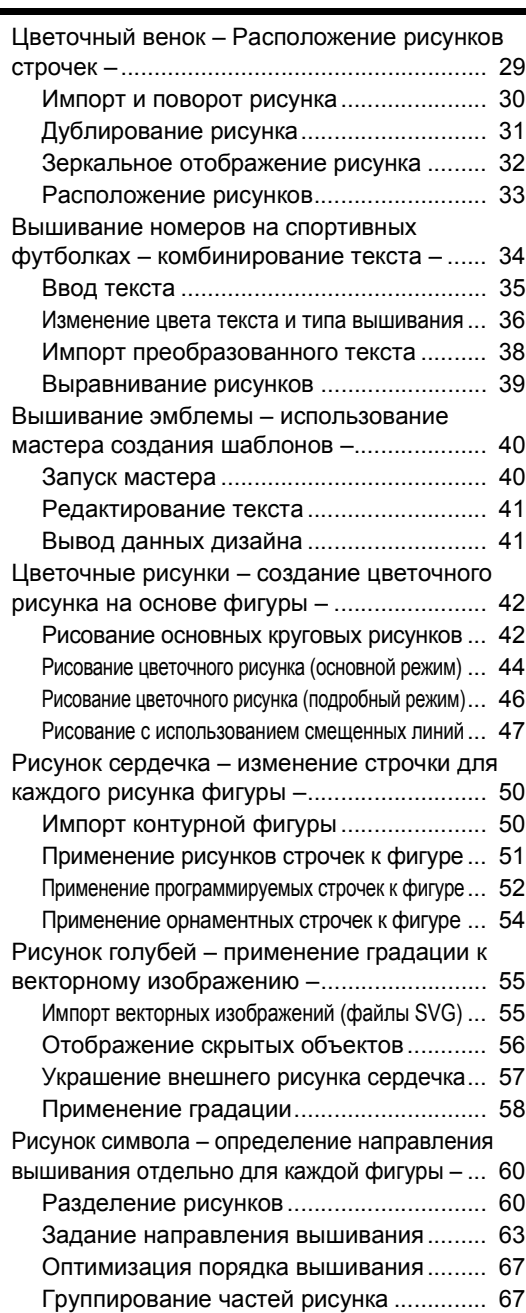

# Как быстро найти нужный материал в этом руководстве

# Этапы установки

**Выполните эти начальные действия для установки программы.**

- **.... Установка программы PE-DESIGN 10 (для всех пользователей)**
- **.... Активация "Aппаратного ключа PE-DESIGN" (только для обновления программы)**

**работе**

**Подготовка к**

# Если вы хотите освоить основные операции

**Создание красивого рисунка вышивания**

#### **Я...**

- **.... начинающий пользователь программы PE-DESIGN.**
- **.... хочу еще раз просмотреть инструкции по выполнению основных операций.**

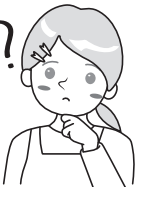

**Как превратить оригинальную идею в вышивку**

# Если вы хотите сразу начать создавать рисунки вышивания

### **Я...**

- **.... продвинутый или опытный пользователь программы PE-DESIGN.**
- **.... хочу освоить определенные операции и подробно изучить инструкции для них.**

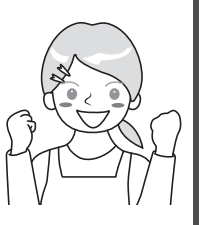

**Создание различных дизайнов для вышивания**

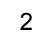

# Краткий справочник

Изучите это руководство перед началом работы с программой. В этом руководстве сначала описываются процедуры установки программы и ее обновления с более ранней версии, а также приводятся правила техники безопасности и советы по использованию программы. Во второй части приведены обучающие уроки, которые позволят вам научиться использовать основные функции для создания рисунков вышивания, а также примеры проектов.

• Раздел "Установка"

- 1) Прочитайте информацию о проверке комплектности поставки и подготовке к установке. (• с. 4)
- 2) Установите программу в соответствии с инструкциями. (▶ с. 5)
- 3) Прочитайте информацию о поддержке программы и ее регистрации через Интернет. (▶ с. 15)
- Раздел "Основные операции"
	- 1) Прочитайте информацию об основных функциях для создания рисунков вышивания. (▶ с. 17)
	- 2) Прочитайте описание основных операций и функций, выполняемых при помощи программы. (▶ с. 19)
	- 3) Попробуйте создать описанные образцы вышивки. (▶ с. 29)
- Условные обозначения, используемые в руководстве

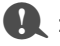

19 В Хаким значком обозначаются меры предосторожности, которые необходимо соблюдать при работе с программой. Обязательно полностью читайте такую информацию, так как она необходима для правильной работы.

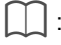

. Таким значком обозначаются полезные советы по работе с программой. Внимательно читайте эту информацию, которая поможет вам легче и эффективнее создавать красивые вышивки.

# Руководство пользователя программы (в формате PDF)

В этом руководстве описаны функции и операции, а также различные настройки программы PE-DESIGN для пользователей всех уровней (от новичков до опытных пользователей). Это руководство доступно в виде файла PDF.

#### ■ Просмотр с экрана [Пуск] (для Windows® 8.1)

Наведите курсор мыши на экран ГПуск1. чтобы появилась стрелка вниз в левом нижнем углу экрана (ниже и левее плитки), и нажмите на нее.

В списке приложений, который отобразится на экране, выберите пункт [Руководство пользователя] в группе [PE-DESIGN 10].

- Для Windows® 8: правой кнопкой мыши нажмите на экране **[Пуск]** в области, где нет плитки, и выберите пункт [Все приложения] в правом нижнем углу экрана, чтобы отобразить список приложений.
- Для Windows® 7: нажмите  $\widehat{\cdot\cdot\cdot}$  и выберите пункт [Все программы]. Нажмите [PE-DESIGN 10] и выберите пункт [Руководство пользователя].

#### ■ Просмотр из приложения

Нажмите <sup>•</sup> в правом верхнем углу любого окна приложения (кроме приложения **[Design**) Database]) и выберите в меню пункт [Руководство пользователя]. В [Design Database] нажмите [Справка] в верхней части окна и выберите в меню пункт [Руководство пользователя].

Для просмотра и печати Руководства пользователя в формате PDF требуется программа Adobe $^\circledR$  Reader $^\circledR$ .

# Подготовка к работе

# **Введение**

## Комплект поставки

Убедитесь в наличии в комплекте поставки следующих элементов. Если что-либо из перечисленного отсутствует или повреждено, обратитесь к официальному дилеру или в сервисный центр Brother.

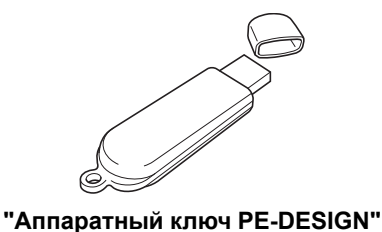

На нем записана сама программа и Руководство пользователя программы (в формате PDF).

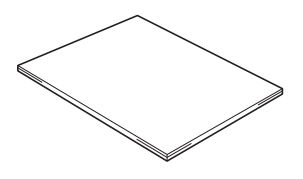

Краткий справочник (данное руководство)

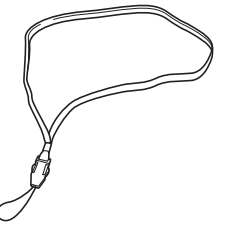

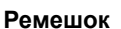

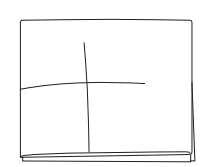

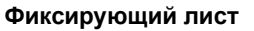

Конверт с кодом продукта (PRODUCT ID)

(Только для обновления программы с<br>предыдущей версии до PE-DESIGN 10) Код продукта (PRODUCT ID) напечатан на отдельной карточке.

# Меры предосторожности при использовании<br>"Аппаратного ключа PE-DESIGN"

- Поскольку подключение "Аппаратного ключа PE-DESIGN" необходимо для работы программы, в случае его потери потребуется купить другой экземпляр программы. Храните его в надежном месте и не теряйте ero!
- "Аппаратный ключ PE-DESIGN" предотвращает несанкционированное использование данной программы. Программу невозможно запустить, если "Аппаратный ключ PE-DESIGN" не подключен.
- "Аппаратный ключ PE-DESIGN" нельзя использовать как USB-носитель. Не используйте "Аппаратный ключ PE-DESIGN" для хранения или переноса файлов вышивания.
- Не подключайте "Аппаратный ключ PE-DESIGN" к вышивальной машине.
- Не выполняйте форматирование "Аппаратного ключа PE-DESIGN".
- Оберегайте "Аппаратный ключ PE-DESIGN" от высокой влажности, прямых солнечных лучей, статического электричества и резких ударов. Не сгибайте "Аппаратный ключ PE-DESIGN".
- Перед началом установки сделайте резервную копию установщика, записанного на "Аппаратном ключе PE-DESIGN".
- Если установленная программа не работает должным образом, выполните установку еще раз.
- Перед активацией "Аппаратного ключа PE-DESIGN" запустите [PE-DESIGN 10 (Layout & Editing)] с учетной записью администратора. (▶ с. 10)

# Установка

# Прочтите перед установкой

- Перед началом установки убедитесь, что компьютер соответствует системным требованиям.
- Чтобы установить программу в операционной системе Windows®, необходимо войти в систему с учетной записью администратора. Подробнее о входе в систему с учетной записью с правами администратора см. в руководстве по Windows.
- Процедура установки описана для Windows® 8.1. Процедура и диалоговые окна для других операционных систем могут несколько отличаться.
- Если установка отменена до ее завершения или выполняется не в соответствии с инструкциями, программа не будет установлена правильно.
- Не извлекайте "Аппаратный ключ PE-DESIGN" из компьютера, пока мигает индикатор.
- Не извлекайте "Аппаратный ключ PE-DESIGN" из USB-порта компьютера, пока выполняется установка. Извлеките "Аппаратный ключ PE-DESIGN" после завершения установки
- Для активации "Аппаратного ключа PE-DESIGN" требуется подключение к Интернету. Если подключиться к Интернету невозможно, обратитесь к официальному дилеру или в сервисный центр Brother.
- Чтобы активировать "Аппаратный ключ PE-DESIGN", необходимо выполнить "IШАГ 21 Активация "Аппаратного ключа PE-DESIGN" (только для обновления с PE-DESIGN версии 5, 6, 7, 8 или NEXT)" на с. 9.

# Системные требования

Перед установкой программы на компьютер убедитесь, что он отвечает следующим минимальным требованиям.

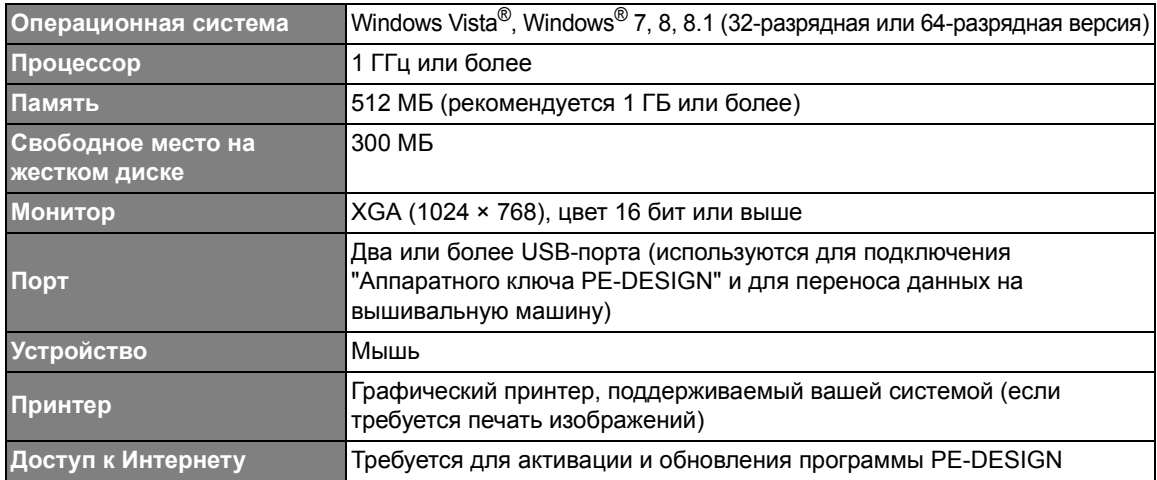

Данная программа может некорректно работать с некоторыми моделями компьютеров.

# Процедура установки

Процедура установки различается в зависимости от того, какая программа уже установлена. Если вы в первый раз устанавливаете программу PE-DESIGN 10, установите полную версию PE-DESIGN 10. Если вы выполняете обновление с версии PE-DESIGN 5, 6, 7, 8 или NEXT, установите программу и активируйте "Аппаратный ключ PE-DESIGN". Выполните установку в соответствии со следующими инструкциями.

#### • Установка программы PE-DESIGN 10 (полной версии)

•• "[ШАГ 1] Установка программы" на с. 6

#### $\blacksquare$  Обновление программы с версии 5, 6, 7, 8 или NEXT

- •• "[ШАГ 1] Установка программы" на с. 6
- "[ШАГ 2] Активация "Аппаратного ключа PE-DESIGN" (только для обновления с PE-DESIGN версии 5, 6, 7, 8 или NEXT)" на с. 9

# ГШАГ 11 Установка программы

В этом разделе описан порядок установки пакета приложений.

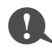

- Если установка программы прервана или выполняется не в соответствии с приведенными инструкциями, программа может быть установлена неправильно.
- Чтобы установить программу, необходимо войти в систему с учетной записью, имеющей права администратора. Если вы вошли в систему с учетной записью, не имеющей прав администратора, в Windows® 8.1 может потребоваться ввести пароль для учетной записи администратора. В этом случае для продолжения выполнения процедуры введите пароль.
- Перед началом установки сделайте на компьютере резервную копию установшика, выполнив описанные ниже действия.
	- 1) Создайте на компьютере папку для резервной копии.
	- 2) Скопируйте всю папку **[PE-DESIGN 10]** из "Аппаратного ключа PE-DESIGN" в папку, созданную в шаге  $1.$ )
- Не удаляйте данные в папке [PE-DESIGN 10] на "Аппаратном ключе PE-DESIGN".

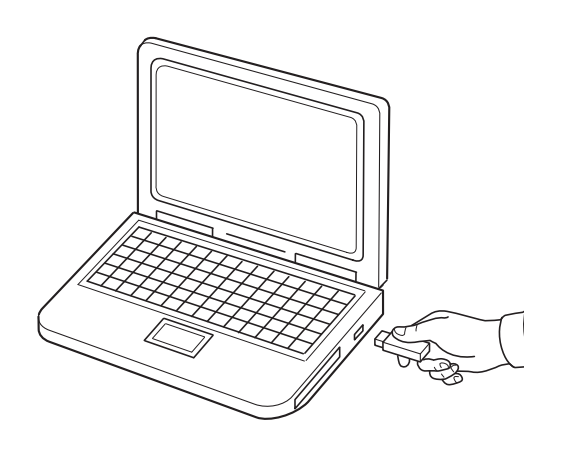

- Подключите "Аппаратный ключ PE-DESIGN" **K USB-** порту компьютера.
	- $\rightarrow$  Через некоторое время автоматически откроется диалоговое окно [Автозапуск].
	- $\rightarrow \,$  Для Windows $^\circledR$  7: выполните шаг  $\bf{3}$  после появления диалогового окна [Автозапуск].

Не отключайте и не подключайте "Аппаратный ключ PE-DESIGN" до завершения установки.

Подготовка к работе

- $\square$ • Если диалоговое окно **[Автозапуск]** автоматически не открывается: 1) Наведите курсор на левый нижний угол экрана.  $\rightarrow$  Появляется изображение 2) Правой кнопкой мыши нажмите на Пив открывшемся списке команд выберите пункт **[Выполнить]**. → Открывается диалоговое окно **[Выполнить]**. 3) Введите полный путь к установщику и нажмите кнопку **[ОК]**, чтобы запустить установщик. Например: F:\PE-DESIGN 10\setup.exe (где "F:" — это имя диска, используемое для "Aппаратного ключа PE-DESIGN"). • Для Windows<sup>®</sup> 7: нажмите <sup>гой</sup> и выберите **[Все программы]**. Выберите **[Стандартные]** и нажмите **[Выполнить]**, чтобы открыть диалоговое окно **[Выполнить]**. Введите полный путь к установщику в окне ввода данных. 2 **Нажмите на сообщение,**  ій диск (F:) **появившееся в правом верхнем** .<br>тся сделать для рите, что .<br>Съемных носителей
	- **углу экрана.** → Диалоговое окно **[Автозапуск]** по-прежнему отображается.  $\Omega$  $\overline{\bullet}$ 3 **Нажмите [Открыть папку для** Съемный диск (F:) **просмотра файлов,].** Выберите, что требуется сделать со съемных → Открывается окно **[Проводник]**. носителей Настроить этот носитель для резервного...  $\mathcal{L}$ История файлов Открыть папку для просмотра файлов, A Проводник Не выполнять никаких действий  $\Omega$ ΙQ  $\omega$ New game 4 **Откройте папку [PE-DESIGN 10] и**  $-1\mathbb{Q} \times \mathbb{R} \neq 0$ Съемныі Средства работы с дисками Файл Главная Поделиться Вид Управление **дважды нажмите на файл**  $\leftarrow$   $\leftarrow$   $\uparrow$   $\rightarrow$  Этот компьютер > Съемный диск (F;) > **setup.exe.** Тип \* Избранное PE-DESIGN 10  $\rightarrow$  Открывается диалоговое окно **В.** Загрузки lanea e c **SEL Недавние места [Контроль учетных записей** -<br>-<br>Рабочий стол **пользователей]**. ј- Этот компьютер **В** Видео **Документы В. Загрузки В** Изображения Ш Музыка **Пи** Рабочий стол ...<br>Ша Локальный диск (С 5 **Нажмите [Да].** 0  $\overline{\mathbf{x}}$ Контроль учетных записей пользователей  $\rightarrow$  Через некоторое время Вы хотите разрешить следующей программе внести автоматически открывается изменения на этом компьютере? следующее диалоговое окно.ات Имя программы: Setup **Brother Industries, Ltd.** Проверенный издатель: Источник файла: Жесткий диск компьютера Да • Показать подробности Her Настройка выдачи таких уведомлений

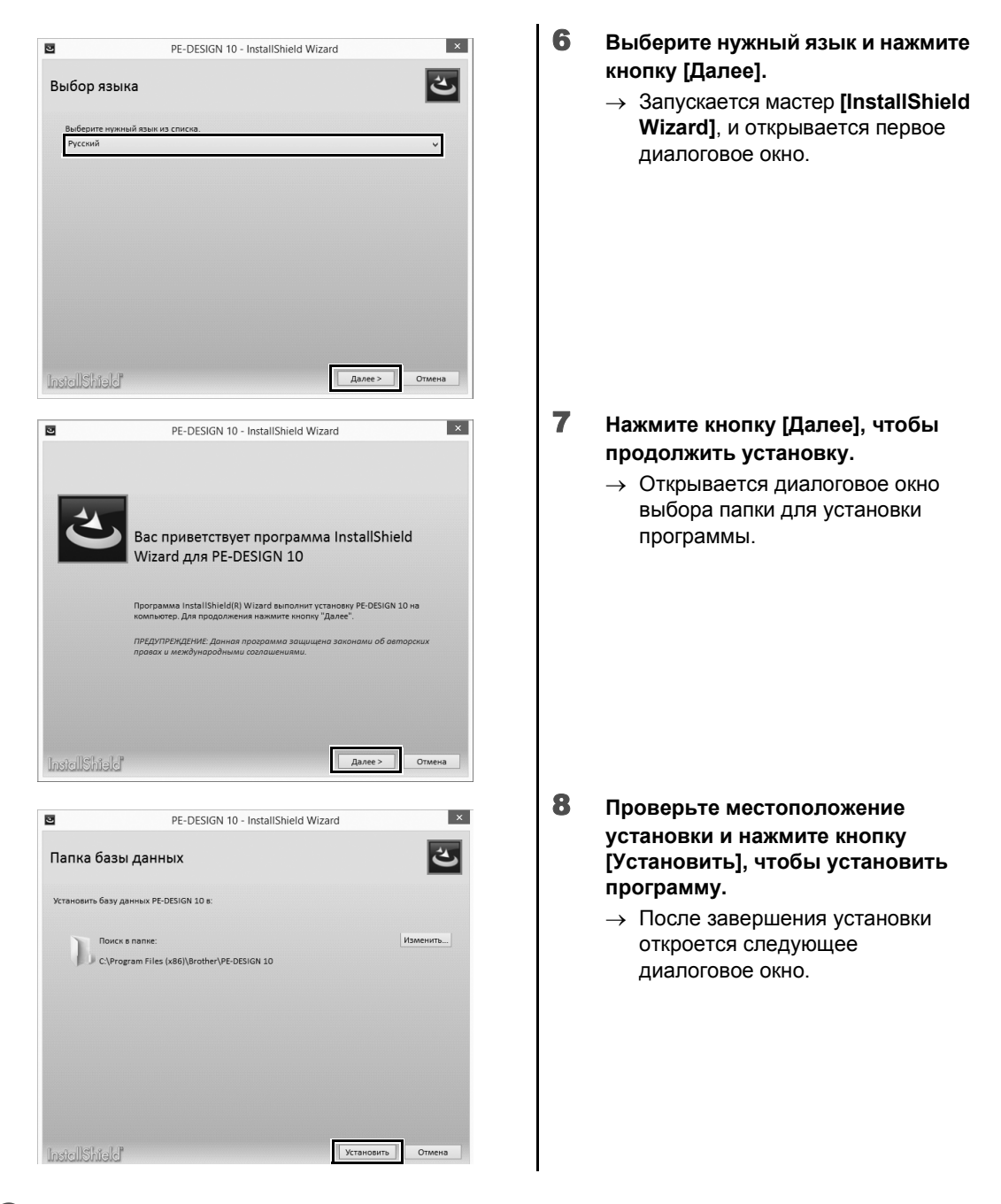

 $\Box$ 

Установка программы в другую папку:

- 1) Нажмите **[Изменить]**.
- 2) В открывшемся диалоговом окне **[Обзор папок]** выберите диск и папку. (При необходимости введите имя новой папки.)
- 3) Нажмите **[ОК]**.

→ Указанная папка отображается в окне **[Папка базы данных]** мастера **[InstallShield Wizard]**.

4) Нажмите кнопку **[Установить]**, чтобы установить программу в выбранную папку.

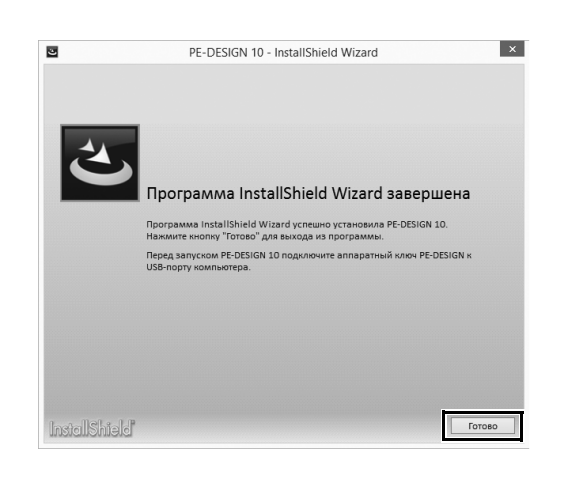

9 **Нажмите кнопку [Готово], чтобы завершить установку программы.**

 $\square$ 

Если появится сообщение о необходимости перезапуска компьютера, необходимо перезапустить компьютер.

# **[ШАГ 2] Активация "Aппаратного ключа PE-DESIGN" (только для обновления с PE-DESIGN версии 5, 6, 7, 8 или NEXT)**

В этом разделе описывается процедура активации "Aппаратного ключа PE-DESIGN" в случае обновления программы с версии PE-DESIGN 5, 6, 7, 8 или NEXT. После завершения установки подключите "Aппаратный ключ PE-DESIGN" и USB-модуль записи на карту к компьютеру и затем сразу же активируйте "Aппаратный ключ PE-DESIGN".

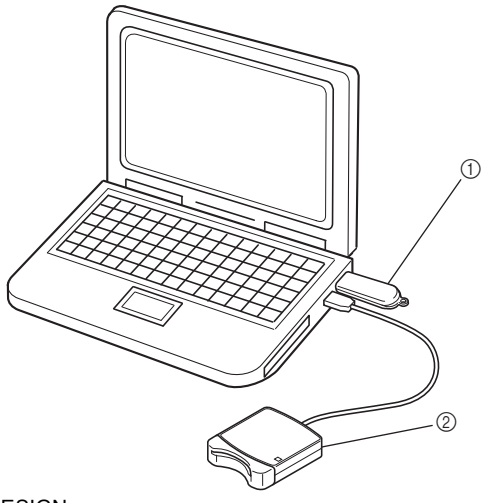

- **1** Аппаратный ключ PE-DESIGN
- 2 USB-модуль записи на карту

# $\mathbf 0$

- Для активации "Aппаратного ключа PE-DESIGN" требуется подключение к Интернету. Если подключиться к Интернету невозможно, обратитесь к официальному дилеру или в сервисный центр Brother.
- Если включен брандмауэр, активация может завершиться с ошибкой. Выключите брандмауэр и выполните активацию.
- Для активации "Aппаратного ключа PE-DESIGN" можно использовать только один код продукта (PRODUCT ID) и один модуль записи на карту. Уже использовавшиеся код продукта (PRODUCT ID) и модуль записи на карту будут недействительны для другого "Aппаратного ключа PE-DESIGN".

 $\square$ 

Для первой установки программы PE-DESIGN (если установлена полная версия программы) никаких действий по активации не требуется.

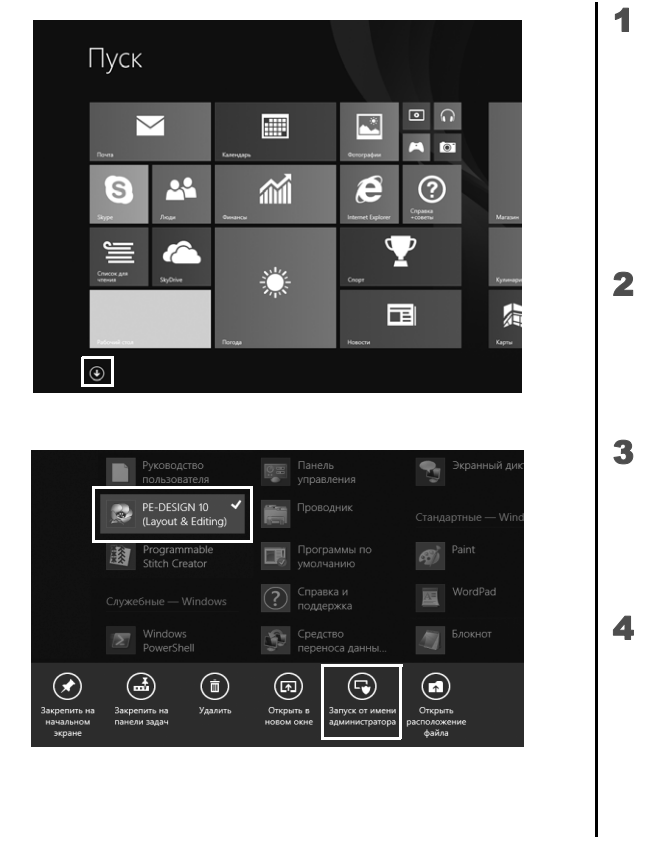

#### 1 **Подключите к компьютеру "Aппаратный ключ PE-DESIGN".**

- → Открывается диалоговое окно **[Автозапуск]**. В этом диалоговом окне выберите **[Не выполнять никаких действий]**, если вы не хотите использовать диалоговое окно **[Автозапуск]**.
- 2 **Наведите курсор мыши на экран [Пуск], чтобы появилась стрелка вниз в левом нижнем углу экрана, и нажмите на эту стрелку.**
	- → Появляется список приложений.
- 3 **Правой кнопкой мыши нажмите на пункт [PE-DESIGN 10 (Layout & Editing)] в группе [PE-DESIGN 10].**
	- → В нижней части экрана отображается панель задач.
- 4 **Нажмите [Запуск от имени администратора] на панели задач, чтобы запустить программу с правами администратора.**
	- → Открывается диалоговое окно **[Контроль учетных записей пользователей]**.

 $\square$ 

Для Windows® 7: нажмите и выберите **[Все программы]**. Нажмите **[PE-DESIGN 10]** и правой кнопкой мыши нажмите на пункт **[PE-DESIGN 10 (Layout & Editing)]**. Выберите в списке команд пункт **[Запуск от имени администратора]**.

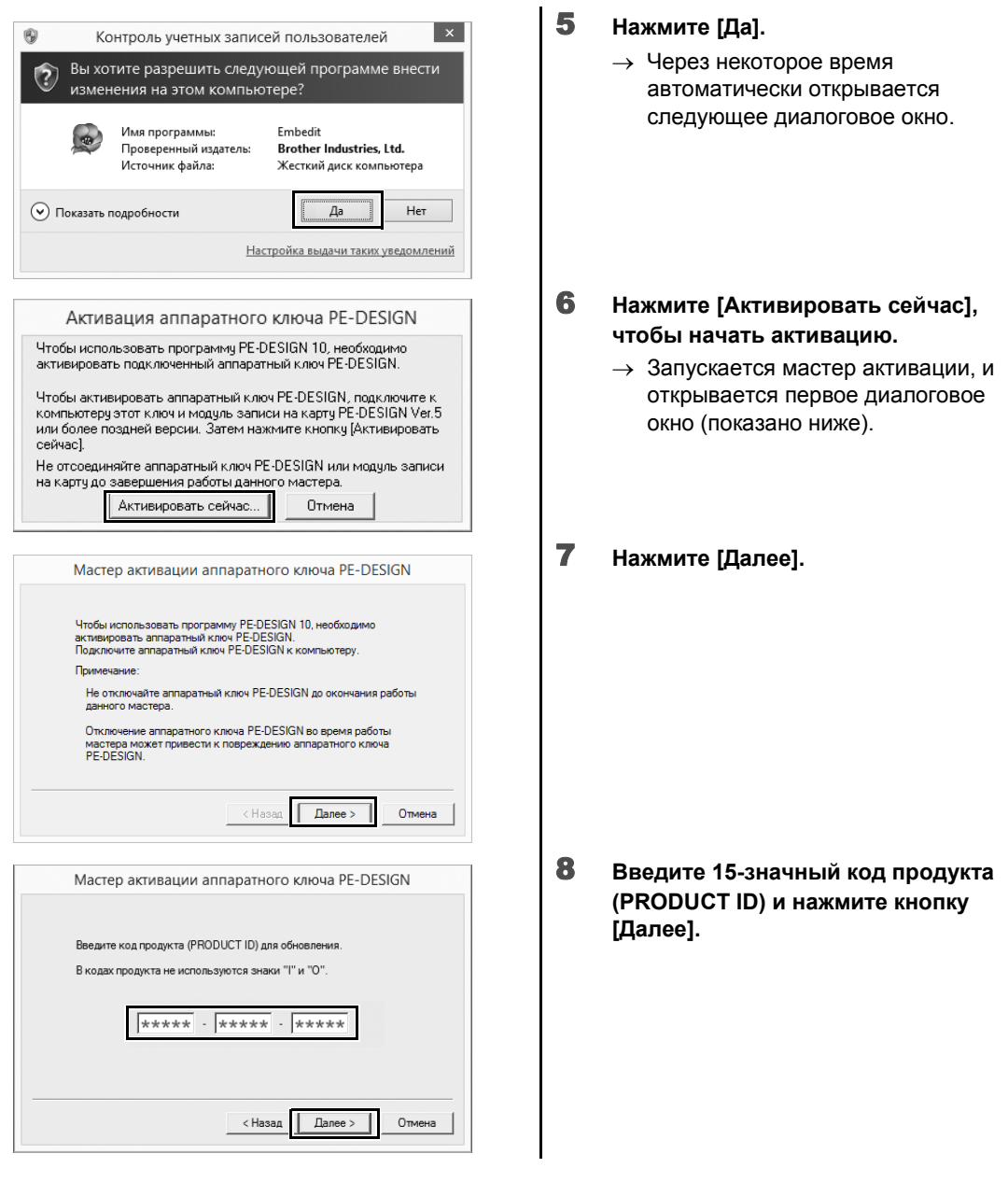

**a** 

- Если код продукта (PRODUCT ID) введен неправильно, появится сообщение "**Введен неверный код продукта (PRODUCT ID). Убедитесь, что код набран правильно.**".
- В коде продукта (PRODUCT ID) не используются заглавные буквы "I" и "O".
- Каждый код продукта (PRODUCT ID) можно использовать только с одним "Aппаратным ключом PE-DESIGN". Код продукта (PRODUCT ID), уже использованный с "Aппаратным ключом PE-DESIGN", нельзя использовать повторно.

**Подготовка**

**к**

**работе**

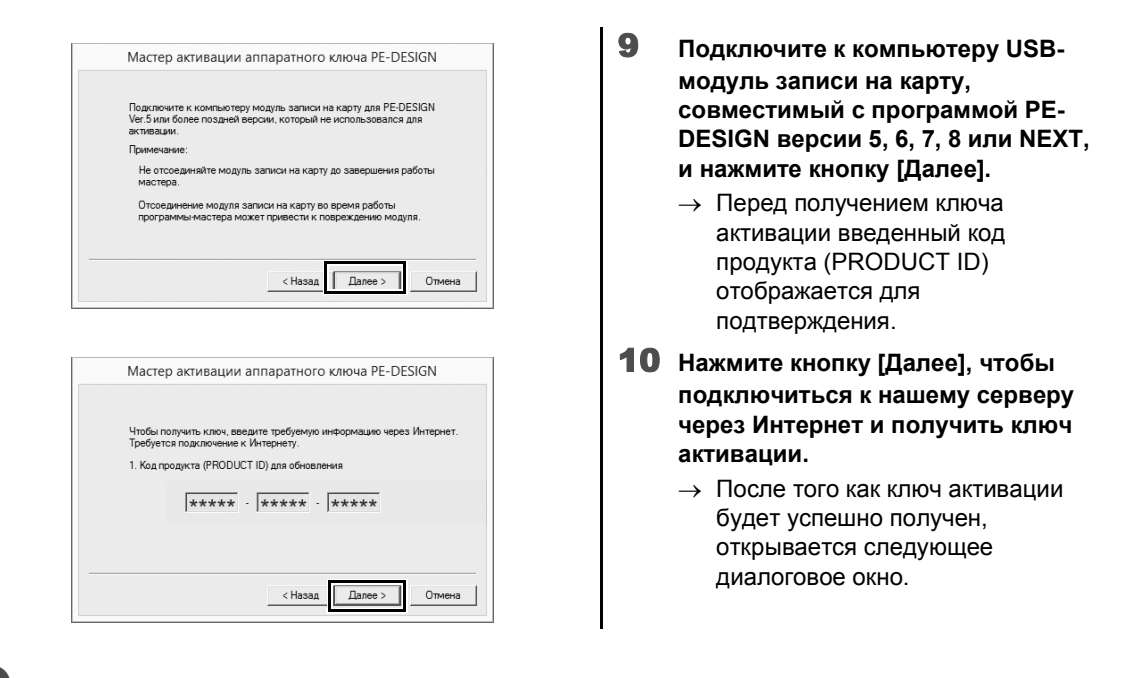

 $\mathbf 0$ 

Если используется брандмауэр, настройте его для разрешения временного доступа к Интернету для получения ключа активации.

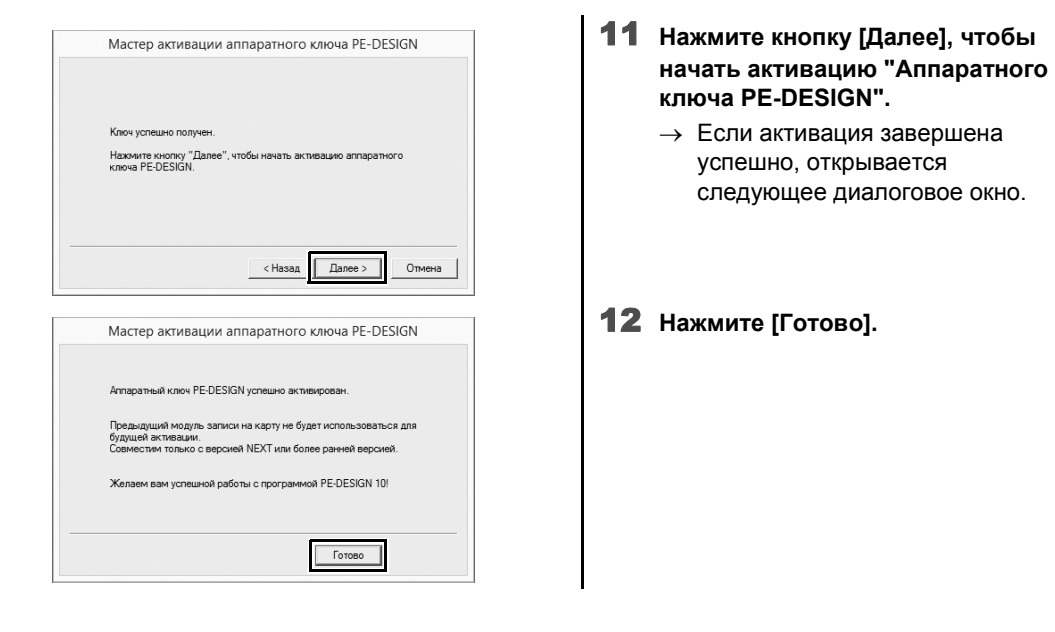

#### $\mathbf{a}$

При появлении любого предупреждения необходимо следовать инструкциям, отображаемым на экране.

# **Удаление программы**

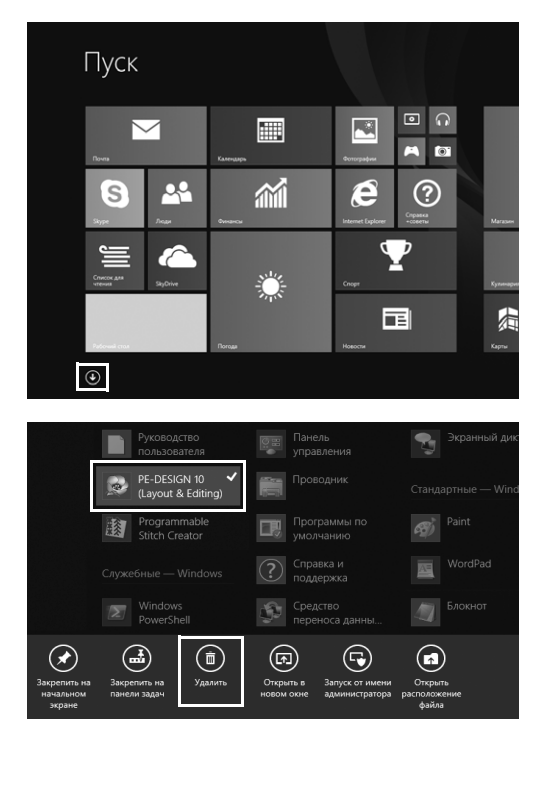

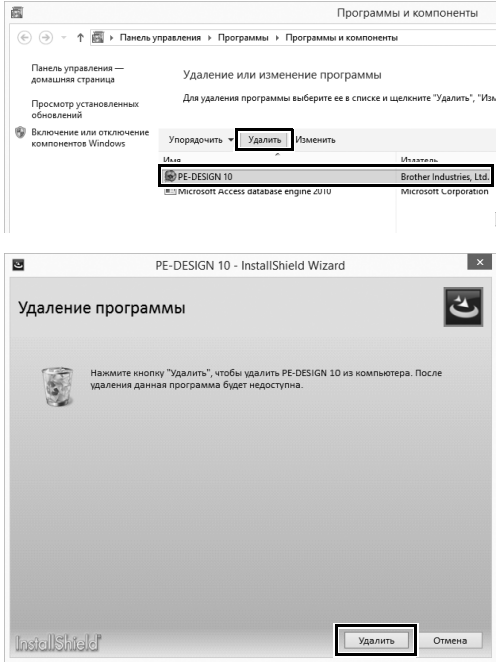

- 1 **Наведите курсор мыши на экран [Пуск], чтобы появилась стрелка вниз в левом нижнем углу экрана, и нажмите на эту стрелку.**
	- $\rightarrow$  Появляется список приложений.

- 2 **Правой кнопкой мыши нажмите на пункт [PE-DESIGN 10 (Layout & Editing)] в группе [PE-DESIGN 10].**
	- → В нижней части экрана отображается панель задач.
- 3 **Нажмите [Удалить] на панели задач, чтобы запустить программу с правами администратора.**
	- → Открывается окно **[Программы и компоненты]**.
- 4 **В окне [Программы и компоненты] выберите [PE-DESIGN 10] и нажмите кнопку [Удалить].**
	- $\rightarrow$  Открывается диалоговое окно.
- 5 **Нажмите [Удалить], чтобы удалить программу.**
	- → Вскоре после начала удаления появляется следующее сообщение.

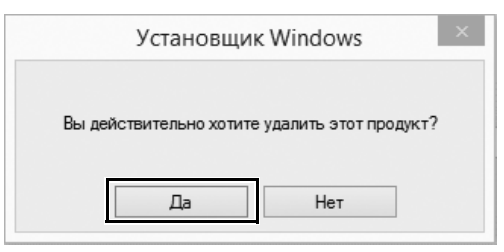

 $\Box$ 

6 **Нажмите [Да].**

- → Если программа была успешно удалена, появляется диалоговое окно.
- 7 **Нажмите [Готово].**

• Процедура удаления программы описана для Windows® 8.1.

• Для Windows Vista® и Windows® 7 нажмите кнопку **[Пуск]** и выберите **[Панель управления]**. Выберите **[Программы и компоненты]** в окне **[Панель управления]**. Выберите данную программу и нажмите кнопку **[Удалить]**.

# Техническая поддержка и обслуживание

## Техническая поддержка

Если возникла какая-либо проблема, на экране нажмите кнопку В или [Справка] и выберите пункт [Служба поддержки] для перехода на веб-сайт Brother Solutions Center (http://support.brother.com/), на котором можно найти рекомендации относительно способов устранения различных проблем, ответы на часто задаваемые вопросы и информацию об обновлениях программ.

Если проблемы не рассматриваются, обратитесь в службу технической поддержки. Контактную информацию службы технической поддержки для вашего региона можно найти на веб-сайте компании (http://www.brother.com/).

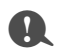

Перед переходом на веб-сайт выполните следующее:

- 1) Обновите свою операционную систему Windows® до последней версии.
- 2) Запишите марку и модель компьютера, а также версию операционной системы Windows<sup>®</sup>.
- 3) Запишите все появляющиеся сообщения об ошибках. Эта информация ускорит обработку вашего запроса.
- 4) Проверьте наличие последней версии программы и при необходимости выполните обновление до последней версии.

# Регистрация через Интернет

Если необходимо получать извещения об обновлениях и важную информацию (например, о дальнейших разработках и усовершенствованиях продукта), можно зарегистрировать продукт через Интернет, выполнив простую процедуру регистрации.

Нажмите [Регистрация через Интернет] в меню В - приложения [Layout & Editing], чтобы запустить установленный веб-браузер и открыть страницу регистрации через Интернет на веб-сайте.

http://www.brother.com/registration/

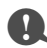

В некоторых регионах регистрация через Интернет может быть недоступна.

# Проверка наличия последней версии программы

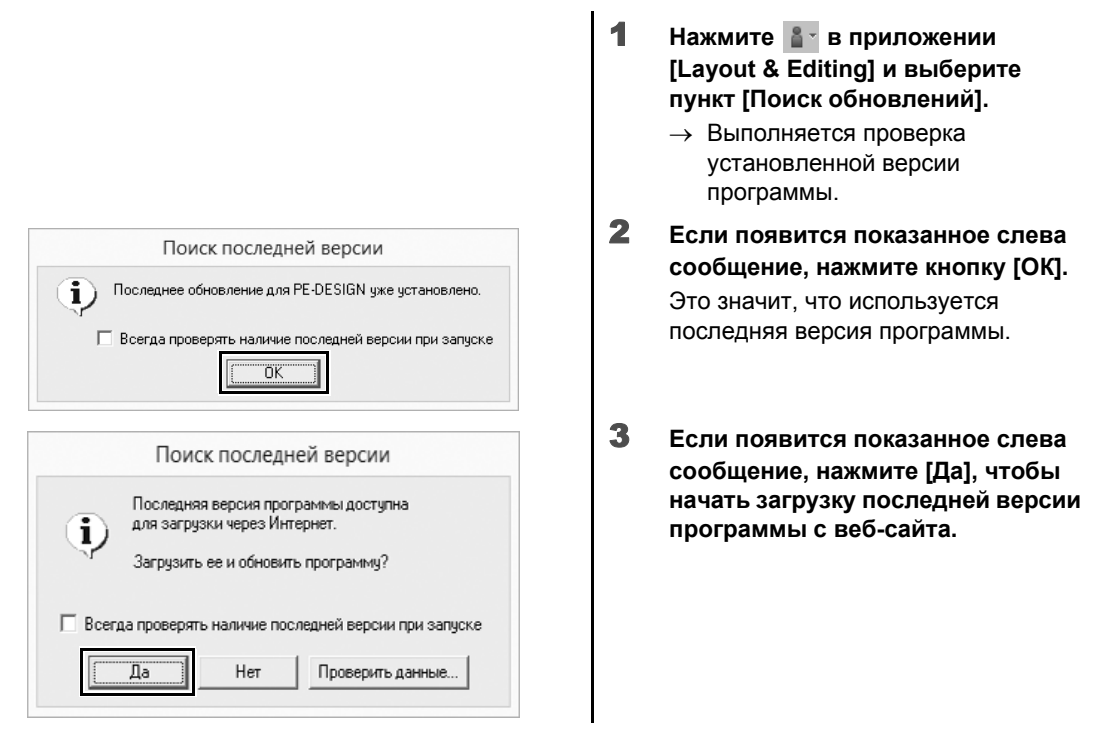

a

- Если компьютер не подключен к Интернету, использовать эту функцию невозможно.
- Проверка версии программы может оказаться невозможной, если включен брандмауэр. Отключите брандмауэр и попробуйте выполнить операцию еще раз.
- Необходима учетная запись с правами администратора.

 $\Box$ 

Если установлен флажок **[Всегда проверять наличие последней версии при запуске]**, проверка наличия последней версии программы производится при запуске.

# Что нужно для создания красивого дизайна для вышивания

Чтобы у вас получались красивые вышивки, вы должны освоить операции с использованием следующих основных функций. В программе PE-DESIGN имеется много инструментов и функций, которые помогут вам при выполнении этих основных операций. Они станут вашими помощниками при реализации задуманных проектов.

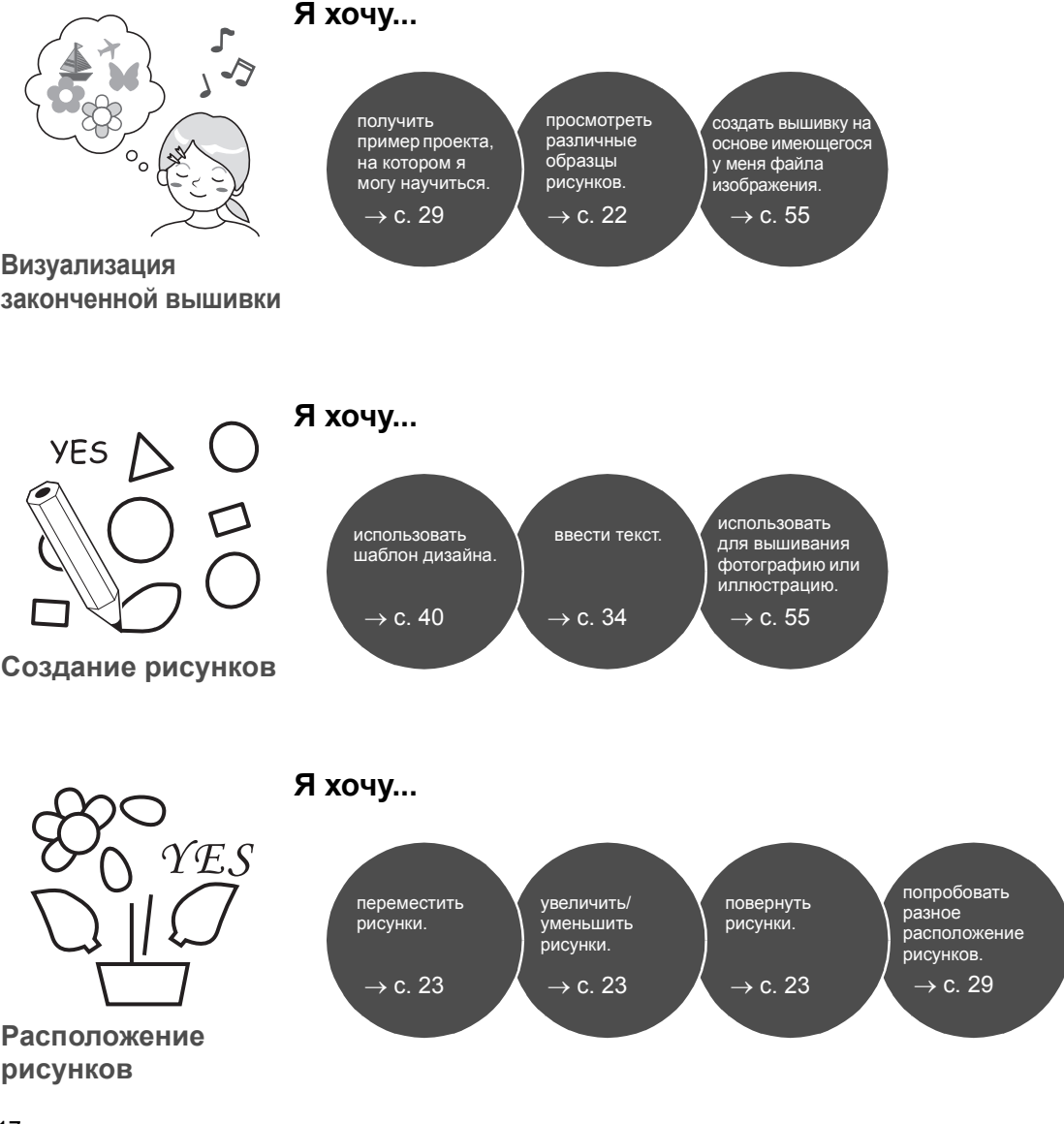

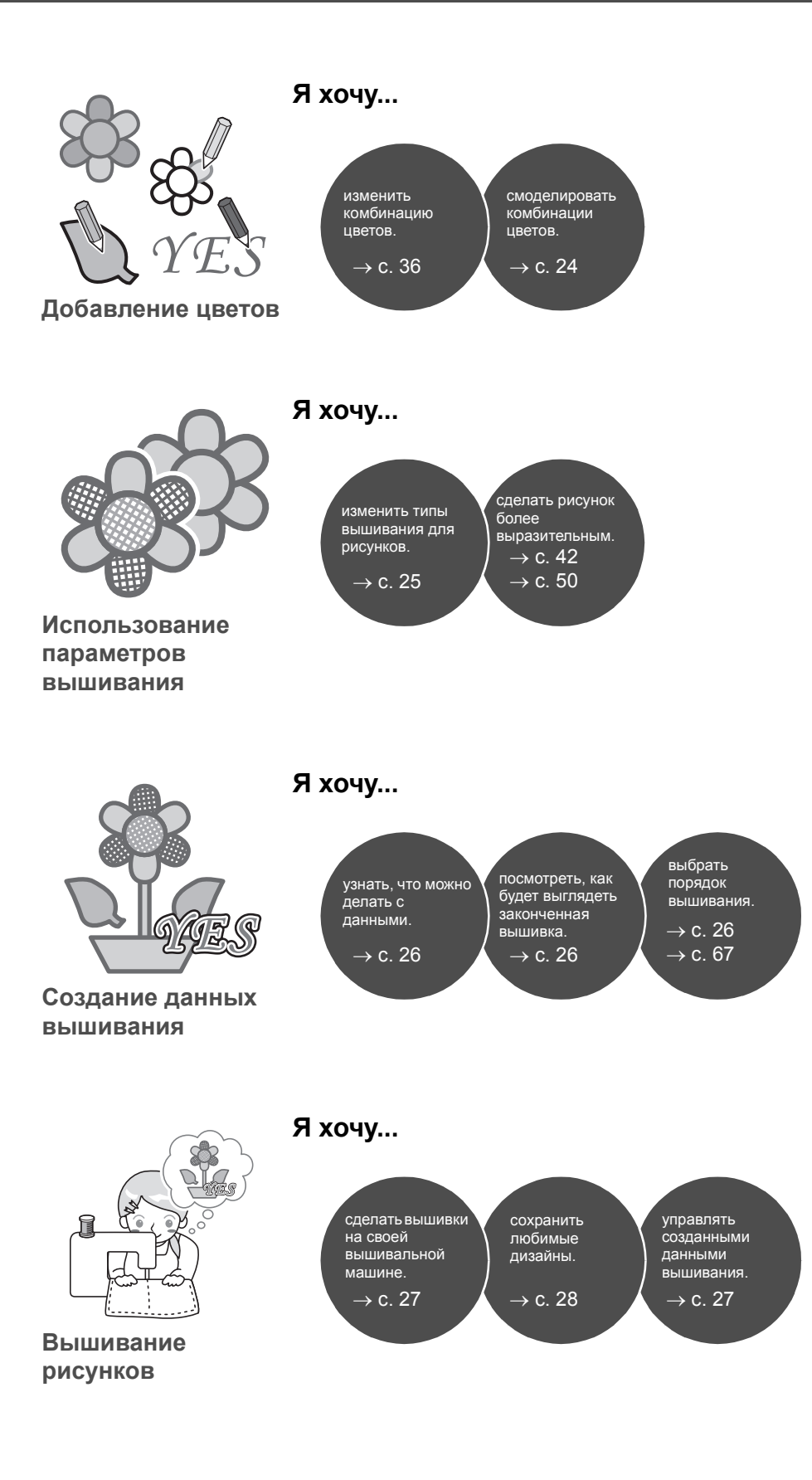

# Как превратить оригинальную **ИДЕЮ В ВЫШИВКУ**

Давайте рассмотрим для каждой основной функции последовательность действий, которые требуются при создании дизайна для вышивания.

# Запуск приложений

Программа PE-DESIGN объединяет пять приложений, используемых при создании дизайнов для вышивания. Сначала запустите приложение [Layout & Editing], которое полезно при выполнении всех основных операций создания вышивки - от импорта рисунка, фигуры, изображения и текстовых элементов до проверки созданных/редактированных данных вышивания.

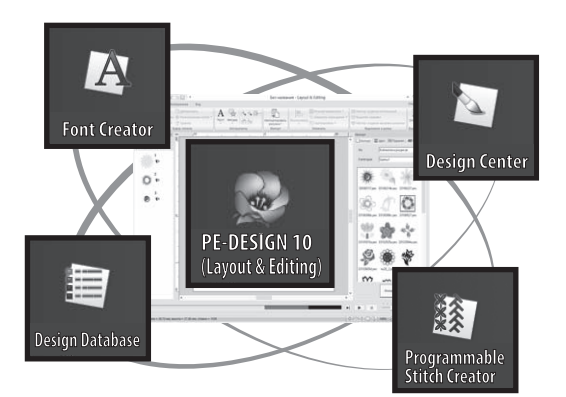

#### Практическое упражнение (1)

#### **Layout & Editing:**

Все функции, необходимые для создания вышивки

**Design Center:** Создание данных вышивания из изображения

#### **Design Database:**

Управление созданными/редактированными данными вышивания

**Programmable Stitch Creator:** 

Возможность создания различных рисунков строчек

#### **Font Creator:**

Создание оригинальных шрифтов.

# Запуск приложения Layout & Editing

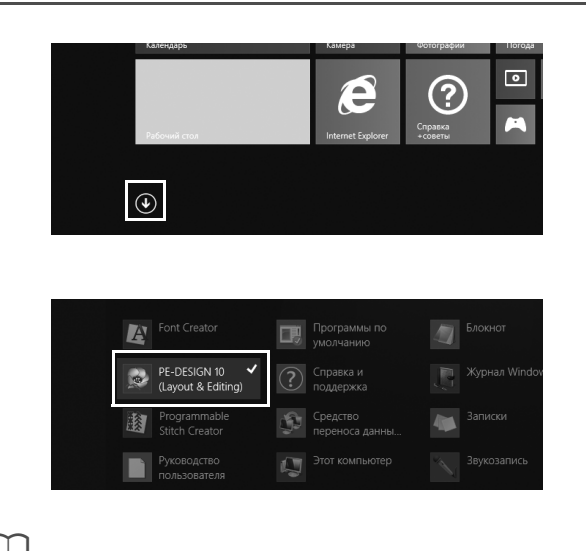

- Подключите к компьютеру "Аппаратный ключ PE-DESIGN". Закройте появившееся диалоговое окно [Автозапуск].
- $\mathbf{2}$ Нажмите на стрелку вниз в левом нижнем углу экрана [Пуск].
	- > Появляется список всех приложений.
- 3 Выберите пункт [PE-DESIGN 10 (Layout & Editing)] в группе [PE-DESIGN 10].
	- $\rightarrow$  Запускается приложение [Layout & Editing], и появляется окно мастера.

Для Windows<sup>®</sup> 7: нажмите  $\rightarrow$  [Все программы]  $\rightarrow$  [PE-DESIGN 10]  $\rightarrow$  [PE-DESIGN 10 (Layout & Editing)].

# Использование мастера запуска

Мастер запуска предоставляет доступ в один клик к нужным функциям и файлам.

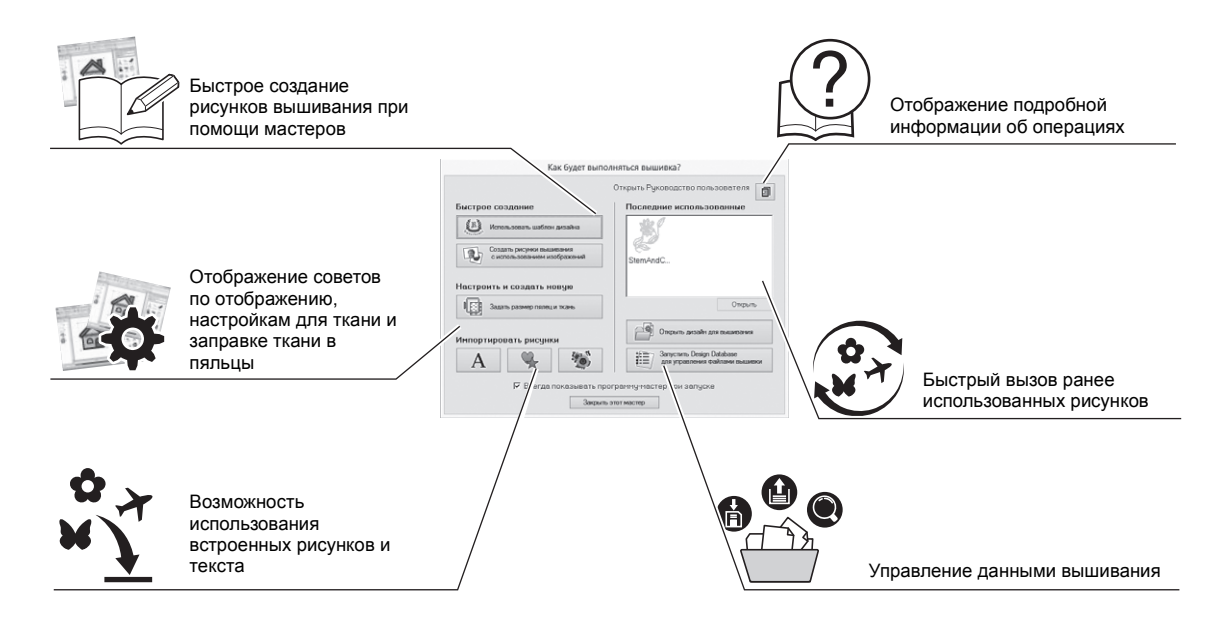

#### **Практическое упражнение** 2

# **Использование предустановленных настроек**

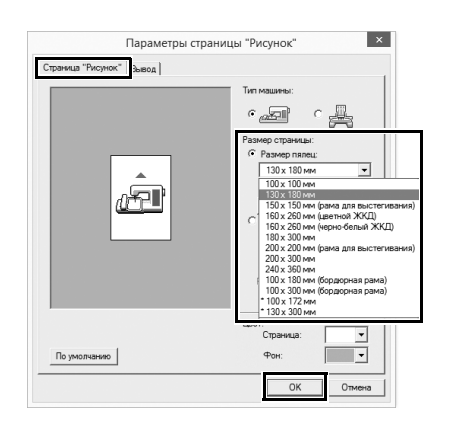

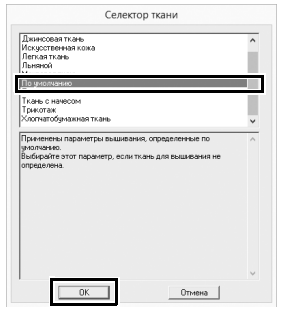

- 1 **Нажмите [Задать размер пялец и ткань] в окне мастера запуска.**
	- → Открывается диалоговое окно **[Параметры страницы "Рисунок"]**.
- 2 **Нажмите на вкладку [Страница "Рисунок"] и выберите настройки отображения.**

Для нашего примера установите для параметра **[Страница "Рисунок"]** значение **[Размер пялец]** на "130 × 180 мм", а затем нажмите кнопку **[ОК]**.

- → Открывается диалоговое окно **[Селектор ткани]**.
- 3 **Нажмите [ОК].**

# Компоненты окна программы Layout & Editing

Когда закрывается мастер запуска, появляется главное окно (Layout & Editing). Из этого окна осуществляется доступ ко всем функциям и инструментам, необходимым для выполнения вышивки.

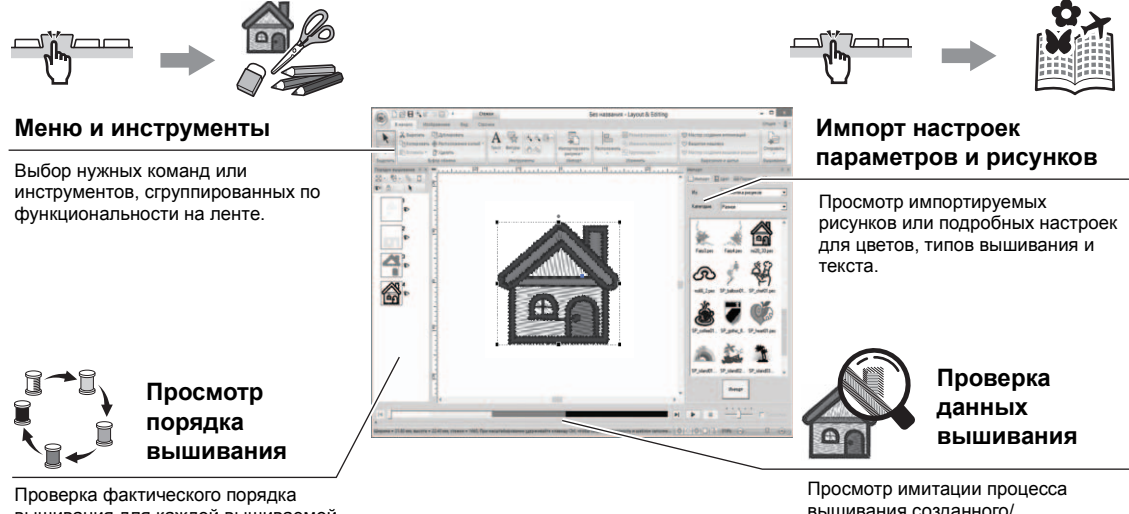

вышивания для каждой вышиваемой части рисунка.

вышивания созданного/ редактированного рисунка.

### **Практическое упражнение** 3

# **Отображение панели [Импорт]**

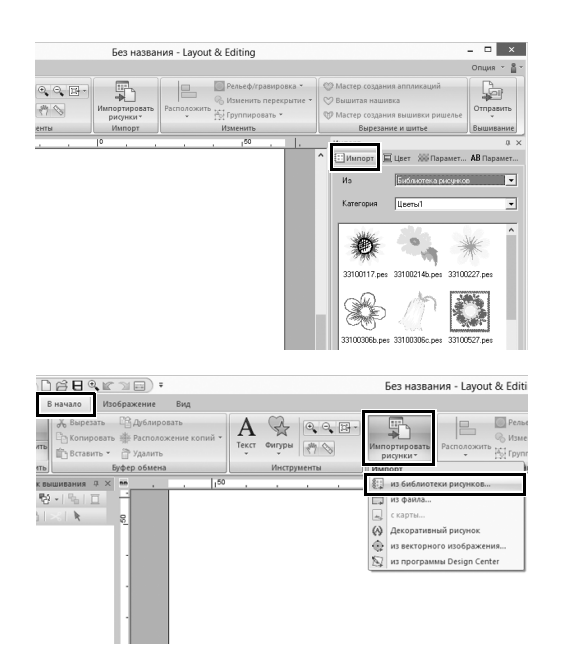

- 1 **Нажмите на вкладку [Импорт] в правой части окна.**
	- → Появляется список эскизов рисунков, которые можно импортировать.
- 2 **Другой способ: нажмите на вкладку [В начало] в левом верхнем углу окна. Нажмите [Импортировать рисунки] в группе [Импорт], затем выберите в меню пункт [из библиотеки рисунков].**

# Импорт рисунков

Начните создание рисунков вышивания с импорта различных элементов дизайна в область редактирования. Рисунки, фигуры и текст можно легко импортировать, а любимую фотографию можно преобразовать в данные вышивания при помощи функций "Изображение в строчку" и инструментов, которые представлены на вкладке **[Изображение]**.

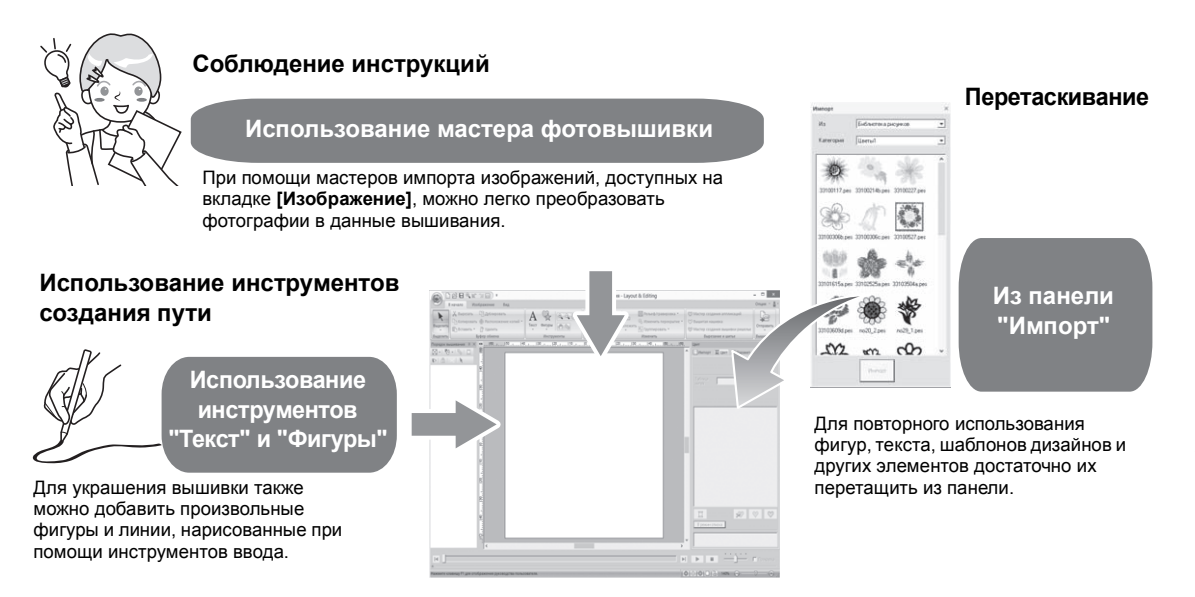

# **Практическое упражнение** 4 **Импорт контурных фигур**

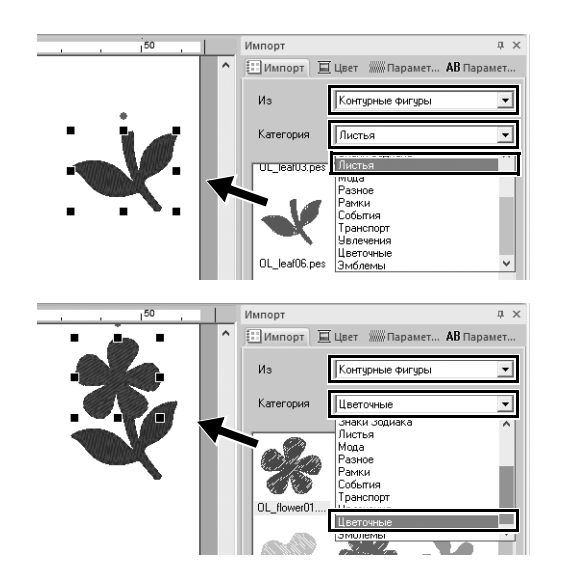

- 1 **Выберите [Контурные фигуры] в селекторе [Из] на панели [Импорт].**
- 2 **Выберите рисунок [OL\_leaf06.pes] из категории [Листья] и перетащите его в область [Страница "Рисунок"].**
- 3 **Выберите рисунок [OL\_flower01.pes] из категории [Цветочные] и перетащите его в область [Страница "Рисунок"] так, чтобы он немного перекрывал первый рисунок.**

# Компоновка рисунков

После того как рисунки будут импортированы, подумайте, как лучше скомпоновать рисунки. Простым перетаскиванием рисунков можно не только перекомпоновать их, но и увеличивать/уменьшать и поворачивать. В данной программе также имеются расширенные функции для настройки расположения рисунков.

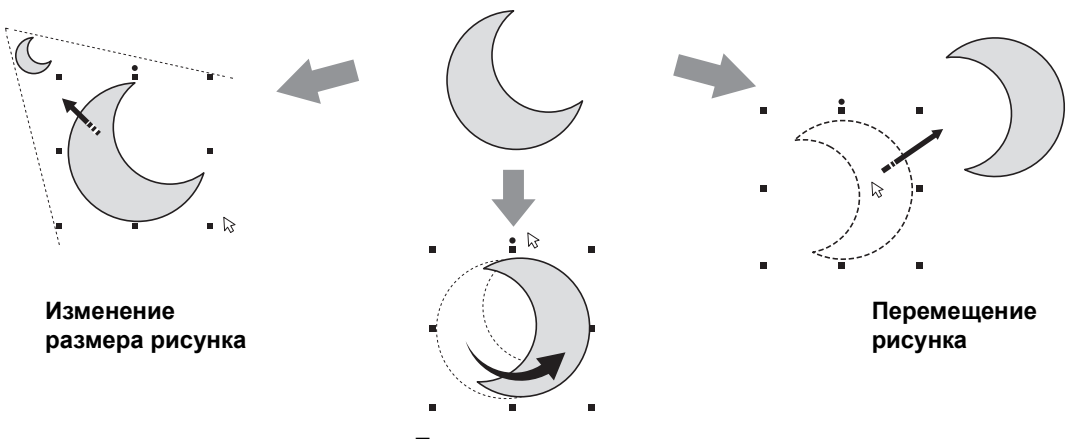

**Поворот рисунка**

#### **Практическое упражнение**  $\circledS$

# **Расположение контурных фигур**

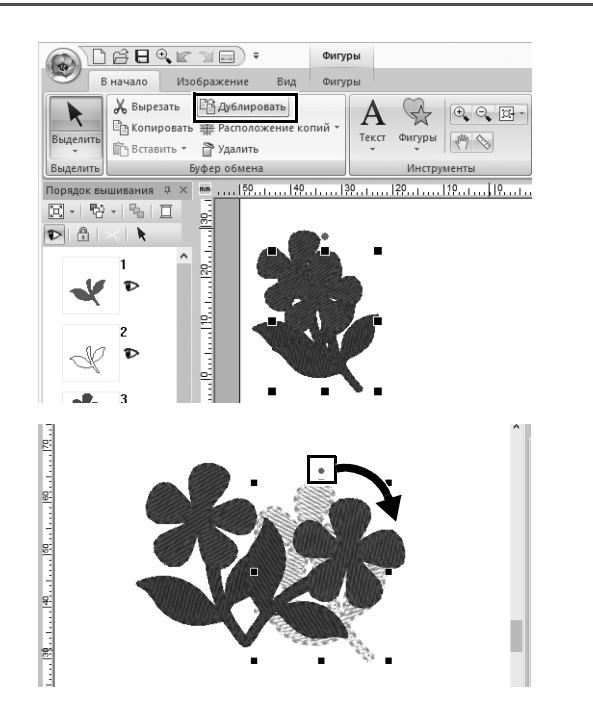

- 1 **Перетащите курсор, чтобы выделить рамкой два рисунка.**
- 2 **Нажмите [Дублировать] в группе [Буфер обмена].**
	- → Поверх исходного рисунка появляется его копия, смещенная немного вправо и вниз.
- 3 **Выберите дублированный рисунок и перетащите его в нужное положение.**
- 4 **Перетащите вправо красную точку в верхней части рисунка.**
	- → Дублированный рисунок поворачивается по часовой стрелке.

# Добавление цветов в рисунки

Можно по желанию менять цвет для любой части рисунка. Чтобы получить красивую вышивку, необходимо учитывать комбинацию цветов рисунка.

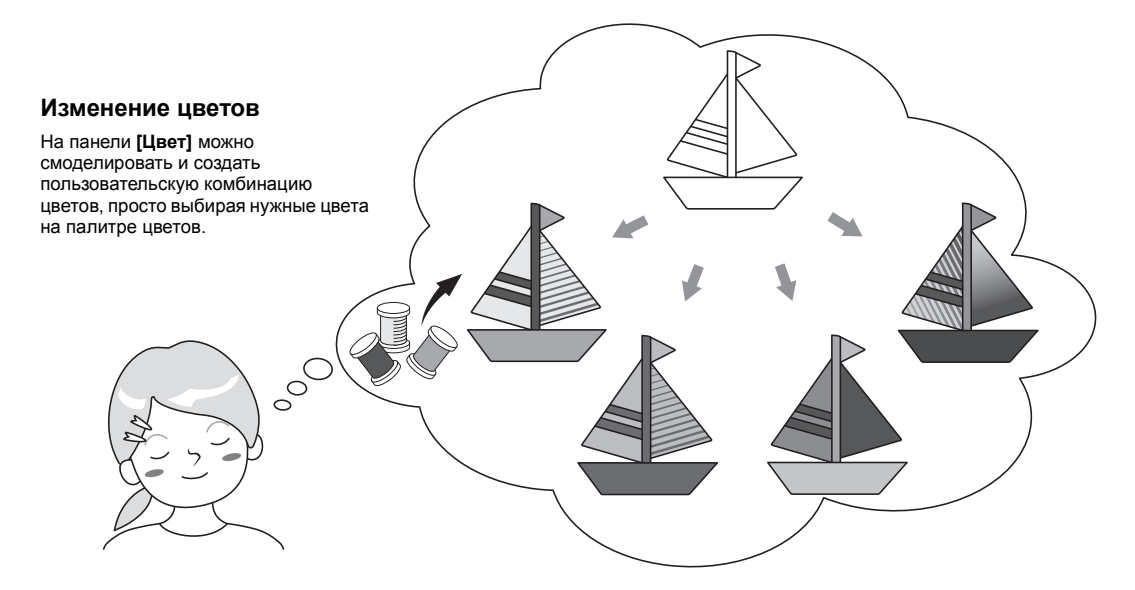

#### **Практическое упражнение**  $\circledcirc$

### **Изменение цветов**

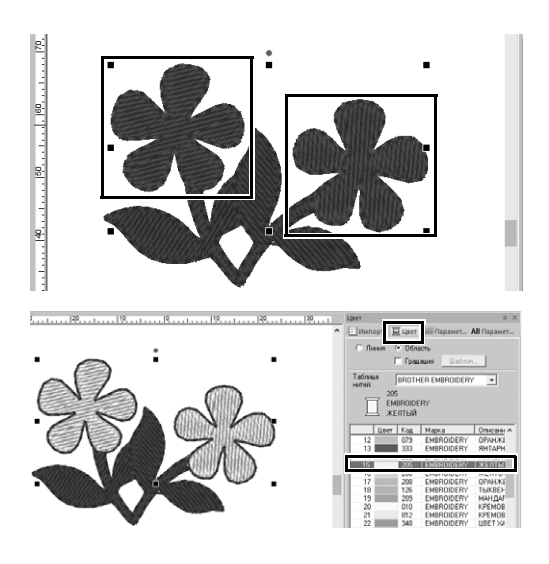

- 1 **Нажмите на вкладку [В начало] и выберите .**
- 2 **Удерживая нажатой клавишу <Ctrl>, нажмите на каждый из двух рисунков цветков.**
- 3 **Нажмите на вкладку [Цвет] и нажмите кнопку [В режим списка] в нижней части панели.**
	- → Появляется панель **[Цвет]** в режиме списка нитей.
- 4 **Выберите в списке цвет области [ЖЕЛТЫЙ].**

Можно настроить цвет линий и цвет области.

→ Цвет рисунков цветов меняется на желтый.

# Определение типов вышивания для рисунка

К линиям и областям рисунка можно применить более двадцати типов вышивания, что позволяет создавать красивые и разнообразные вышивки. Добавляя подробные настройки в различные рисунки строчек, можно существенно расширить диапазон возможностей.

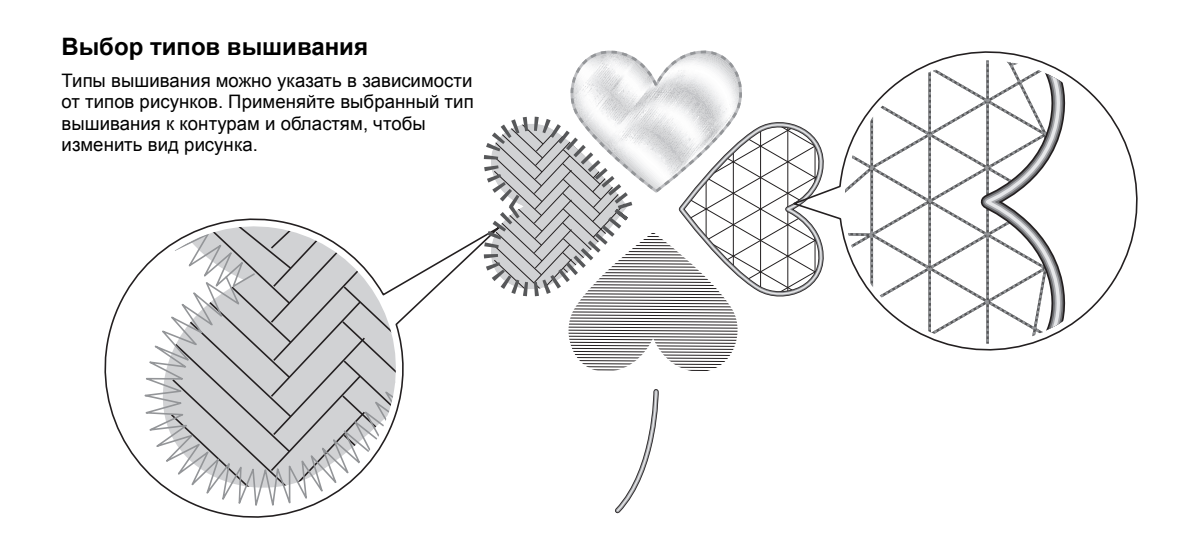

#### **Практическое упражнение** (7)

### **Изменение типа вышивания**

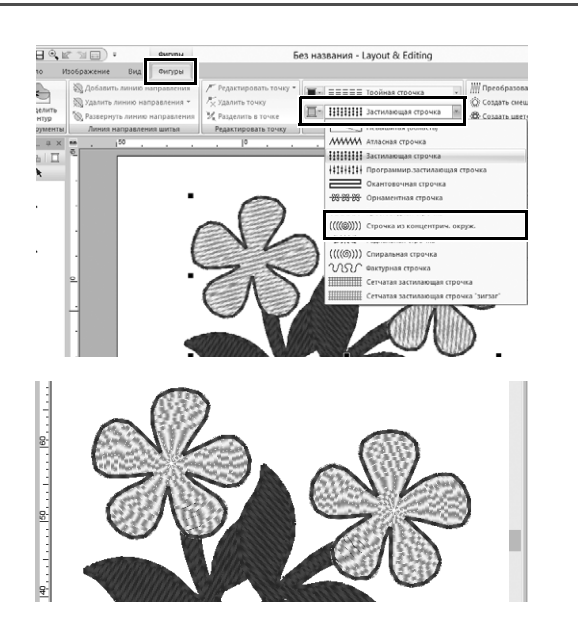

- 1 **Удерживая нажатой клавишу <Ctrl>, нажмите на два рисунка цветков.**
- 2 **Выберите вкладку [Фигуры].**
- 3 **Выберите [Строчка из концентрич. окруж.] в селекторе [Тип вышивания области] в группе [Вышивание].**
	- → Рисунок строчки для внутренних областей фигур меняется.

# Просмотр рисунка в виде данных вышивания

Просмотр рисунка в виде данных вышивания на последнем этапе работы над визуализированным проектом позволяет, например, проверить, как будет выглядеть вышивка после вышивания на машине или насколько оптимален заданный порядок вышивания.

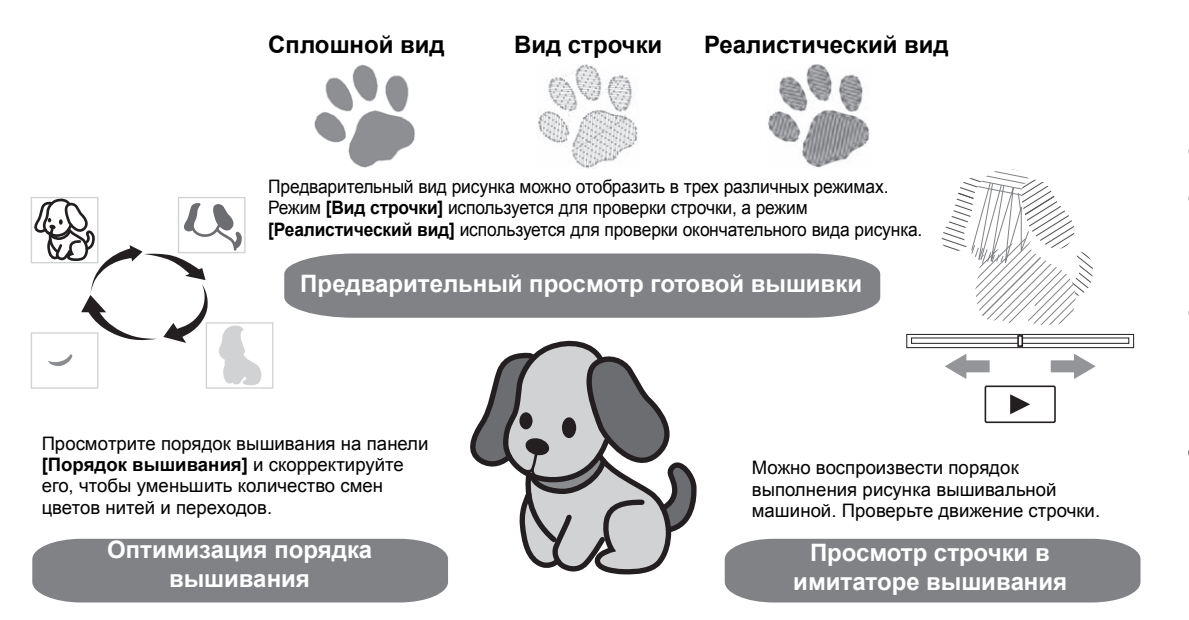

### **Практическое упражнение** (8)

# **Изменение порядка вышивания**

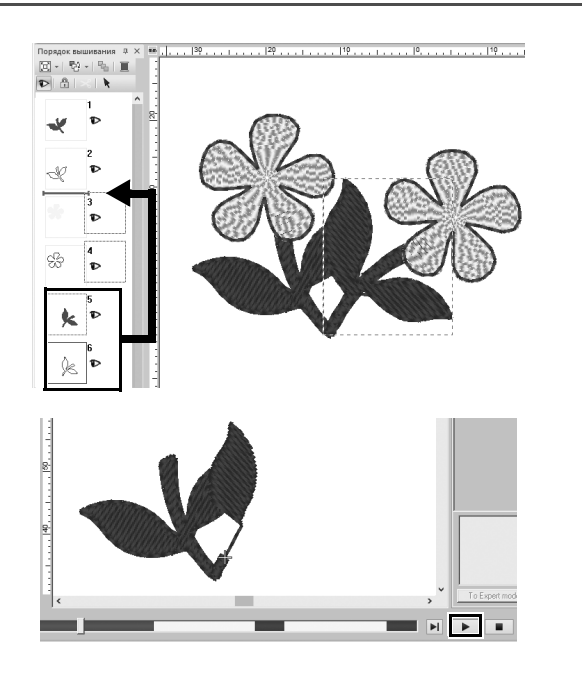

- 1 **Удерживая нажатой клавишу <Ctrl>, нажмите на дублированный рисунок листа (рамка 5 и 6) на панели [Порядок вышивания].**
- 2 **Перетащите выбранные рамки на место между рамками 2 и 3.**
- 3 **Нажмите в правой нижней части экрана, чтобы начать имитацию вышивки.**

# Вышивание рисунка

После проверки созданных данных вышивания перенесите их на вышивальную машину для вышивания. Выберите способ переноса данных, наиболее подходящий для операционной среды вашей вышивальной машины.

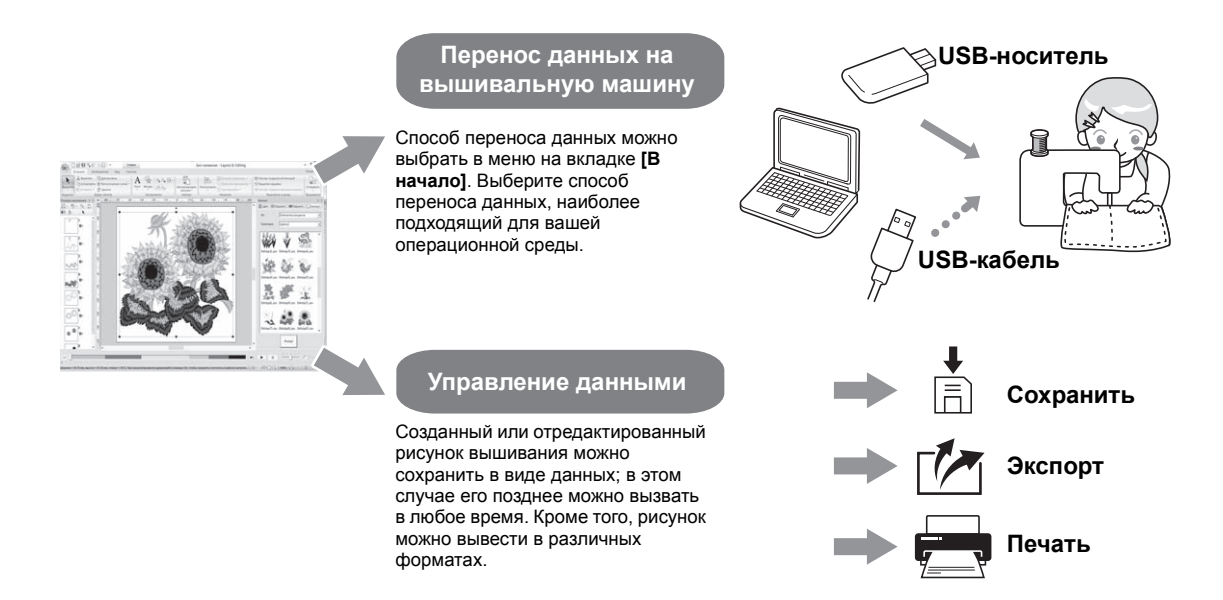

#### **Практическое упражнение** (9)

#### **Перенос данных на вышивальную машину при помощи USB-носителя**

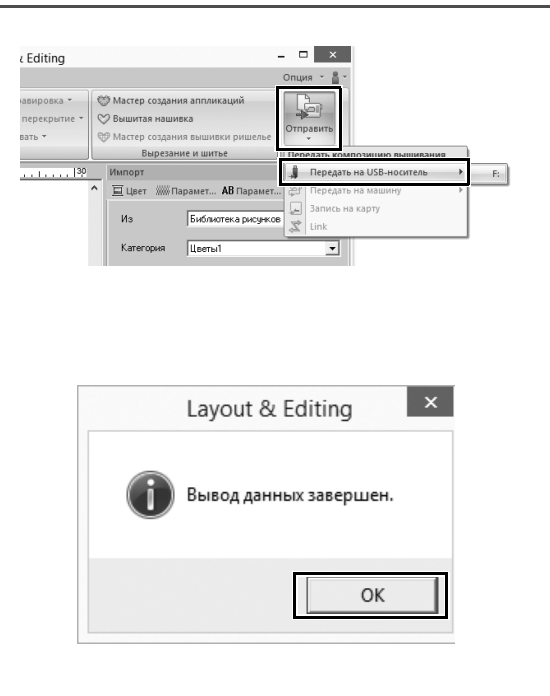

- 1 **Подключите к компьютеру стандартный USB-носитель.**
- 2 **Нажмите [Отправить] в группе [Вышивание] на вкладке [В начало], выберите [Передать на USB-носитель] и выберите нужный диск.**
	- → Когда рисунки будут скопированы на USB-носитель, появится соответствующее сообщение.
- 3 **Нажмите кнопку [ОК] и извлеките USB-носитель.**
- 4 **Подключите USB-носитель к USBпорту вышивальной машины и импортируйте данные.**

Инструкции по импорту данных на вышивальную машину см. в руководствах, прилагаемых к машине.
## **Сохранение, открытие и печать файла данных рисунка**

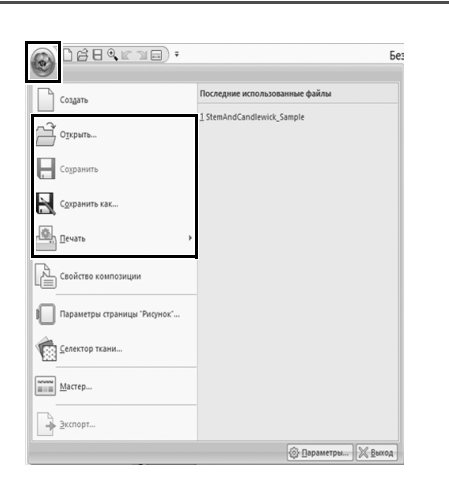

- 1 **Нажмите в левом верхнем углу окна.**
	- → Появляется меню **[Файл]**.
- 2 **Выберите в меню нужную команду.**

Список последних использованных файлов (начиная сверху) отображается в области **[Последние использованные файлы]**.

# Выход из приложения

**Практическое упражнение** j

## **Выход из приложения Layout & Editing**

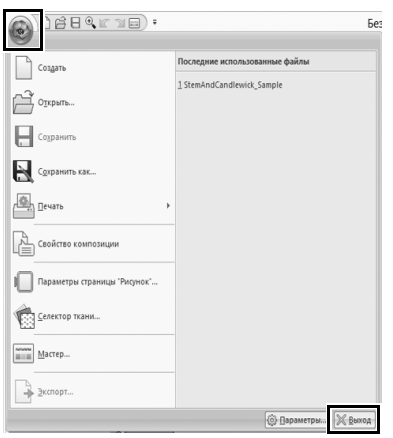

- 1 **Нажмите в левом верхнем углу окна.**
	- → Появляется меню **[Файл]**.
- 2 **Нажмите [Выход] в правом нижнем углу окна меню.** Другой способ: чтобы закрыть приложение, нажмите **\*** в правом верхнем углу окна **[Layout & Editing]**.

# Создание различных дизайнов для вышивания

В этом разделе на примере проекта, представленного в начале этого руководства, описываются функции, инструменты и операции, необходимые для создания красивых рисунков вышивания. Это позволит вам расширить свои навыки и почерпнуть новые идеи для вышивания.

## **Практический урок**  $\textcircled{\tiny{T}}$

## Цветочный венок – Расположение рисунков строчек –

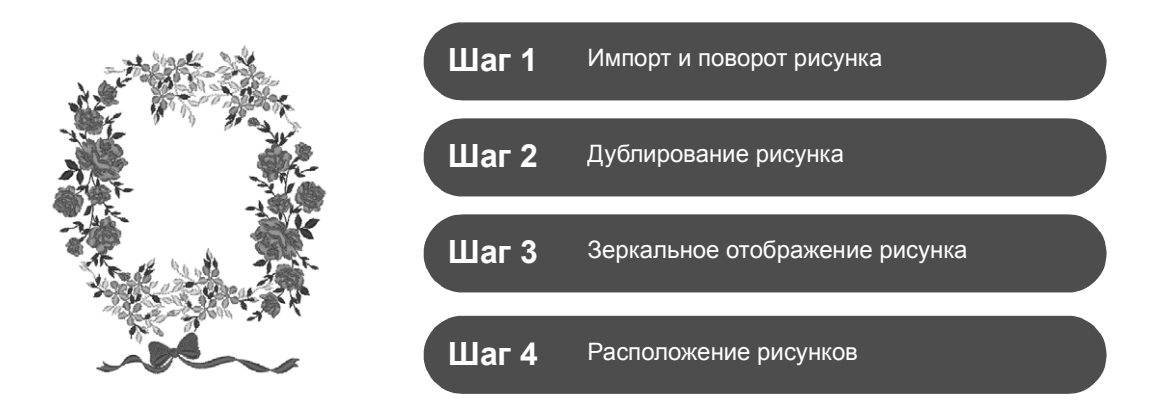

## **Общая информация о рисунках строчек**

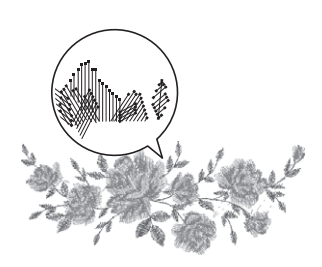

Рекомендуется использовать встроенные рисунки, не изменяя их размер или изменяя его незначительно.

В рисунках строчек содержится различная рабочая информация, в частности, о точках опускания иглы и порядке цветов нитей. При изменении размера рисунка строчка становится более плотной или более редкой, а точки опускания иглы не изменяются. Эти изменения могут отрицательно повлиять на качество вышивки.

## **Настройка размера страницы "Рисунок"**

Нажмите и выберите **[Параметры страницы "Рисунок"]** в списке команд. В открывшемся диалоговом окне выберите для параметра **[Страница "Рисунок"]** значение "130 × 180" мм (▶ с. 20).

# **Шаг 1 Импорт и поворот рисунка**

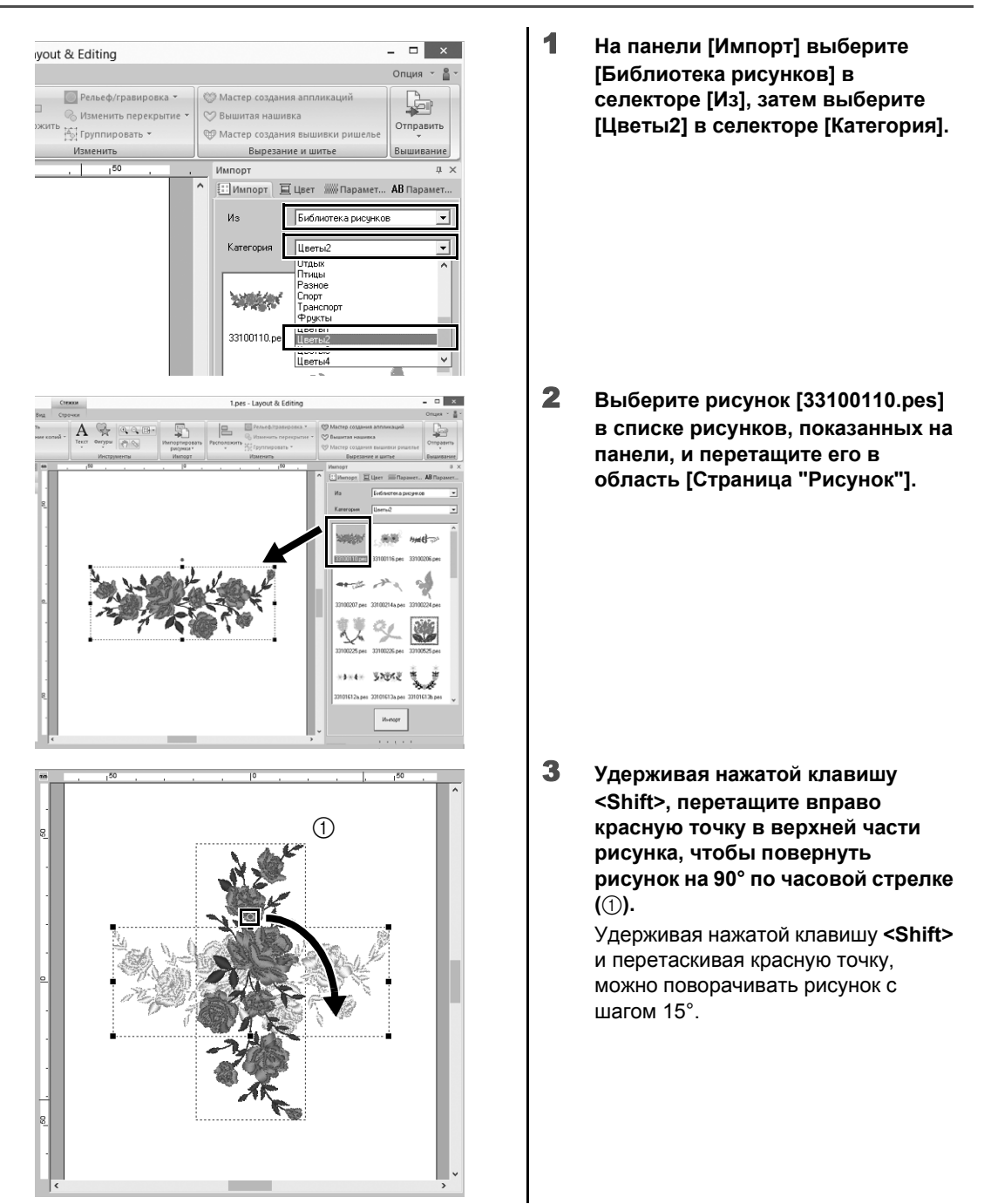

# **Шаг 2 Дублирование рисунка**

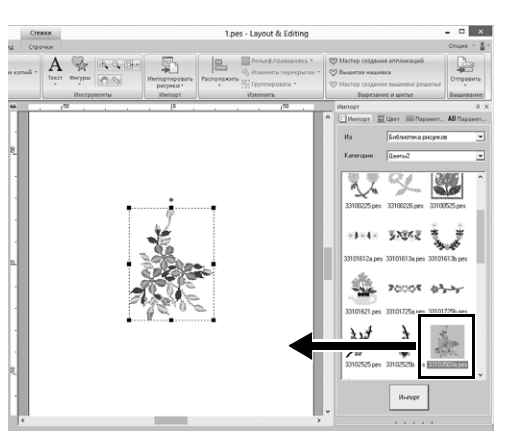

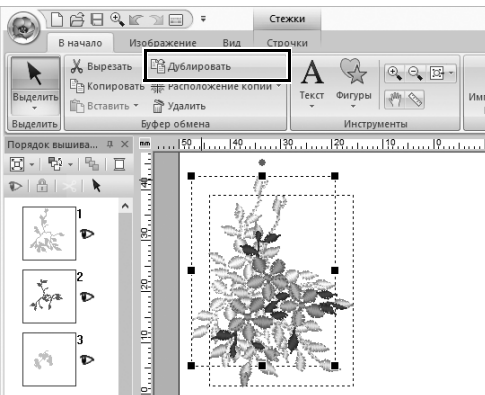

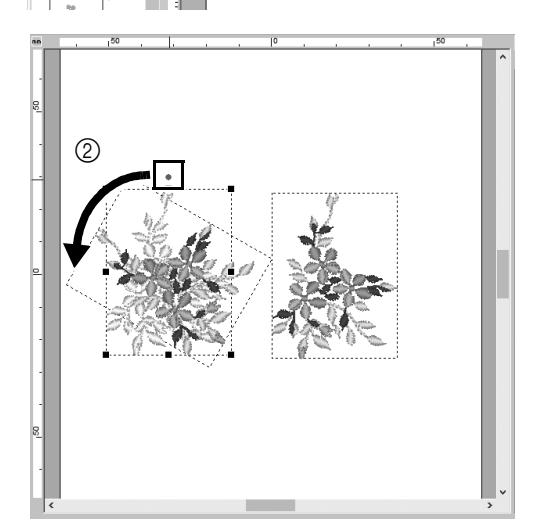

1 **Как и в шаге 1, импортируйте рисунок [33103503a.pes] из категории [Цветы2] на панели [Импорт].**

- 2 **Когда рисунок будет выбран, нажмите [Дублировать] в группе [Буфер обмена], чтобы продублировать рисунок.** Другой способ: нажмите правой кнопкой мыши на выбранный рисунок и выберите в открывшемся меню команду **[Дублировать]**.
	- → Поверх исходного рисунка появляется его копия, смещенная немного вправо и вниз.
- 3 **Поверните исходный рисунок на 60° против часовой стрелки (**b**).**

# **Шаг 3 Зеркальное отображение рисунка**

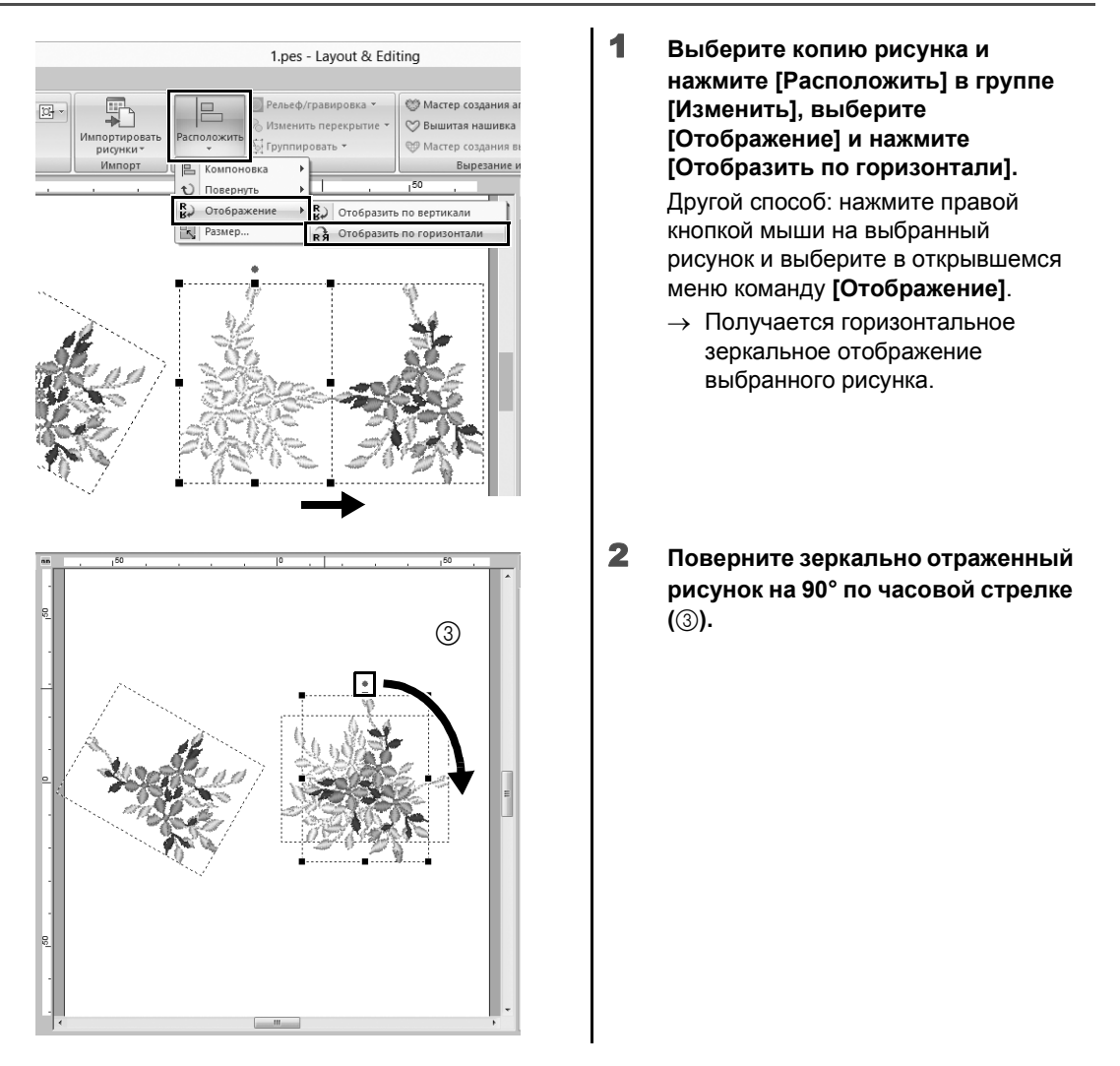

# **Шаг 4**

## **Расположение рисунков**

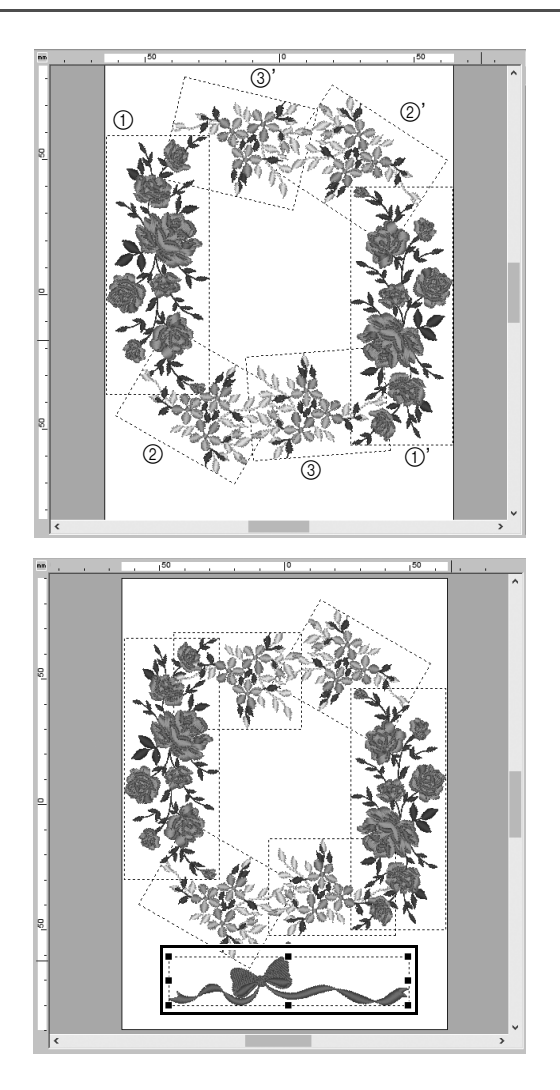

1 **Расположите импортированные рисунки по кругу (как показано на иллюстрации слева), используя команды [Дублировать], [Повернуть] и другие команды [Расположить].**

2 **Выберите рисунок [no77\_2.pes] в категории [Кружева и ленты] на панели [Импорт] и перетащите его ниже рисунков цветов.**

**Практический урок** 2

## Вышивание номеров на спортивных футболках – комбинирование текста –

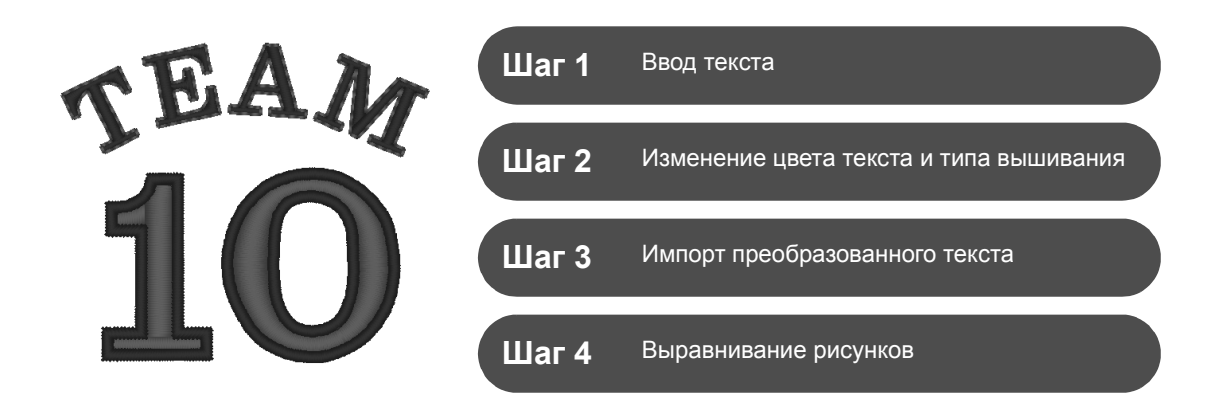

## **Общая информация о текстовых рисунках**

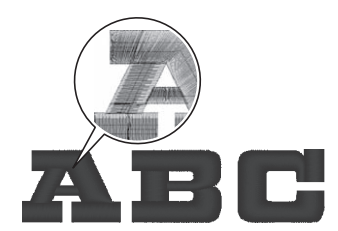

Имеются 130 встроенных шрифтов для текстовых рисунков. Большинство из них можно разделить на блоки соответственно форме символа с различным направлением вышивания для каждого блока. Это позволяет сделать буквы более объемными и создает впечатление ручной вышивки. Рисунки букв состоят из линии (контура) и области (внутренней части), для которых можно задать различные типы вышивания и цвета.

# **Шаг 1 Ввод текста**

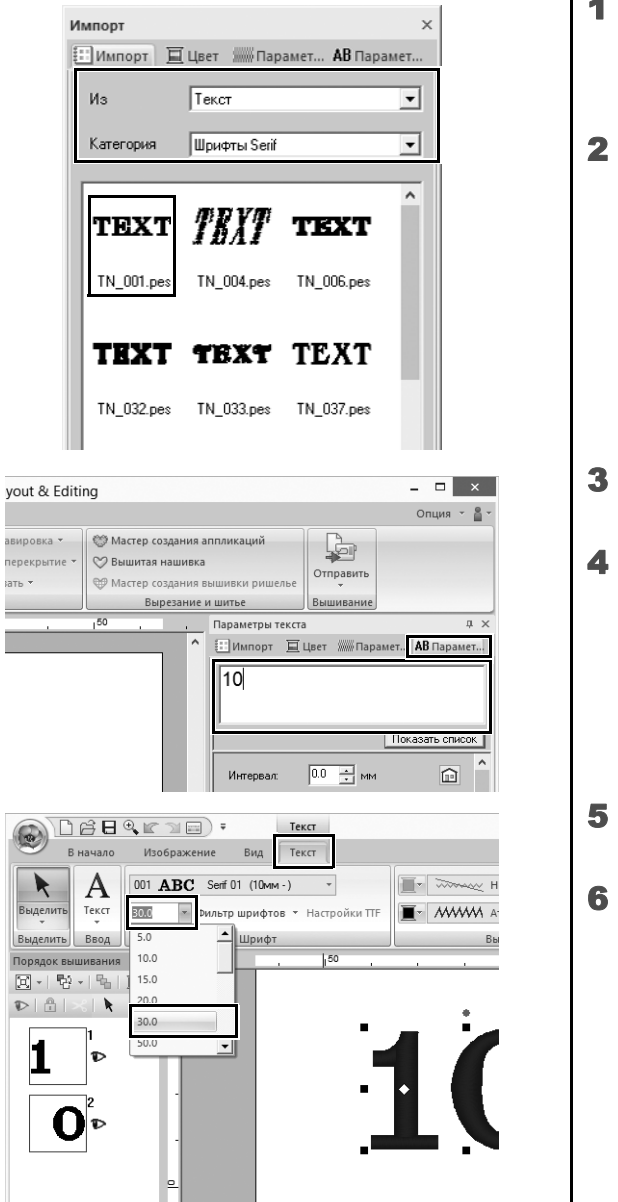

- 1 **На панели [Импорт] выберите [Текст] в селекторе [Из], затем выберите [Шрифты Serif] в селекторе [Категория].**
- 2 **Выберите шрифт [TN\_001.pes] (Serif 01) и перетащите его в область [Страница "Рисунок"].**

- 3 **Нажмите на вкладку [Параметры текста].**
- 4 **Нажмите на поле текста для переключения в режим ввода, удалите слово "TEXT", введите число "10" и нажмите клавишу <Enter>.**
- 5 **Выделите текст "10" и нажмите на вкладку [Текст] на ленте.**
- 6 **Нажмите на стрелку вниз справа от селектора [Размер текста] в группе [Шрифт] и выберите в списке пункт "30.0".**

## **Шаг 2 Изменение цвета текста и типа вышивания**

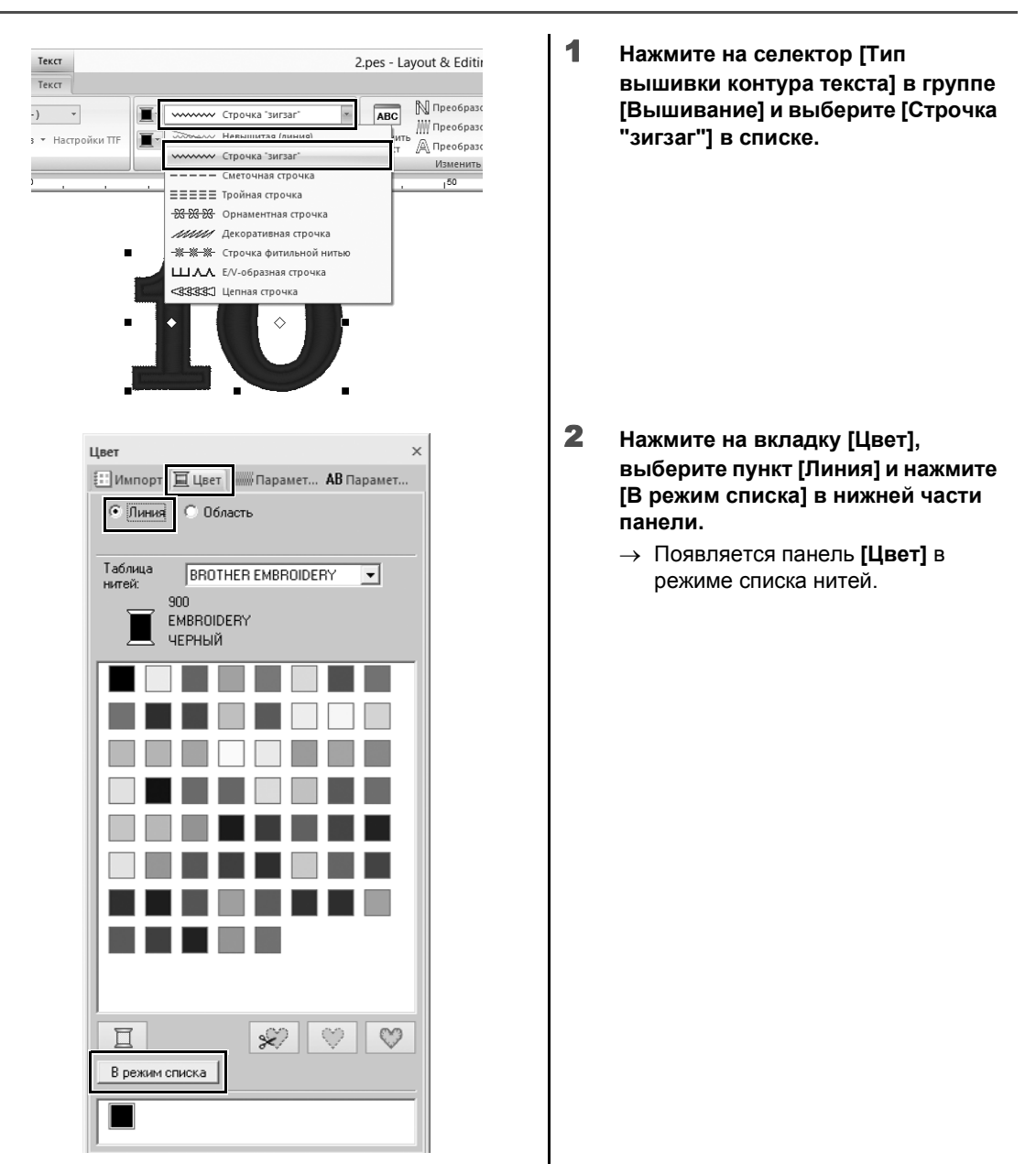

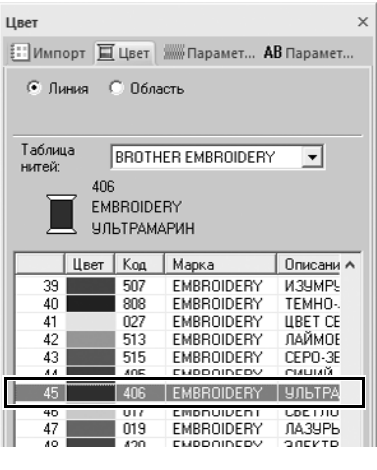

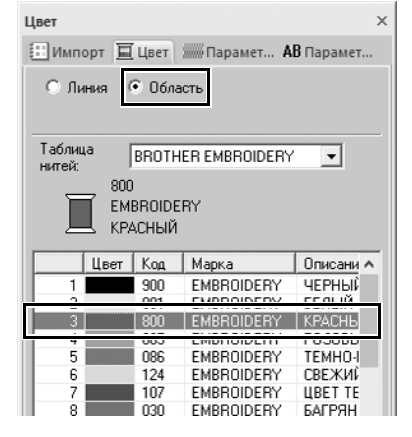

3 **Выберите в списке пункт [УЛЬТРАМАРИН].**

4 **Выберите пункт [Область] на панели [Цвет], затем выберите [КРАСНЫЙ] на панели цветов.**

# **Шаг 3 Импорт преобразованного текста**

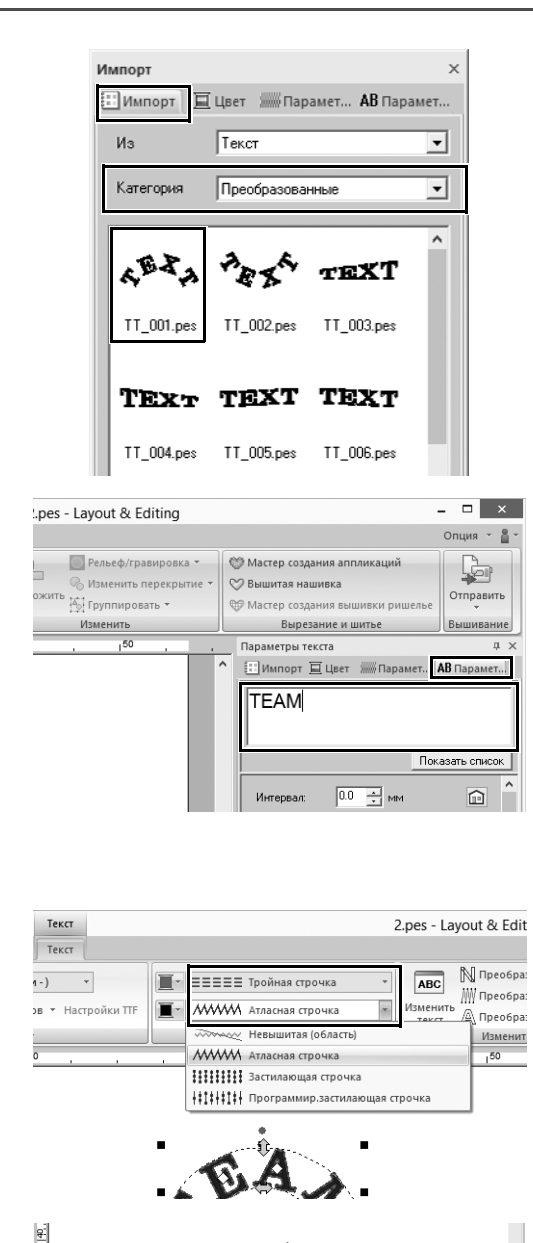

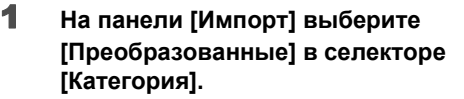

2 **Выберите значок [TT\_001.pes] (текст полукругом) и перетащите его в область [Страница "Рисунок"].**

- 3 **Нажмите на вкладку [Параметры текста].**
- 4 **Нажмите на поле текста для переключения в режим ввода, затем введите слово "TEAM" и нажмите клавишу <Enter>.**
- 5 **Выделите текст "TEAM" и нажмите на вкладку [Текст] на ленте.**
- 6 **Как и в шаге 2, выберите [Тройная строчка] в селекторе [Тип вышивки контура текста] в группе [Вышивание] и выберите цвет линий [КРАСНЫЙ].**
- 7 **Выберите цвет областей [УЛЬТРАМАРИН].**
- 8 **Выделите слово "TEAM" при помощи инструмента [Выделить] и, удерживая нажатой клавишу <Shift>, перетащите черную точку в углу рисунка, чтобы увеличить рисунок до нужного размера.**

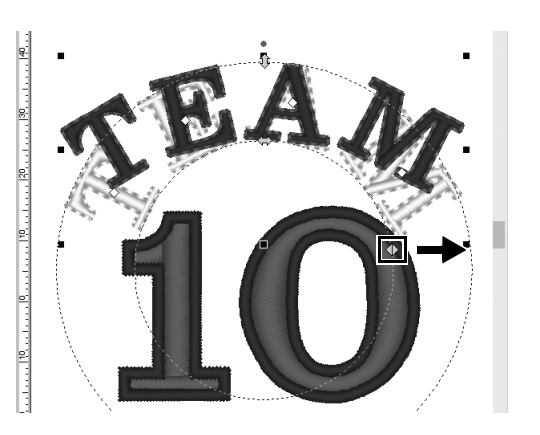

**9** Перетащите  $\Diamond$ , чтобы настроить **радиус круга, по которому будет располагаться текст.**

# **Шаг 4 Выравнивание рисунков**

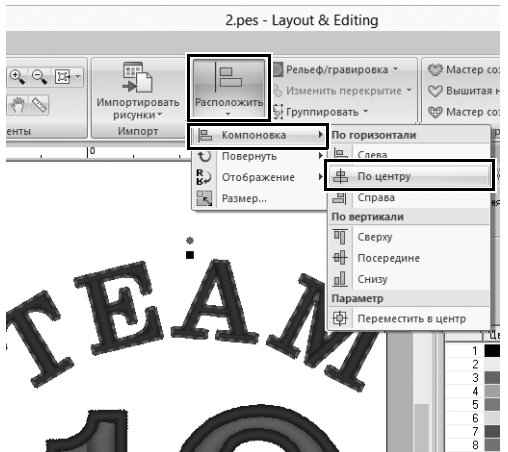

- 1 **Перетащите курсор, чтобы нарисовать рамку выделения вокруг элементов "TEAM" и "10", чтобы выделить их.**
- 2 **Нажмите на вкладку [В начало].**
- 3 **Нажмите [Расположить] в группе [Изменить], выберите [Компоновка] и нажмите [По центру] в области [По горизонтали].**

**Практический урок**  $(3)$ 

## Вышивание эмблемы – использование мастера создания шаблонов –

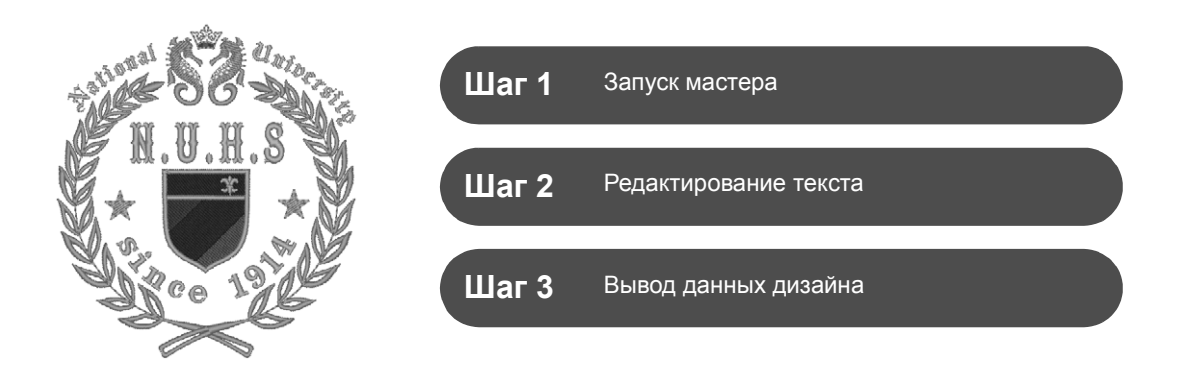

## **Использование мастера**

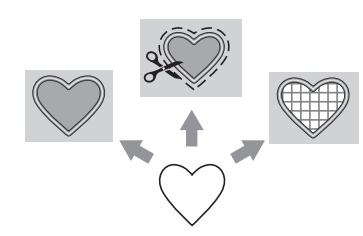

Программы-мастеры для импорта фотографий и использования шаблонов дизайнов запускаются в мастере запуска, который отображается после запуска приложения. Программы-мастеры для создания аппликаций и нашивок запускаются на вкладке **[В начало]** в главном окне приложения **[Layout & Editing]**. Вводя требуемую информацию при появлении соответствующих инструкций на страницах мастера, даже новичок может создать высококачественную вышивку.

## **Шаг 1 Запуск мастера**

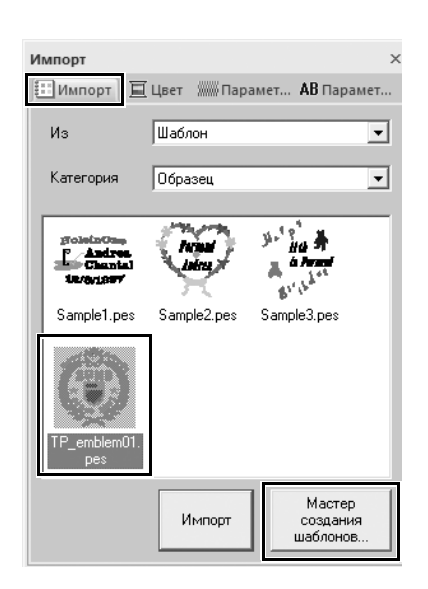

- 1 **На панели [Импорт] выберите [Шаблон] в селекторе [Из], затем выберите [Образец] в селекторе [Категория].**
	- → Появляются эскизы шаблонов в выбранной категории.
- 2 **Выберите эскиз [TP\_emblem01.pes] и нажмите [Мастер создания шаблонов].**
	- → Запускается программа **[Мастер создания шаблонов]**.

# **Шаг 2 Редактирование текста**

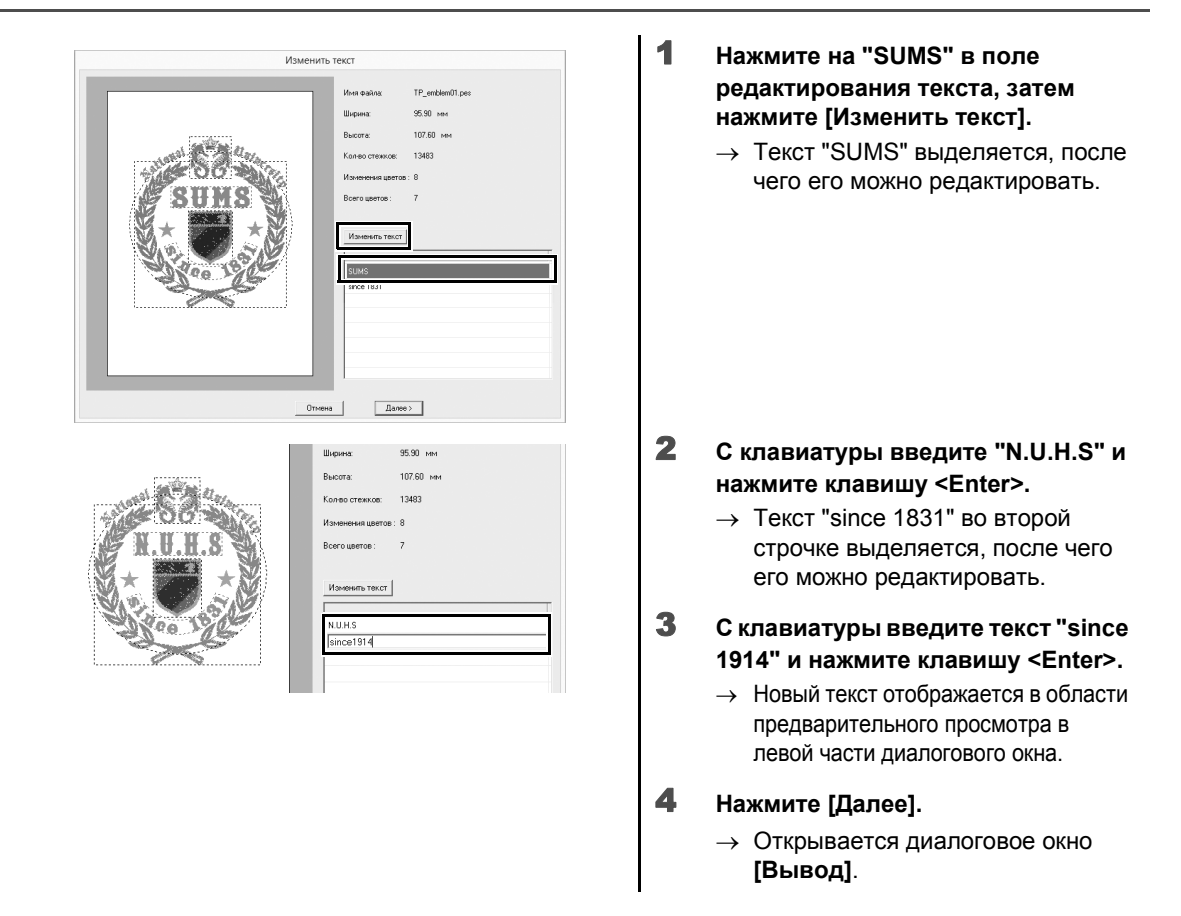

## **Шаг 3 Вывод данных дизайна**

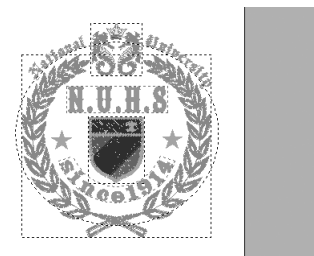

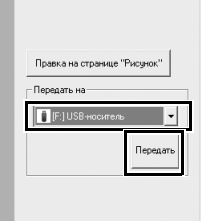

- 1 **Нажмите на селектор [Передать на], чтобы выбрать назначение вывода данных, и выберите [USB-носитель] на соответствующем диске.**
- 2 **Нажмите [Передать на].**
	- → Данные шаблонного дизайна копируются на выбранный USBноситель, затем появляется сообщение "**Вывод данных завершен.**".

### 3 **Нажмите [ОК].**

Перенесите данные на вышивальную машину, чтобы вышить дизайн.

**Практический урок**  $\left(4\right)$ 

## Цветочные рисунки – создание цветочного рисунка на основе фигуры –

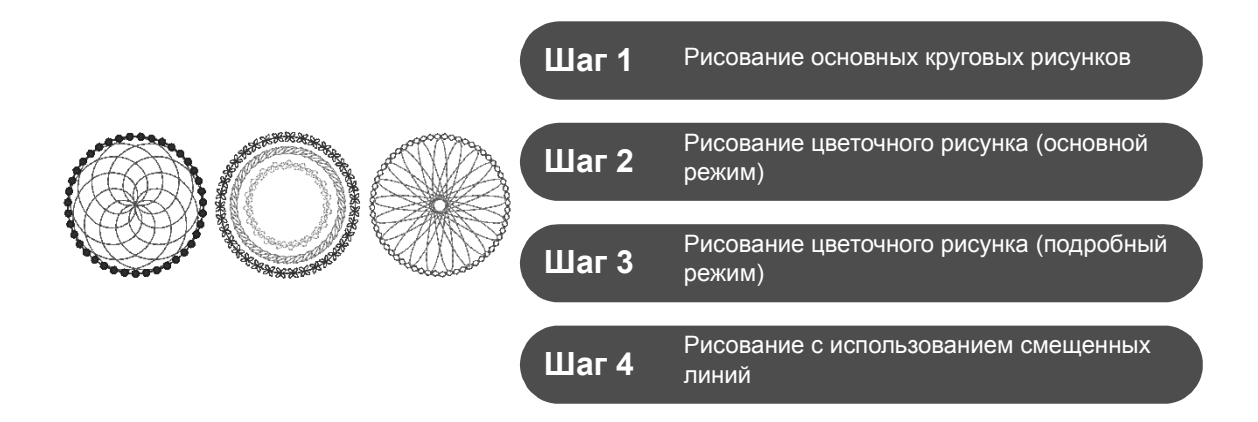

## **Общая информация о типах вышивания линий**

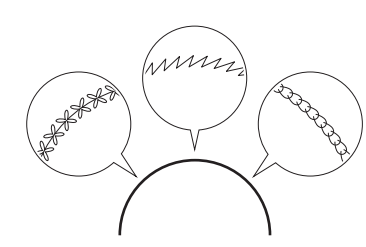

Фигуры и текстовые рисунки состоят из линии (контура) и области (внутренней части), для которых можно задать различные типы вышивания и цвета. Их можно варьировать, используя многочисленные типы вышивания линий, имеющиеся в данной программе. Чтобы создавать красивые оригинальные рисунки, можно в дополнение к этому использовать орнаментную строчку, которую можно настраивать.

## **Шаг 1 Рисование основных круговых рисунков**

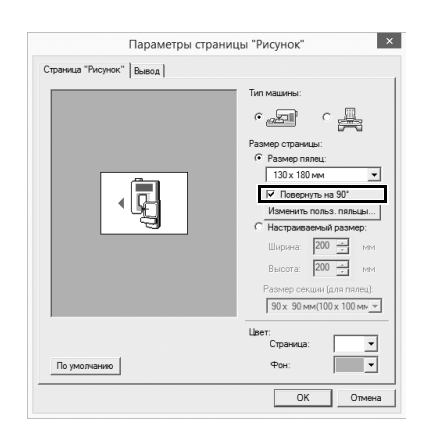

- 1 **Нажмите и выберите [Параметры страницы "Рисунок"] в меню кнопки приложения.**
	- $\rightarrow$  Открывается диалоговое окно **[Параметры страницы "Рисунок"]**.
- 2 **Установите флажок [Повернуть на 90°] под полем [Размер пялец] и нажмите кнопку [ОК].**
	- → Ориентация области **[Страница "Рисунок"]** меняется с книжной на альбомную.

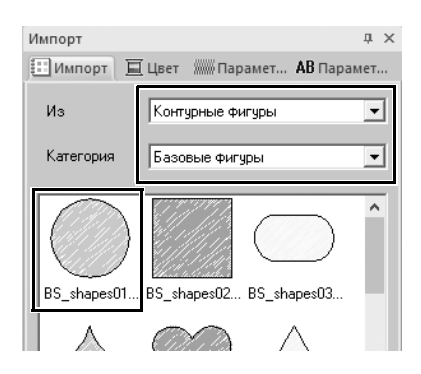

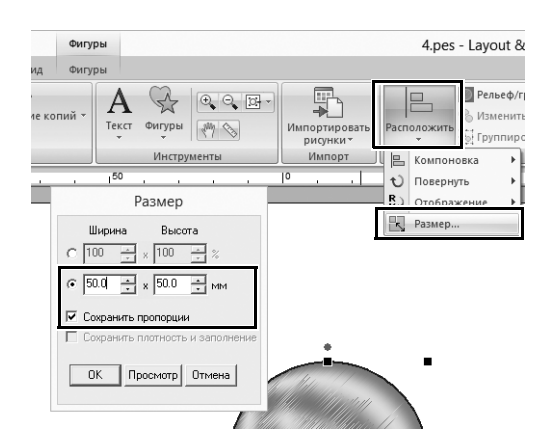

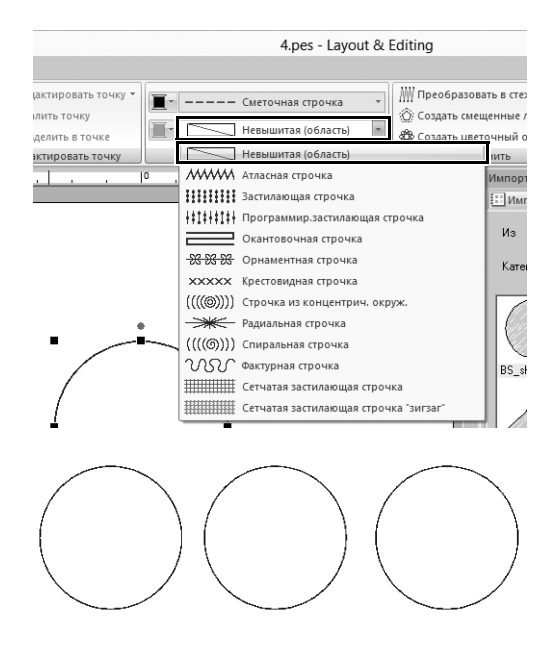

- 3 **На панели [Импорт] выберите [Контурные фигуры] в селекторе [Из] и [Базовые фигуры] в селекторе [Категория], затем импортируйте [BS\_shapes01.pes] (круговую фигуру).**
- 4 **Выберите фигуру и нажмите на вкладку [В начало].**
- 5 **Нажмите [Расположить] в группе [Изменить], затем выберите в меню пункт [Размер].**
	- → Открывается диалоговое окно **[Размер]**.
- 6 **Выберите в поле [Ширина] значение "50.0" мм и нажмите кнопку [ОК].** Когда флажок **[Сохранить**

**пропорции]** установлен, соотношение сторон фигуры сохраняется.

- → Для диаметра кругового рисунка установлено значение 50 мм.
- 7 **Выберите фигуру и нажмите на вкладку [Фигуры].**
- 8 **Нажмите на селектор [Тип вышивания области] в группе [Вышивание] и выберите [Невышитая (область)] в списке.**
	- → Вышивание областей отключено, и отображается только контур круга.
- 9 **Создайте две копии кругового рисунка и расположите все три рисунка в ряд.**

## **Шаг 2**

# **Рисование цветочного рисунка (основной режим)**

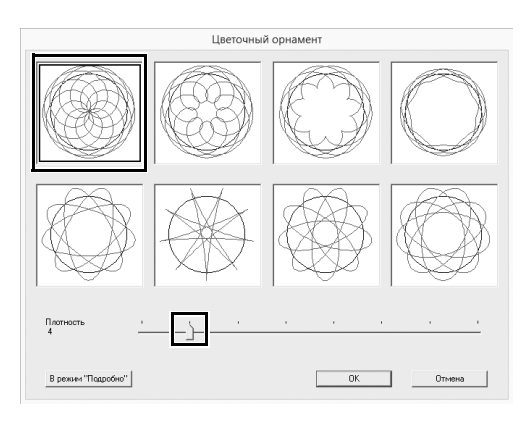

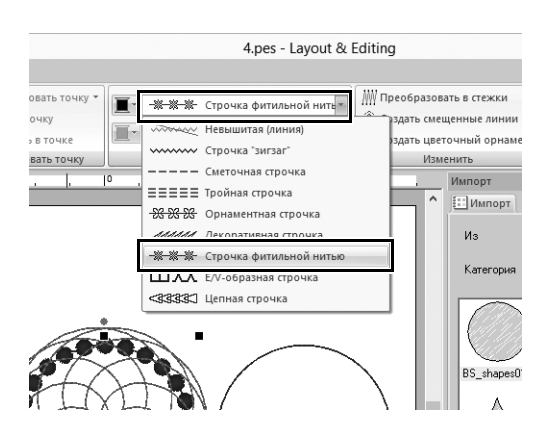

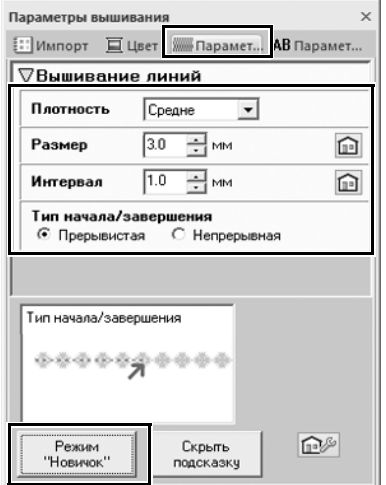

- 1 **Выберите крайний левый круговой рисунок, созданный в шаге 1, и нажмите на вкладку [Фигуры].**
- 2 **Нажмите [Создать цветочный орнамент] в группе [Изменить].**
	- → Открывается диалоговое окно **[Цветочный орнамент]** (основной режим).
- 3 **Нажмите на рисунок в левом верхнем углу, переместите ползунок [Плотность] на отметку "4" и нажмите кнопку [ОК].**
	- $\rightarrow$  Создается цветочный рисунок в соответствии с заданными настройками.
- 4 **После того как будет выбран основной круговой рисунок, нажмите на вкладку [Фигуры].**
- 5 **Нажмите на селектор [Тип вышивания линии] в группе [Вышивание] и выберите [Строчка фитильной нитью] в списке.**
	- → Выбранный тип строчки применяется к контуру кругового рисунка.
- 6 **Нажмите на вкладку [Цвет] и переключите панель в режим списка нитей.**
- 7 **Выберите в списке пункт [УЛЬТРАМАРИН].**
- 8 **Нажмите на вкладку [Параметры вышивания] и нажмите кнопку [Режим "Эксперт"] в нижней части панели.**

9 **Выберите следующие настройки.**

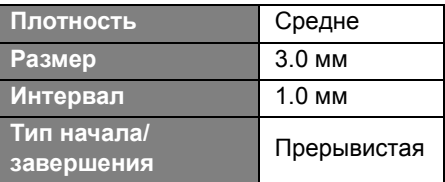

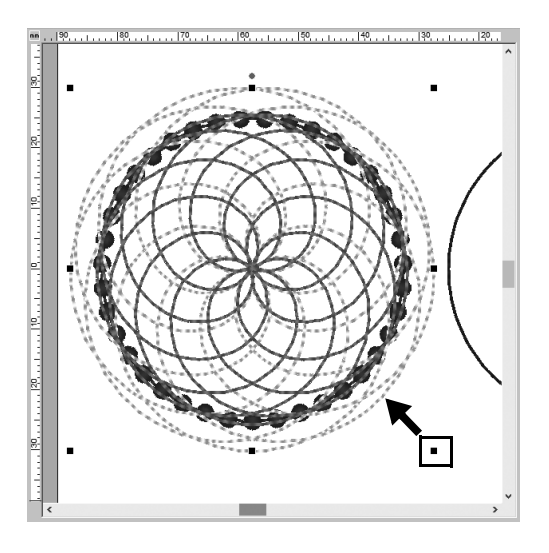

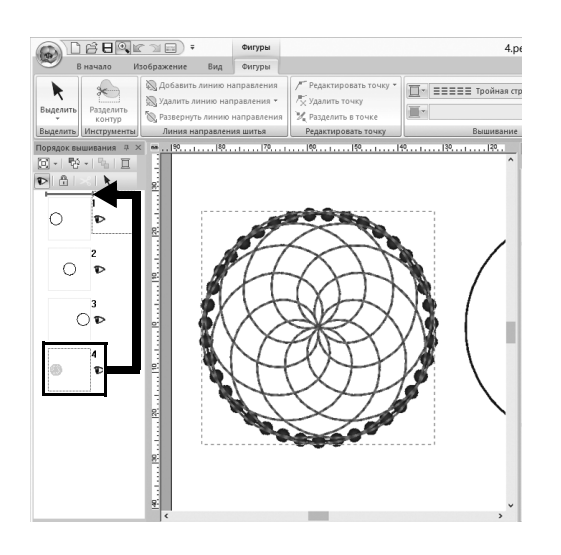

- 10 **Когда выделен цветочный рисунок, удерживая нажатой клавишу <Shift>, перетащите черную точку в углу рисунка и уменьшите его размер так, чтобы цветочный размер уместился в контуре круга.**
- 11 **Когда выделен цветочный рисунок, задайте тип вышивания линий, цвет и следующие настройки, повторив шаги с** 4 **по** 9**.**

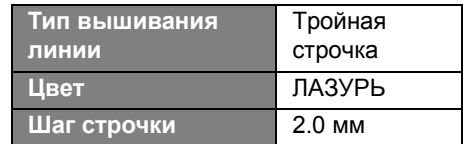

12 **На панели [Порядок вышивания] перетащите рамку 4 (цветочный рисунок) наверх (над круговым рисунком).**

### **Шаг 3**

## **Рисование цветочного рисунка (подробный режим)**

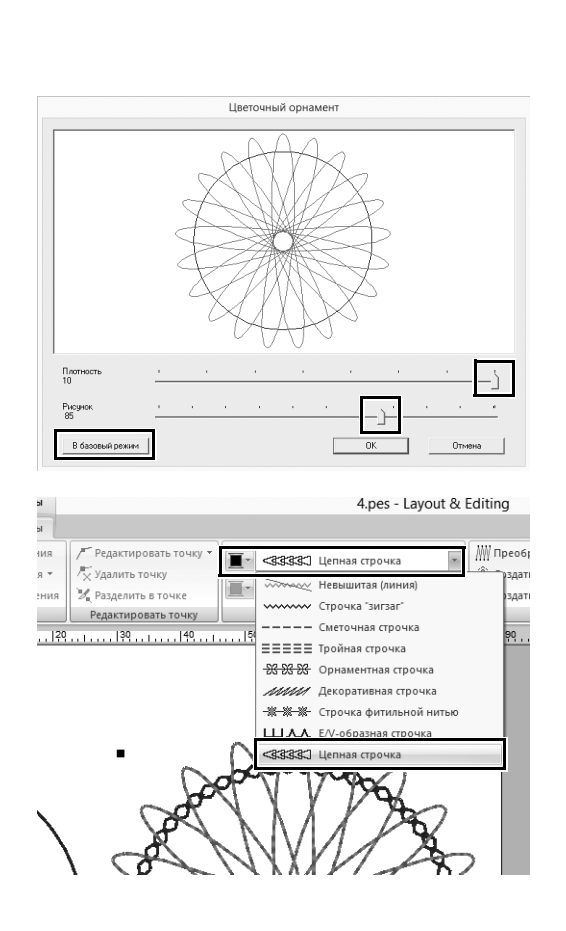

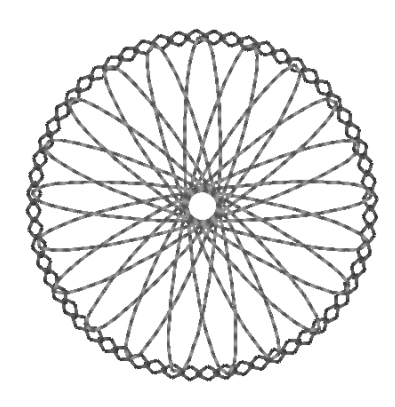

- 1 **Выберите крайний правый основной круговой рисунок, созданный в шаге 1, и нажмите [Создать цветочный орнамент] на вкладке [Фигуры].**
- 2 **Нажмите [В режим "Подробно"] в левом нижнем углу диалогового окна, чтобы переключиться в подробный режим.**
- 3 **Перетащите ползунок регулятора [Плотность] на отметку "10", а ползунок регулятора [Рисунок] на отметку "85", затем нажмите кнопку [ОК].**
- 4 **Выделите основной круговой рисунок и выберите для параметра [Тип вышивания линии] значение [Цепная строчка].**
- 5 **Нажмите на вкладку [Цвет] и выберите пункт [БАГРЯНЫЙ] в списке цветов нитей.**
- 6 **Нажмите на вкладку [Параметры вышивания] и задайте следующие настройки.**

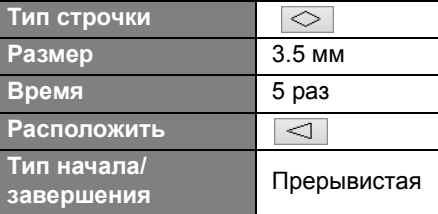

- 7 **Выделите цветочный рисунок и уменьшите его так, чтобы он помещался в контур круга.**
- 8 **Когда выделен цветочный рисунок, задайте тип вышивания линий, цвет и следующие настройки, повторив пункты с** 4 **по** 9 **в шаге 2.**

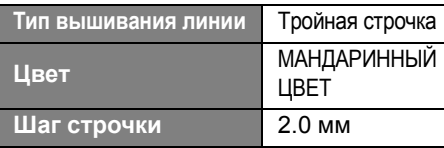

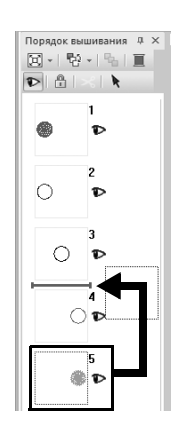

9 **На панели [Порядок вышивания] перетащите рамку 5 (цветочный рисунок) в положение между рамками 3 и 4.**

### **Шаг 4**

## **Рисование с использованием смещенных линий**

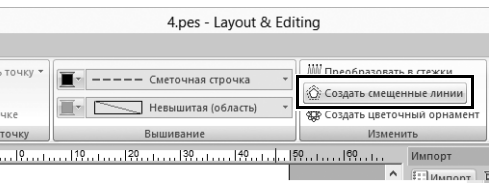

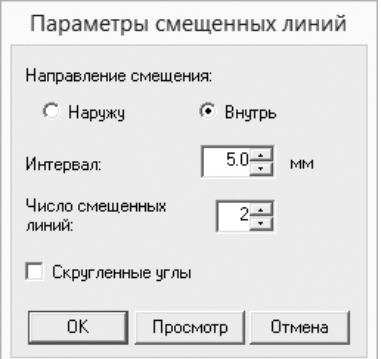

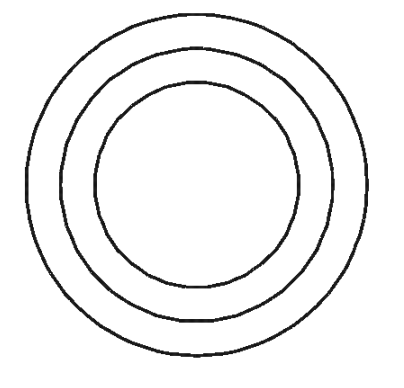

- 1 **Выделите средний основной круговой рисунок, созданный в шаге 1, и нажмите на вкладку [Фигуры].**
- 2 **Нажмите [Создать смещенные линии] в группе [Изменить].**
	- → Открывается диалоговое окно **[Параметры смещенных линий]**.
- 3 **В диалоговом окне задайте для параметра [Направление смещения] значение [Внутрь], для параметра [Интервал] — значение "5.0" мм и для параметра [Число смещенных линий] — значение "2", затем нажмите кнопку [ОК].**
	- → Внутри основного кругового рисунка создаются две концентрические окружности с интервалом 5 мм.

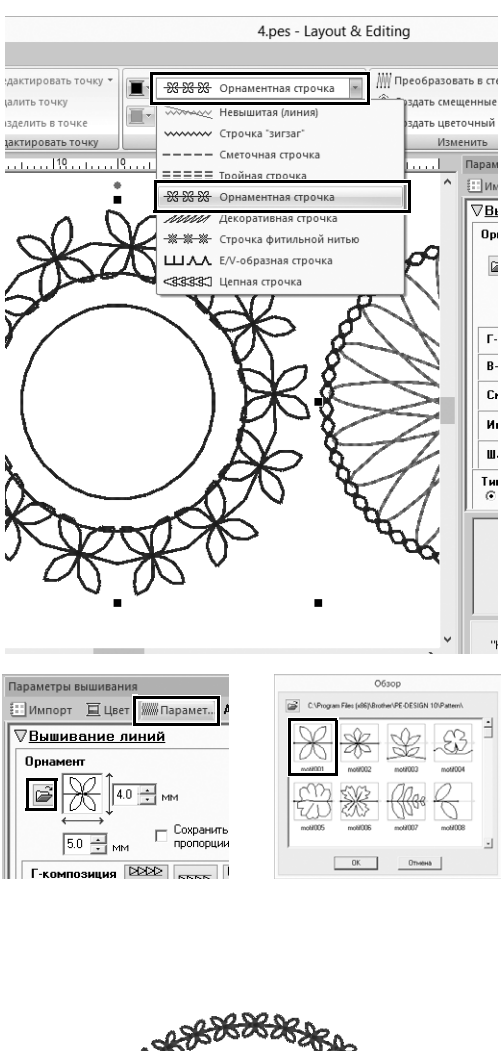

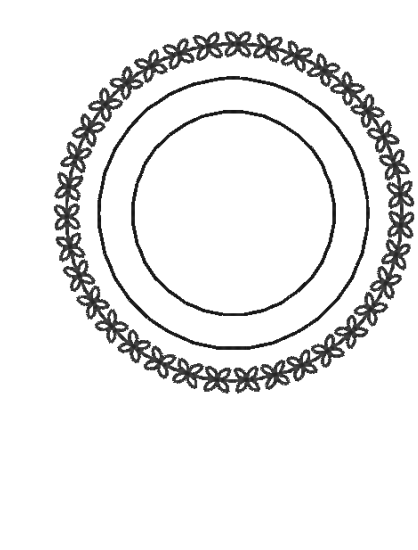

- 4 **Выделите основной круговой рисунок (крайний внешний).**
- 5 **Нажмите на вкладку [Фигуры].**
- 6 **Выберите [Орнаментная строчка] в селекторе [Тип вышивания линии] в группе [Вышивание].**
- 7 **Нажмите на вкладку [Цвет] и выберите пункт [СЕРО-ЗЕЛЕНЫЙ] в списке цветов нитей.**

- 8 **Нажмите на вкладку [Параметры вышивания], затем нажмите .** → Открывается диалоговое окно. 9 **Выберите нужный рисунок орнаментной строчки на панели эскизов в диалоговом окне [Обзор] и нажмите кнопку [ОК].** Для нашего примера выберите пункт **[motif001]**. 10 **Укажите следующие настройки для рисунка орнамента. Высота орнамента** 4.0 мм **Ширина орнамента** 5.0 мм **DODD Г-композиция В-композиция**  $***$ **Смещение** 0.0 мм **Интервал** -0.5 мм **Шаг строчки** 5.0 мм **Тип начала/ завершения** Прерывистая
- 11 **Укажите настройки для рисунков орнамента для двух внутренних круговых рисунков, повторив пункты с** 5 **по** 10**.**

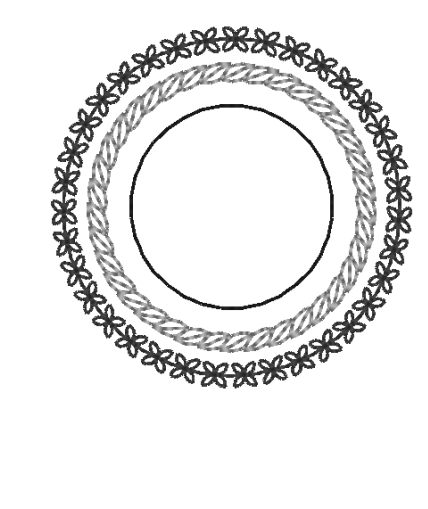

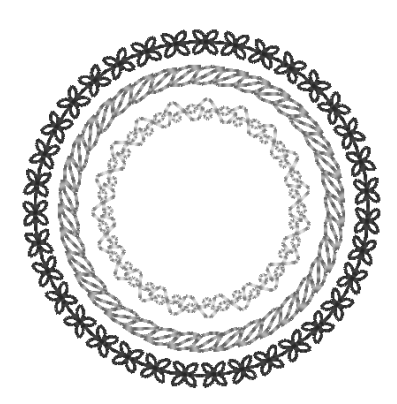

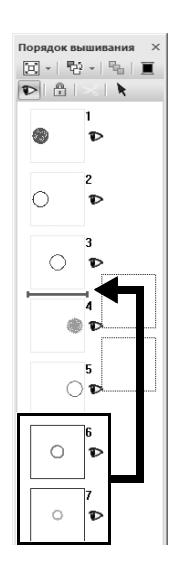

**■ Второй круговой рисунок снаружи** 

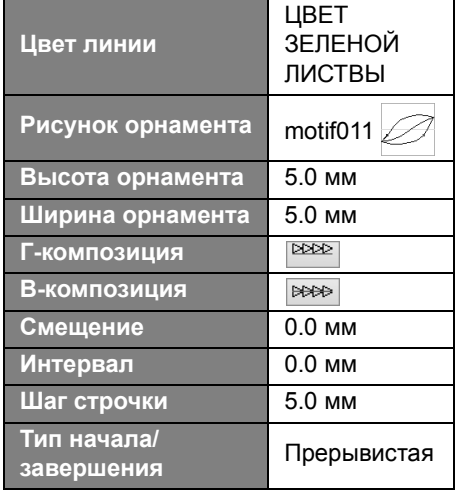

**■ Крайний внутренний круговой** рисунок

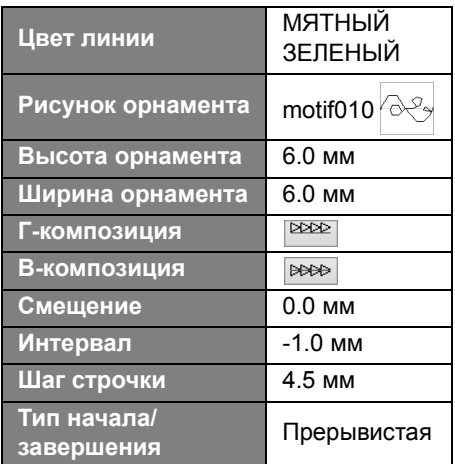

12 **На панели [Порядок вышивания] перетащите рамки 6 и 7 (внутренние круговые рисунки) на место между рамками 3 и 4.**

**Практический урок**  $(5)$ 

## Рисунок сердечка – изменение строчки для каждого рисунка фигуры –

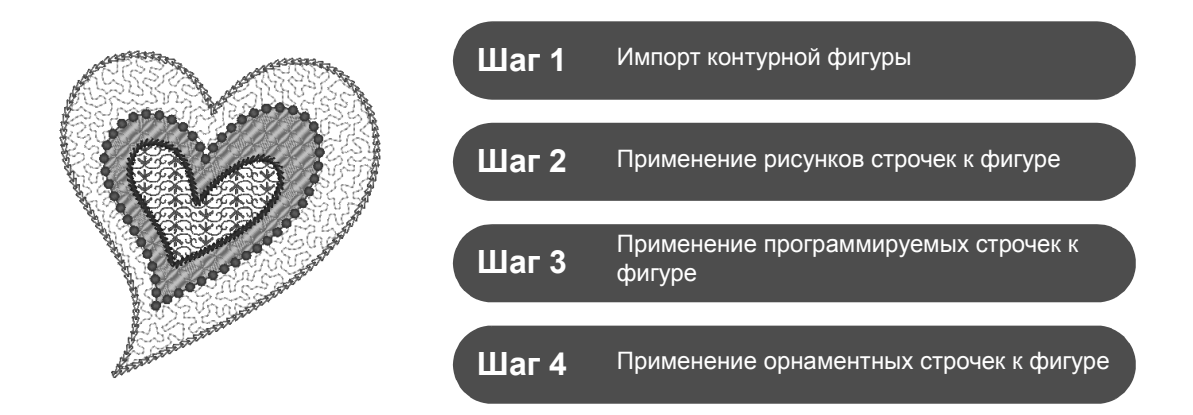

## **Общая информация о типах вышивания областей**

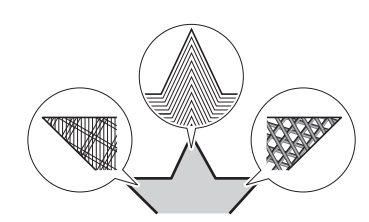

Можно задать тип вышивания для областей внутри замкнутых контуров текстовых рисунков или фигур. Можно создать очень красивые простые вышивки, просто выбирая нужные типы вышивания из списка. В программе имеются рисунки строчек и орнаментные строчки, которые можно настроить при помощи приложения **[Programmable Stitch Creator]**.

# **Шаг 1 Импорт контурной фигуры**

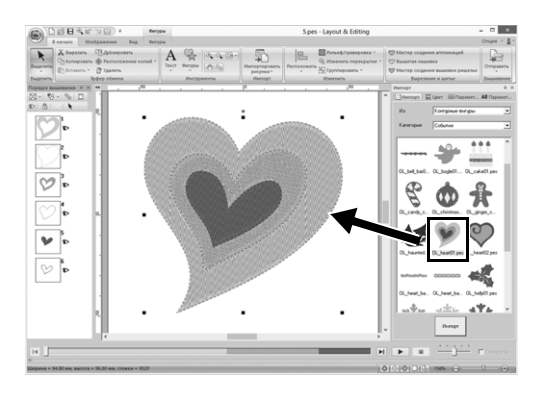

- 1 **На панели [Импорт] выберите [Контурные фигуры] в селекторе [Из], затем выберите [События] в селекторе [Категория].**
- 2 **Выберите рисунок [OL\_heart01.pes] и перетащите его в область [Страница "Рисунок"].**

### **Шаг 2**

## **Применение рисунков строчек к фигуре**

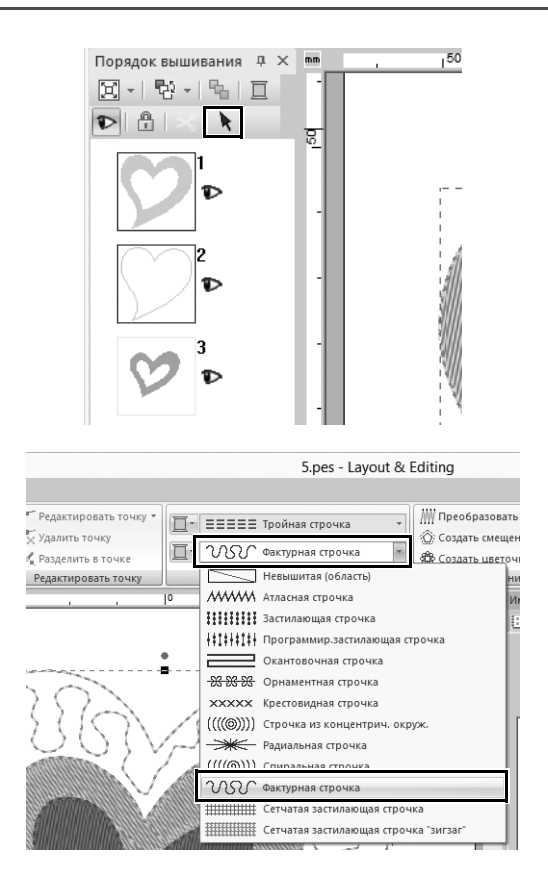

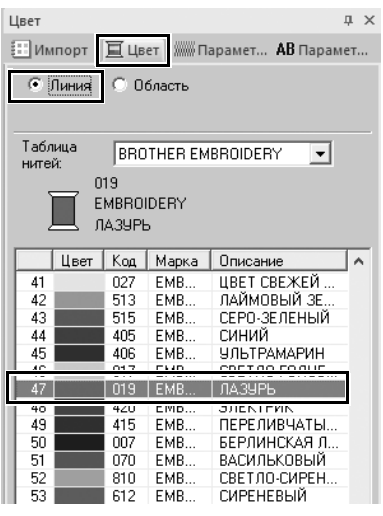

- 1 **Удерживая нажатой клавишу <Ctrl>, выберите линию (рамку 2) и область (рамку 1) самого большого сердечка, расположенного на панели [Порядок вышивания].**
- 2 **Нажмите в верхней части панели [Порядок вышивания].**
- 3 **Нажмите на вкладку [Фигуры] на ленте.**
- 4 **Нажмите на селектор [Тип вышивания области] в группе [Вышивание] и выберите в списке пункт [Фактурная строчка].**

- 5 **Нажмите на селектор [Тип вышивания линии] в группе [Вышивание] и выберите в списке пункт [Цепная строчка].**
- 6 **Нажмите на вкладку [Цвет] и переключите панель в режим списка нитей.**
- 7 **Выберите пункт [Линия], затем выберите в списке пункт [ЛАЗУРЬ].**

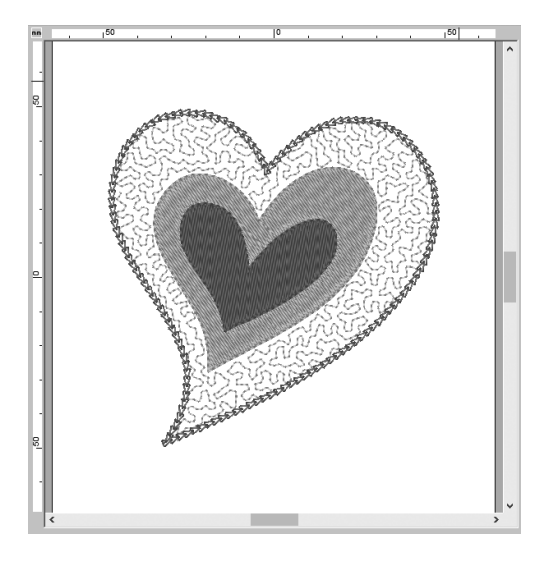

- 8 **Нажмите на вкладку [Параметры вышивания]. Переключите панель в режим "Эксперт" и укажите следующие настройки.**
	- **Вышивание линий**

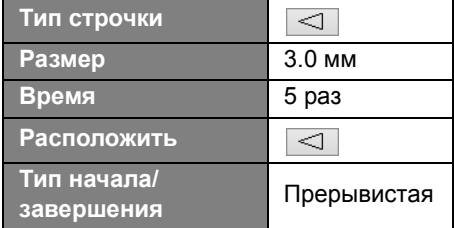

### ■ **Вышивание областей**

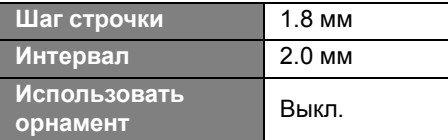

### **Шаг 3**

## **Применение программируемых строчек к фигуре**

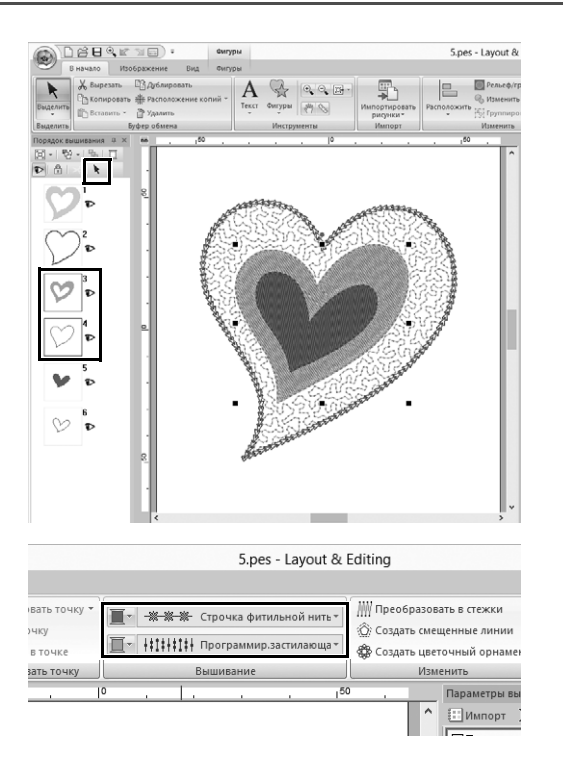

1 **Выделите второе по размеру сердечко (рамки 3 и 4) на панели [Порядок вышивания].**

2 **Задайте цвет и тип вышивания для каждой фигуры, выполнив следующие действия.**

| Тип вышивания<br>линии                 | Строчка<br>фитильной<br>НИТЬЮ       |
|----------------------------------------|-------------------------------------|
| Цвет линии                             | <b>ВАСИЛЬКОВЫЙ</b>                  |
| <b>Тип вышивания</b><br><u>области</u> | Программир.<br>застилающая<br>рочка |

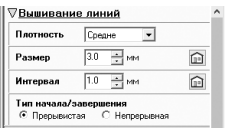

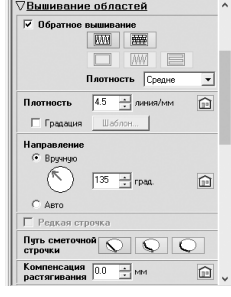

3 **Нажмите на вкладку [Параметры вышивания] и укажите следующие настройки.**

### ■ **Вышивание линий**

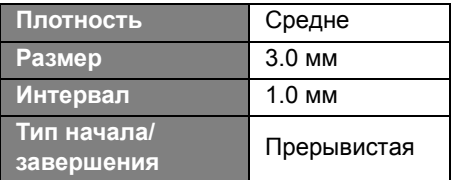

### ■ **Вышивание областей**

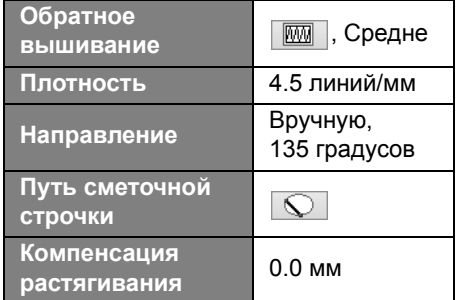

### **Программируемое заполнение**

Нажмите  $\Xi$ , выберите нужный рисунок в диалоговом окне [Обзор] и нажмите кнопку [ОК]. Для нашего примера выберите [stamp1].

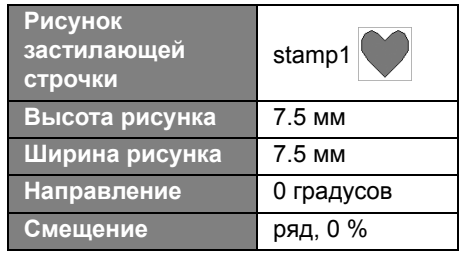

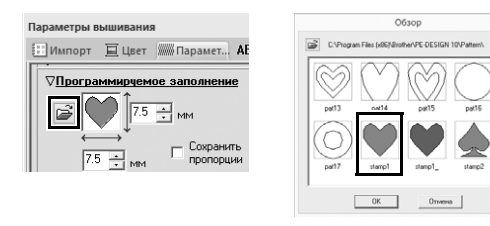

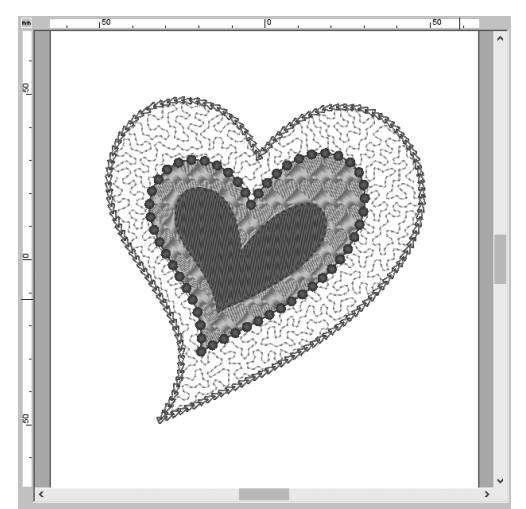

## **Шаг 4 Применение орнаментных строчек к фигуре**

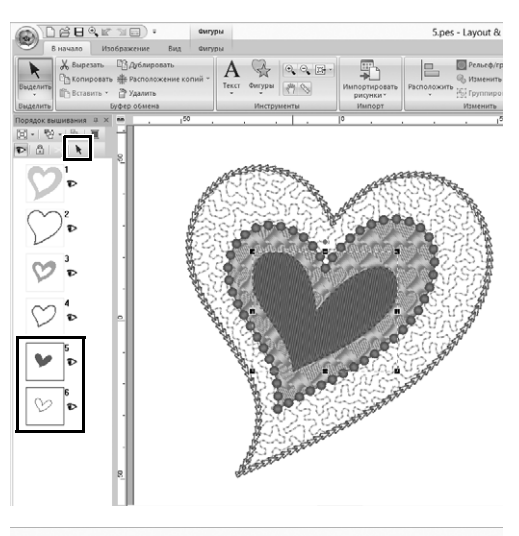

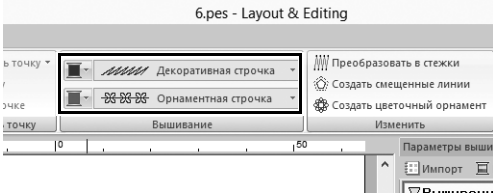

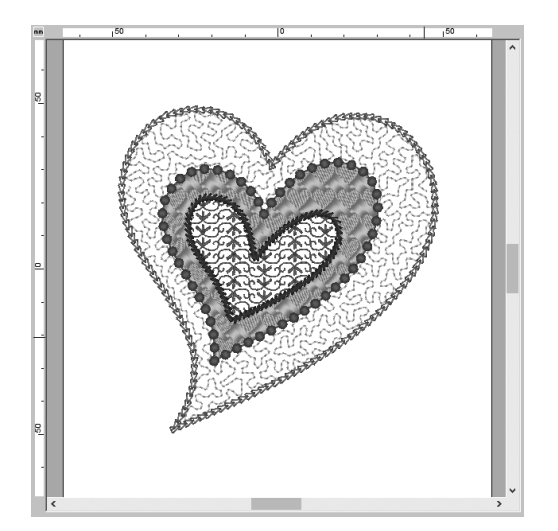

### 1 **Выделите самое маленькое сердечко (рамки 5 и 6) на панели [Порядок вышивания].**

```
2 Нажмите на вкладку [Фигуры].
```
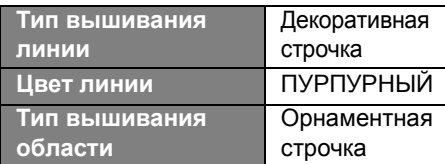

3 **Нажмите на вкладку [Параметры вышивания] и укажите следующие настройки.**

### ■ **Вышивание линий**

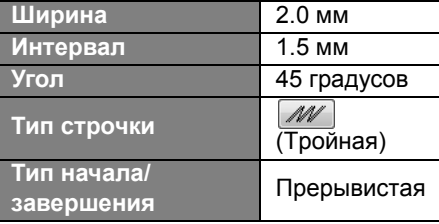

### ■ **Вышивание областей**

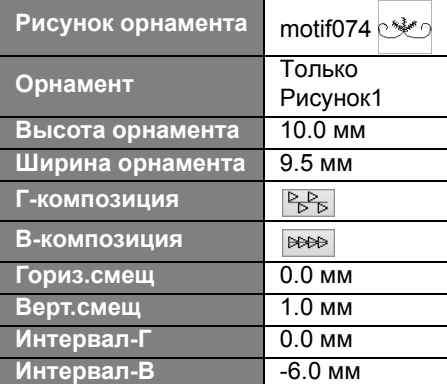

### **Практический урок**  $\circledS$

## Рисунок голубей – применение градации к векторному изображению –

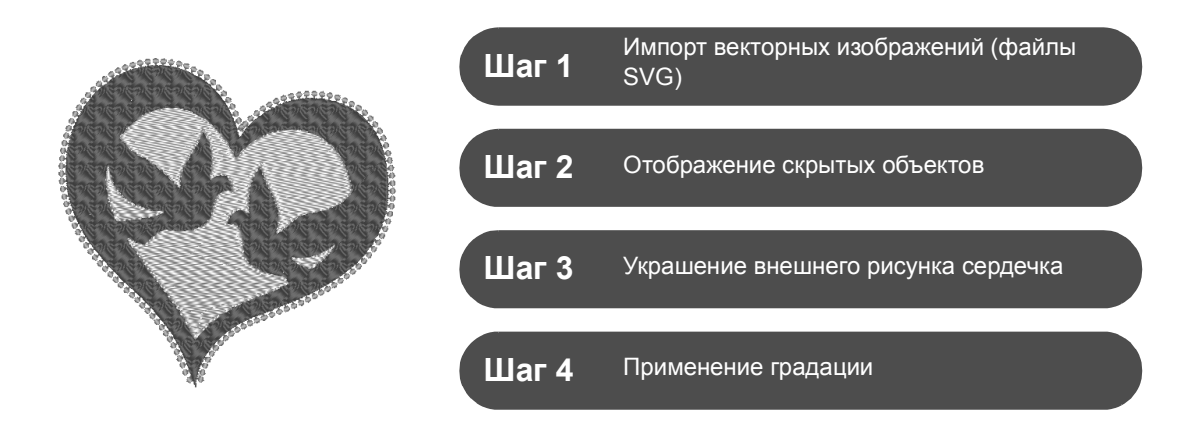

### **Создание рисунков вышивания с использованием изображений**

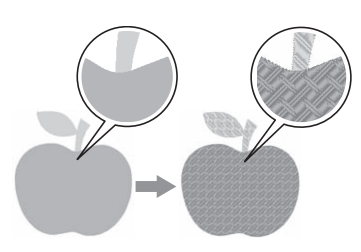

Можно создать рисунок вышивания на основе изображения (например, фотографии или иллюстрации). Для преобразования файлов изображений WMF, EMF и SVG в рисунки вышивания используется команда [**Импорт из векторного изображения**]. Также имеются различные функции [**Мастер создания строчки**] для создания рисунков вышивания на основе файлов изображений BMP, JPG и PNG.

### **Шаг 1**

# **Импорт векторных изображений (файлы SVG)**

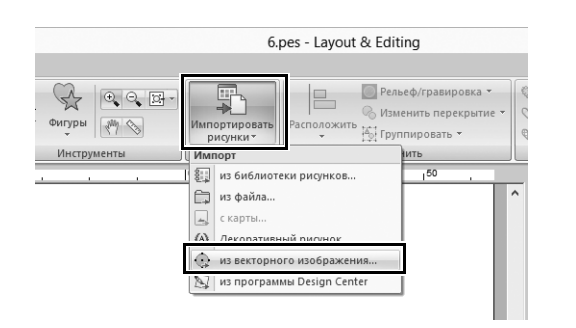

- 1 **Нажмите на вкладку [В начало].**
- 2 **Нажмите [Импортировать рисунки] в группе [Импорт] и выберите в меню пункт [из векторного изображения].**
	- $\rightarrow$  Открывается диалоговое окно **[Открыть векторный файл]**.

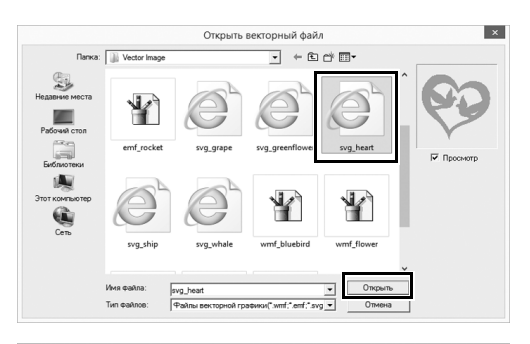

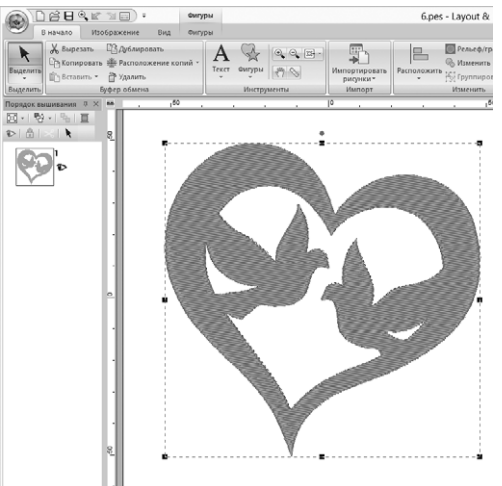

3 **Выберите файл для импорта и нажмите [Открыть].** В нашем примере мы будем импортировать изображение

**[svg\_heart.svg]**.

→ Изображение появляется в области **[Страница "Рисунок"]** как рисунок фигуры.

## **Шаг 2**

## **Отображение скрытых объектов**

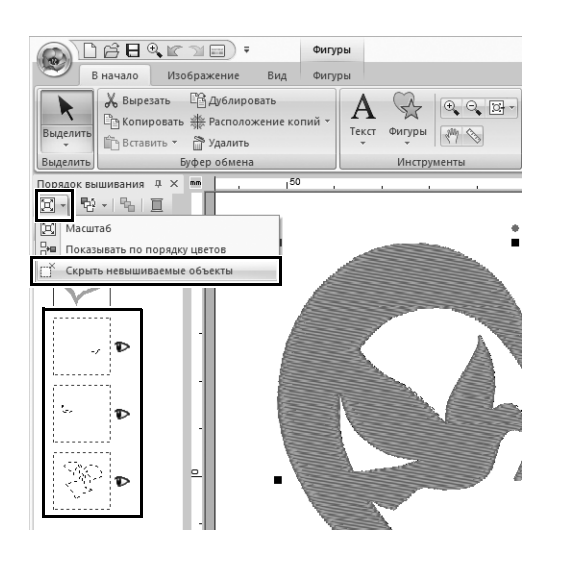

1 **Нажмите на панели инструментов в верхней части**

**панели [Порядок вышивания] и выберите в меню пункт [Скрыть невышиваемые объекты].**

 $\rightarrow$  На панели отображаются скрытые объекты, которые не будут вышиваться.

## **Шаг 3 Украшение внешнего рисунка сердечка**

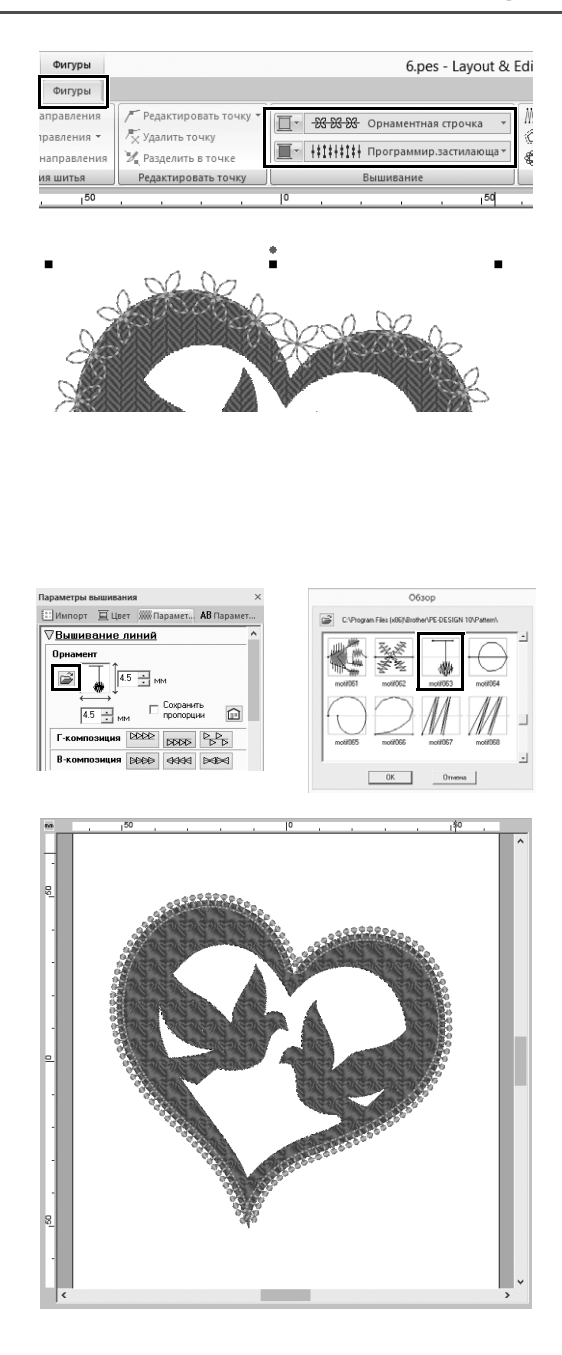

- 1 **Выберите цветную область рисунка сердечка и нажмите на вкладку [Фигуры].**
- 2 **Задайте цвет и тип вышивания для каждой фигуры, выполнив следующие действия.**

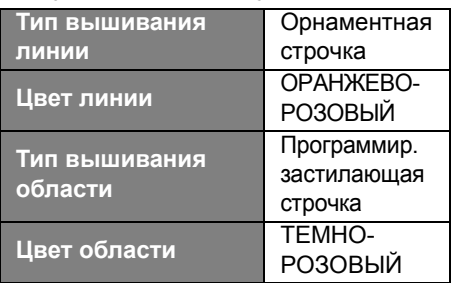

3 **Нажмите на вкладку [Параметры вышивания]. Переключите панель в режим "Эксперт" и укажите следующие настройки.**

### ■ **Вышивание линий**

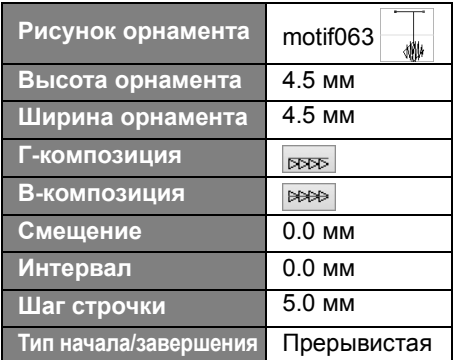

#### ■ **Вышивание областей**

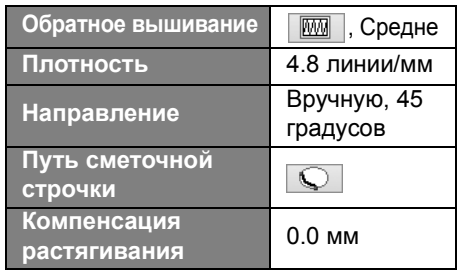

### **Программируемое заполнение**

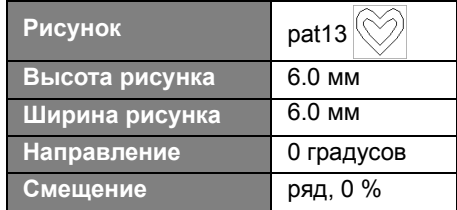

# **Шаг 4 Применение градации**

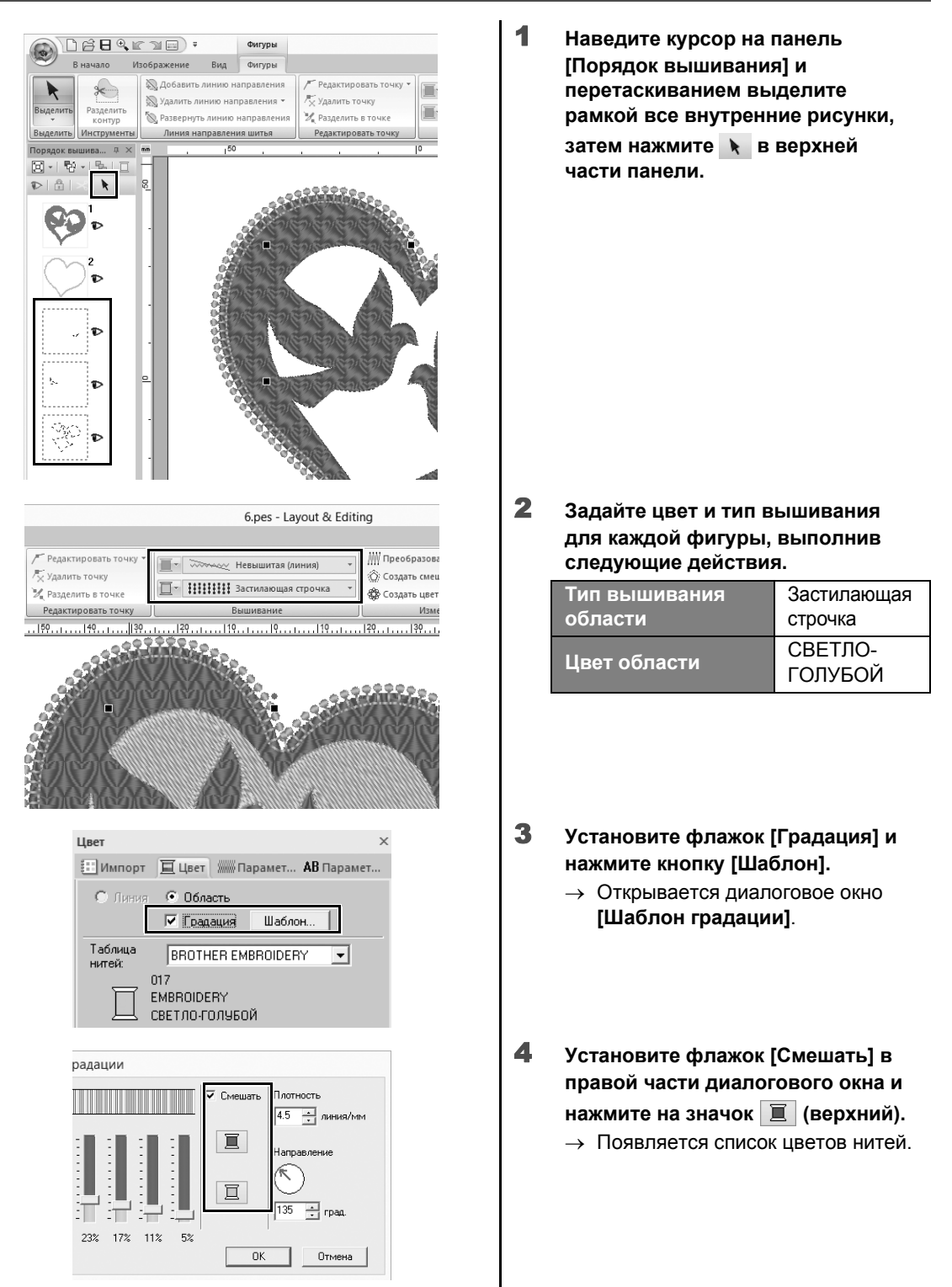

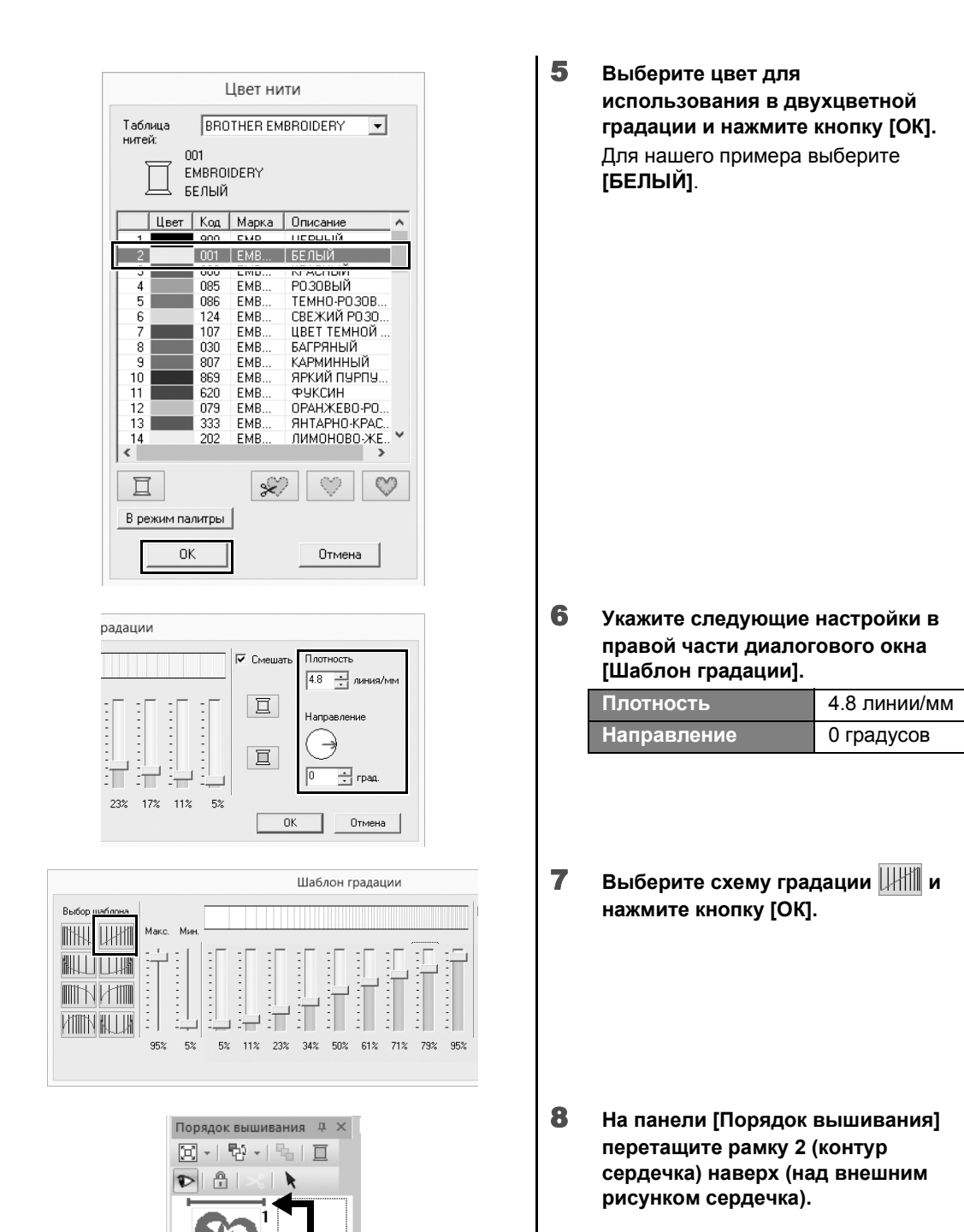

2 Ť.

 $\overline{3}$ 

**Практический урок**  $(7)$ 

## Рисунок символа – определение направления вышивания отдельно для каждой фигуры –

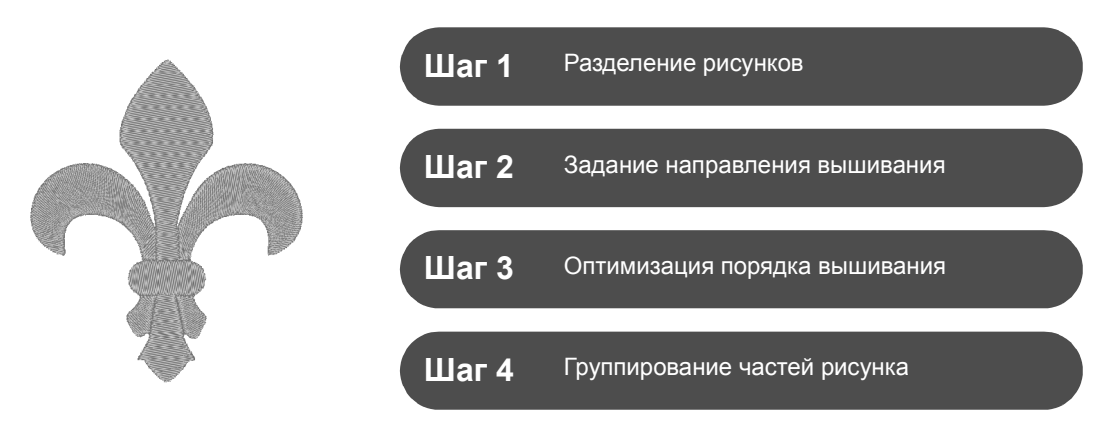

## **Изменение направления вышивания**

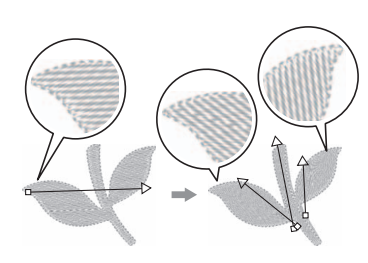

Когда создаются замкнутые области при помощи инструментов **[Фигуры]**, ко всей области применяется единое направление вышивания, указанное линией направления вышивания (красная стрелка). Можно отредактировать линию направления вышивания, переместив ее конечные точки, или добавить новые линии направления вышивания. Поскольку направление просто задается путем перетаскивания, попробуйте различные направления вышивания и найдите оптимальное направление для данной фигуры рисунка.

## **Шаг 1 Разделение рисунков**

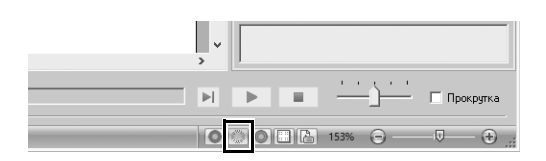

1 **Нажмите в правом нижнем углу экрана, чтобы переключиться в режим [Вид строчки].**

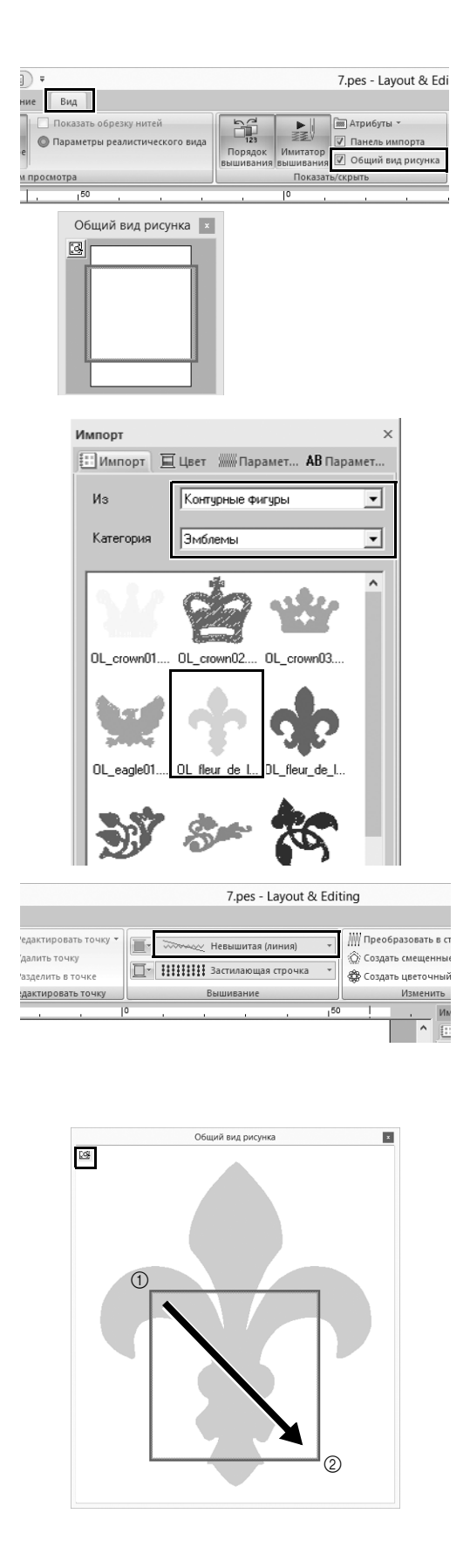

- 2 **Нажмите на вкладку [Вид] и установите флажок [Общий вид рисунка] в группе [Показать/ скрыть],**
	- → Появляется [Общий вид рисунка].

- 3 **На панели [Импорт] выберите [Контурные фигуры] в селекторе [Из], затем выберите [Эмблемы] в селекторе [Категория].**
- 4 **Выберите рисунок [OL\_fleur\_de\_lys01.pes] и перетащите его в область [Страница "Рисунок"].**
	- → При необходимости увеличьте или уменьшите рисунок до размера, который будет удобен для редактирования.
- 5 **Выберите рисунок при помощи инструмента [Выделить] и нажмите на вкладку [Фигуры].**
- 6 **Нажмите на селектор [Тип вышивания линии] в группе [Вышивание] и выберите [Невышитая (линия)] в списке.**
	- $\rightarrow$  Контур удаляется.
- 7 **Нажмите в окне [Общий вид рисунка].**
- 8 **Перетащите курсор в это окно, чтобы выделить рамкой часть рисунка для масштабирования.**
	- → Увеличенная выделенная часть рисунка показывается в области **[Страница "Рисунок"]**.

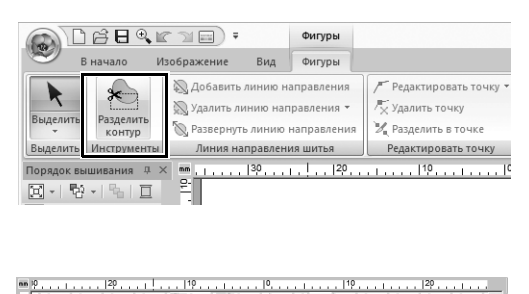

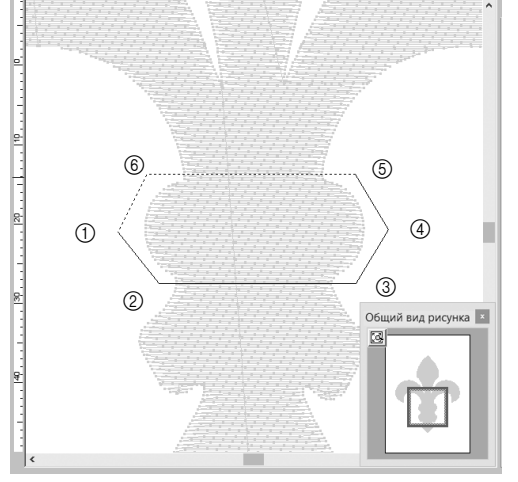

- 9 **Выделите рисунок и нажмите [Разделить контур] в группе [Инструменты] на вкладке [Фигуры].**
	- **→ Включается режим настройки** разделения. В этом режиме можно отделить часть рисунка, заключив ее в многоугольник.
- 10 **Нажмите в области [Страница "Рисунок"], чтобы создать многоугольник, охватывающий отделяемую область рисунка.**

Первая нажатая точка становится начальной точкой контура многоугольника, а последующие точки становятся его вершинами. В нашем примере мы отметим многоугольником среднюю часть рисунка, которая будет отделена.

 $\square$ 

- Если многоугольник содержит пересекающиеся линии, отделить часть рисунка нельзя; в этом случае отображается сообщение об ошибке.
- Для отмены предыдущей нажатой точки нажмите правой кнопкой мыши.
- На увеличенном изображении рисунка можно точнее выбрать область для разделения.

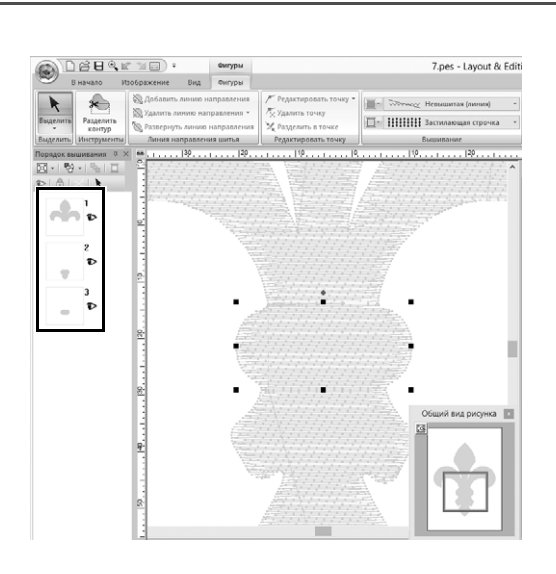

- 11 **Дважды нажмите мышью на последней вершине** (6) **многоугольника, чтобы обозначить получившийся многоугольник как отделяемую часть рисунка.**
	- → Одна фигура разделяется на три части, которые отображаются на панели **[Порядок вышивания]**.

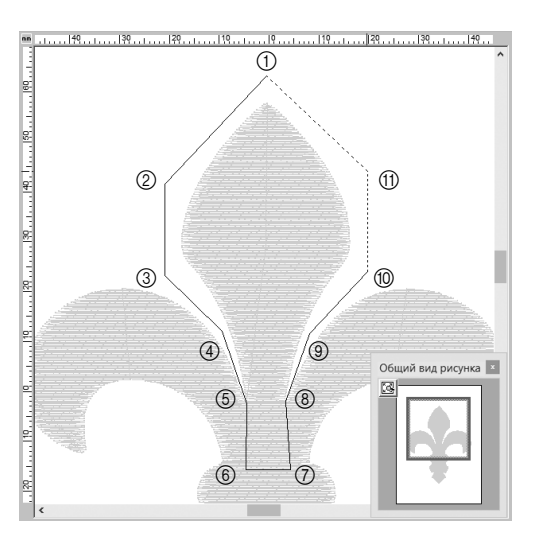

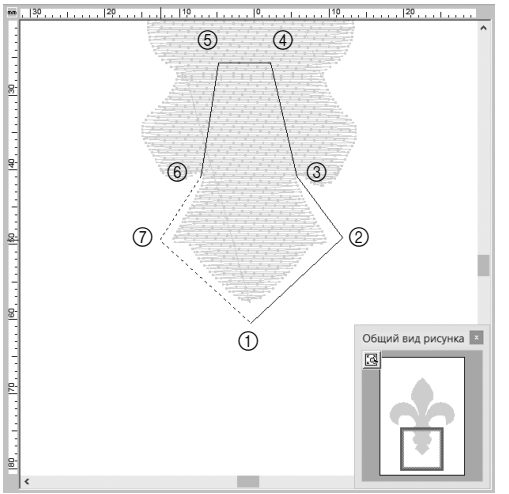

12 **Выберите верхнюю из трех частей рисунка и повторите пункты с** 8 **по** 11**, чтобы отделить среднюю часть.**

13 **Выберите нижнюю из пяти частей рисунка и повторите пункты с** 8 **по** 11**, чтобы отделить среднюю часть.**

### **Шаг 2**

### **Задание направления вышивания**

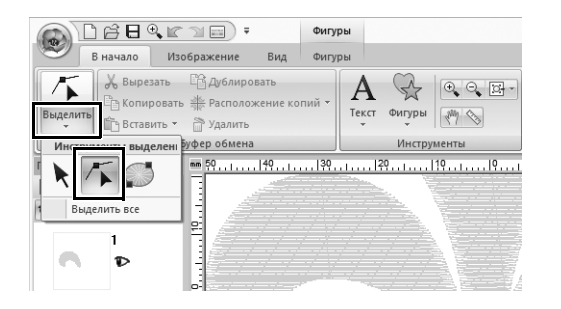

1 **Нажмите [Выделить] в группе [Выделить], затем нажмите (Выбрать точку).**
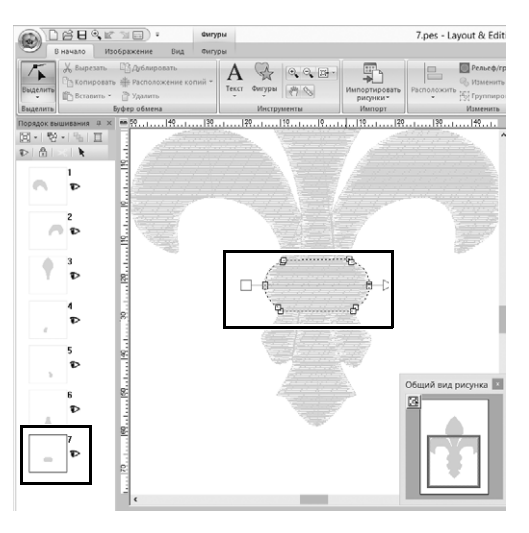

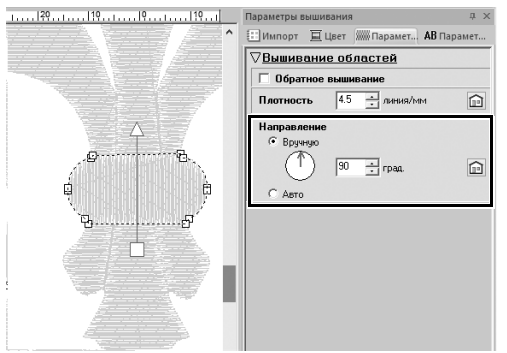

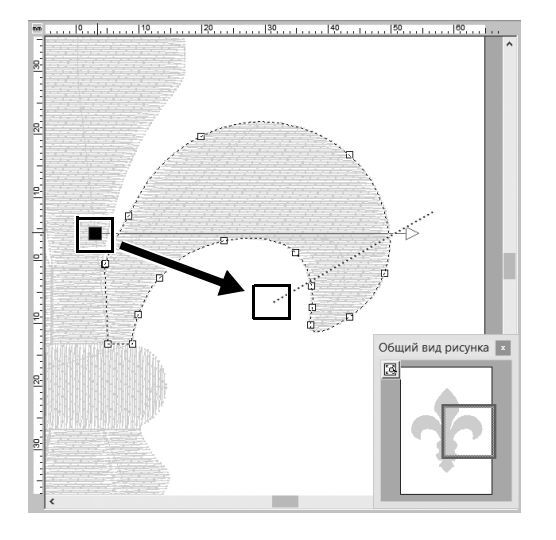

## 2 **Выберите среднюю часть рисунка, которая была отделена первой.**

→ Выбранный рисунок отображается в режиме редактирования фигур, и отображаются точки, образующие фигуру, и линия направления вышивания (стрелка).

3 **Нажмите на вкладку [Параметры вышивания]. Выберите пункт [Вручную] в области [Направление] и введите в поле значение "90", чтобы задать угол вышивания.**

- 4 **При помощи выделите правую верхнюю часть рисунка.**
- 5 **Перетащите конец (красный квадрат) линии направления вышивания (стрелка), чтобы определить направление вышивания для правой стороны части рисунка.**

Направление вышивания — это направление от конца к началу линии направления вышивания.

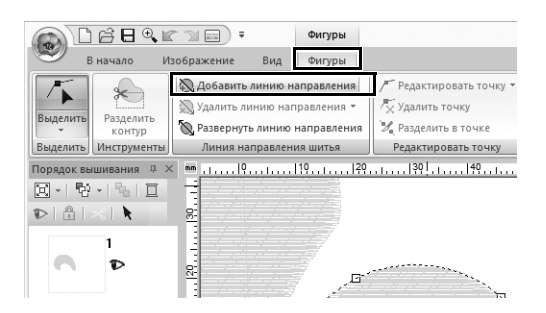

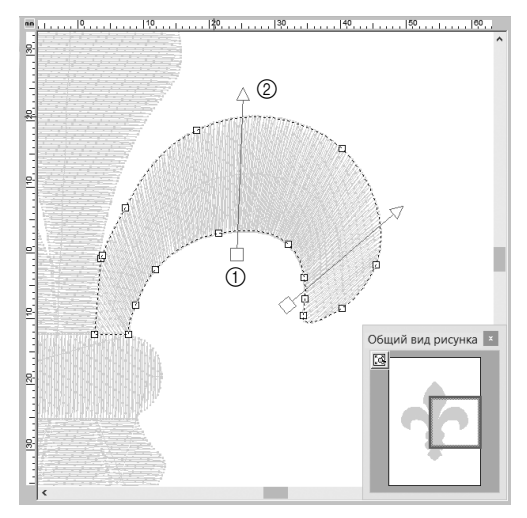

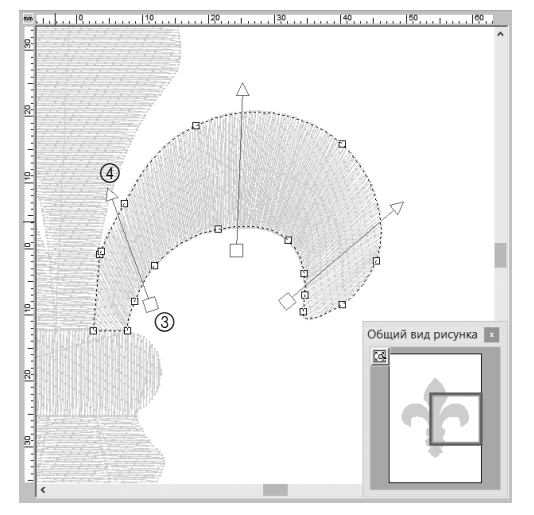

6 **Нажмите на вкладку [Фигуры] и нажмите [Добавить линию направления] в группе [Линия направления шитья].**

> Можно добавить линию направления (стрелку) для указания направления вышивания.

- 7 **Нажмите под выделенной частью ближе к центру, перетащите курсор через часть рисунка и снова нажмите выше выделенной части.**
	- → Между двумя нажатыми точками появляется вторая линия направления вышивания.

8 **Повторите шаг** 7**, чтобы задать дополнительные линии направления вышивания.**

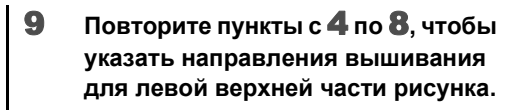

10 **Повторите пункты с**4**по**8**, чтобы указать направления вышивания для левой нижней части рисунка.**

11 **Повторите пункты с**4**по**8**, чтобы указать направления вышивания для правой нижней части рисунка.**

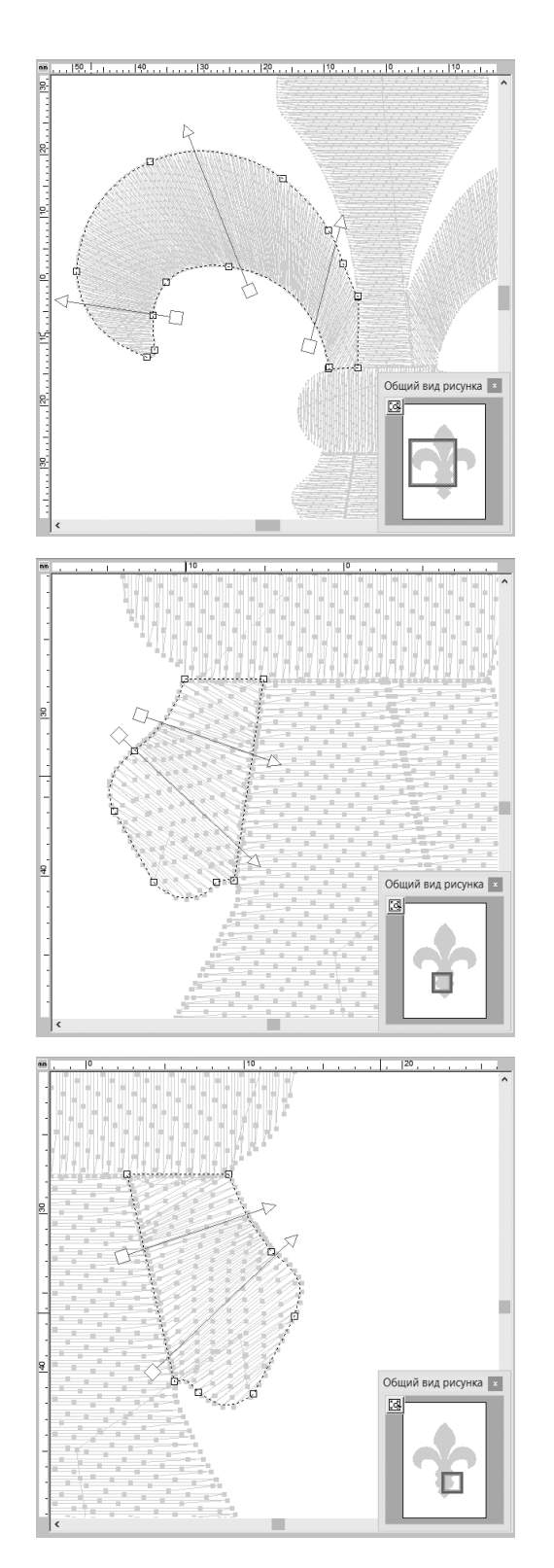

## **Шаг 3**

## **Оптимизация порядка вышивания**

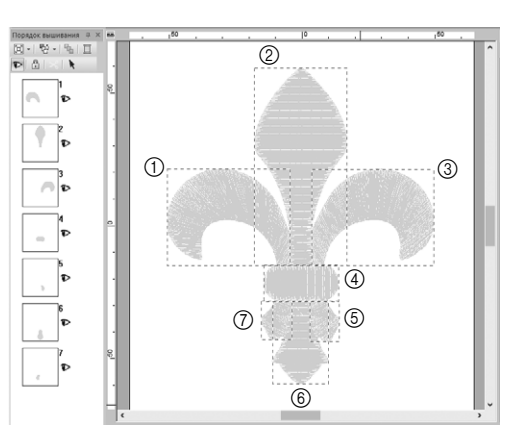

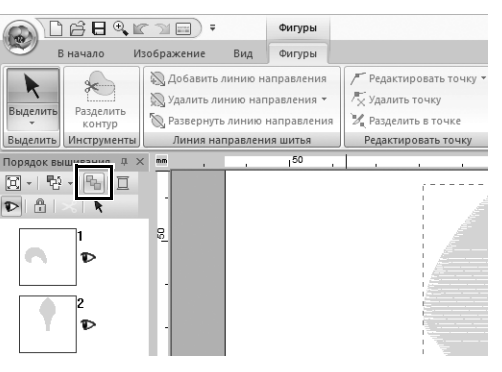

1 **На панели [Порядок вышивания] измените порядок вышивания, перетащив рамки в нужные позиции.** 

> В нашем примере измените порядок вышивания, как показано на рисунке слева.

2 **На панели [Порядок вышивания] перетащите курсор, чтобы выделить рамкой все части рисунка.**

3 **Нажмите в верхней части панели [Порядок вышивания], чтобы автоматически оптимизировать порядок вышивания.**

 $\square$ 

Чтобы определить наиболее эффективный порядок вышивания, просмотрите рисунок в области **[Страница "Рисунок"]** в режиме **[Вид строчки]** для проверки строчки или отобразите предварительный вид строчки в окне **[Имитатор вышивания]**.

## **Шаг 4 Группирование частей рисунка**

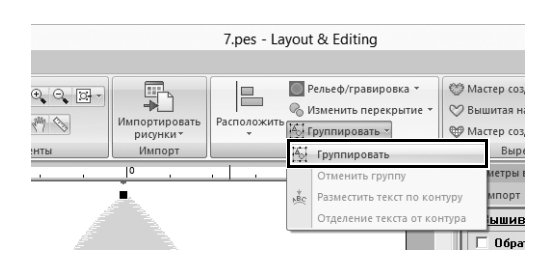

- 1 **Выберите и перетащите курсор в область [Страница "Рисунок"], чтобы выделить рамкой весь рисунок.**
- 2 **Нажмите [Группировать] в группе [Изменить], затем выберите в меню пункт [Группировать].**

Когда несколько рисунков сгруппированы, их можно увеличивать, уменьшать или поворачивать вместе за одну операцию.

См. раздел о поддержке продуктов и ответы на часто задаваемые вопросы на нашем веб-сайте **http://support.brother.com/**.

> Russian Printed in Taiwan

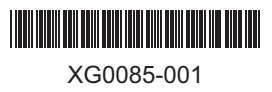